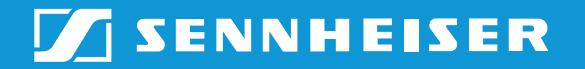

# **Wireless Conference System WiCOS**

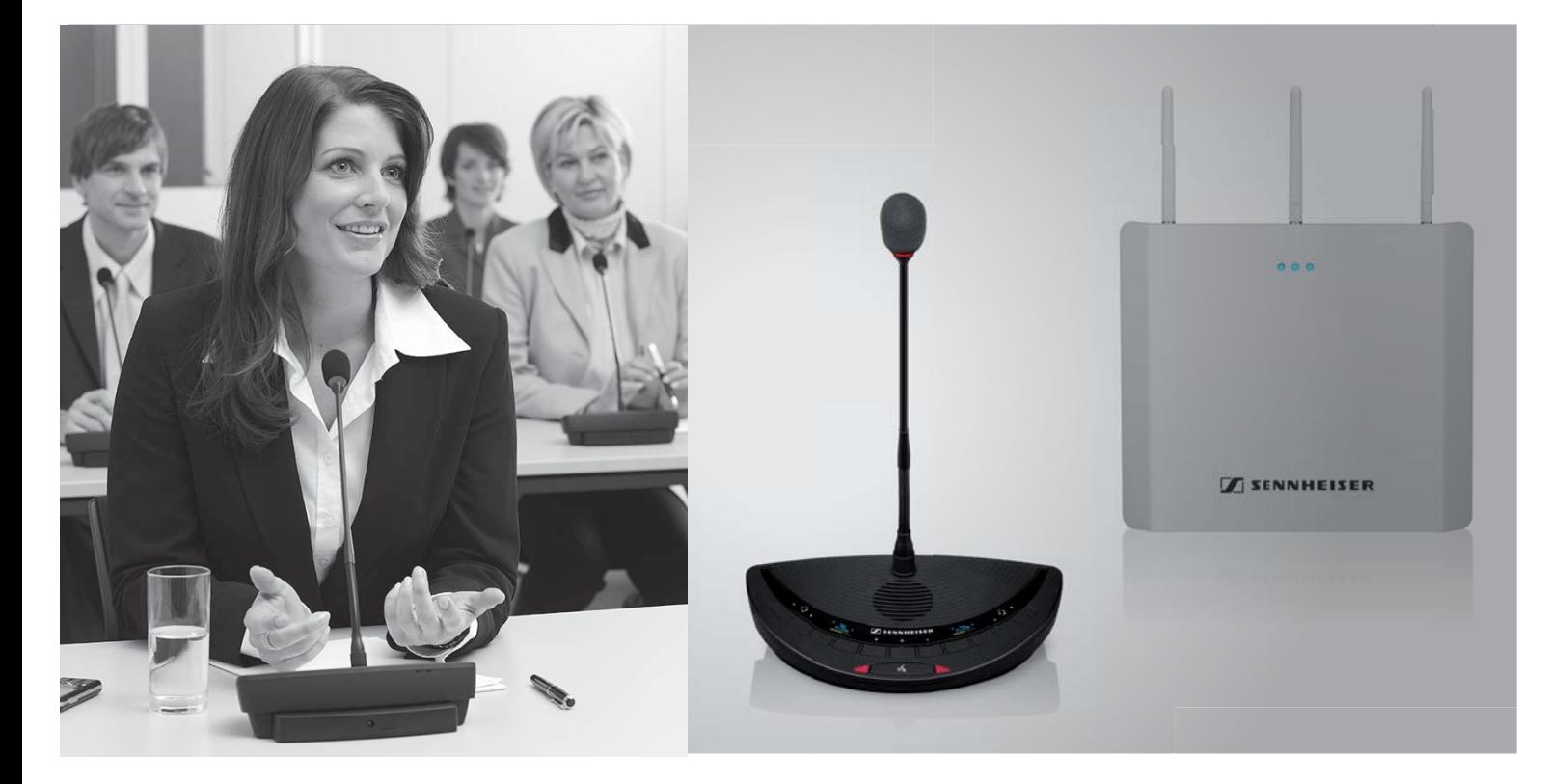

 **Bedienungsanleitung | Instruction manual**

 **Istruzioni per l'uso<br>Gebruiksaanwijzing** 

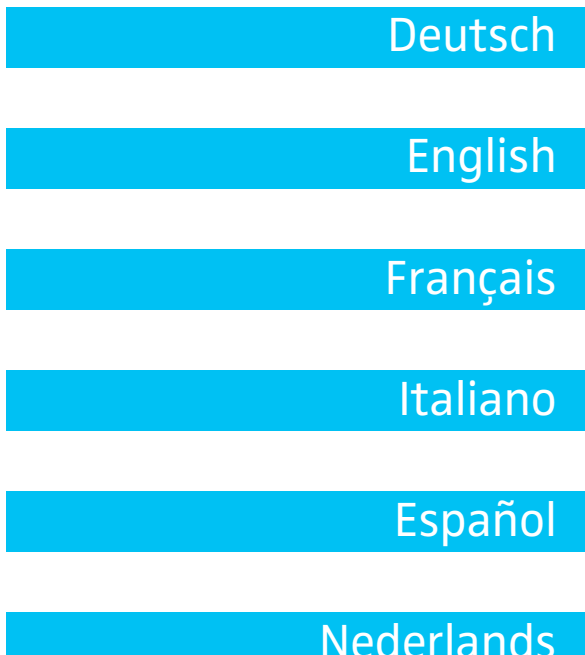

# **Contents**

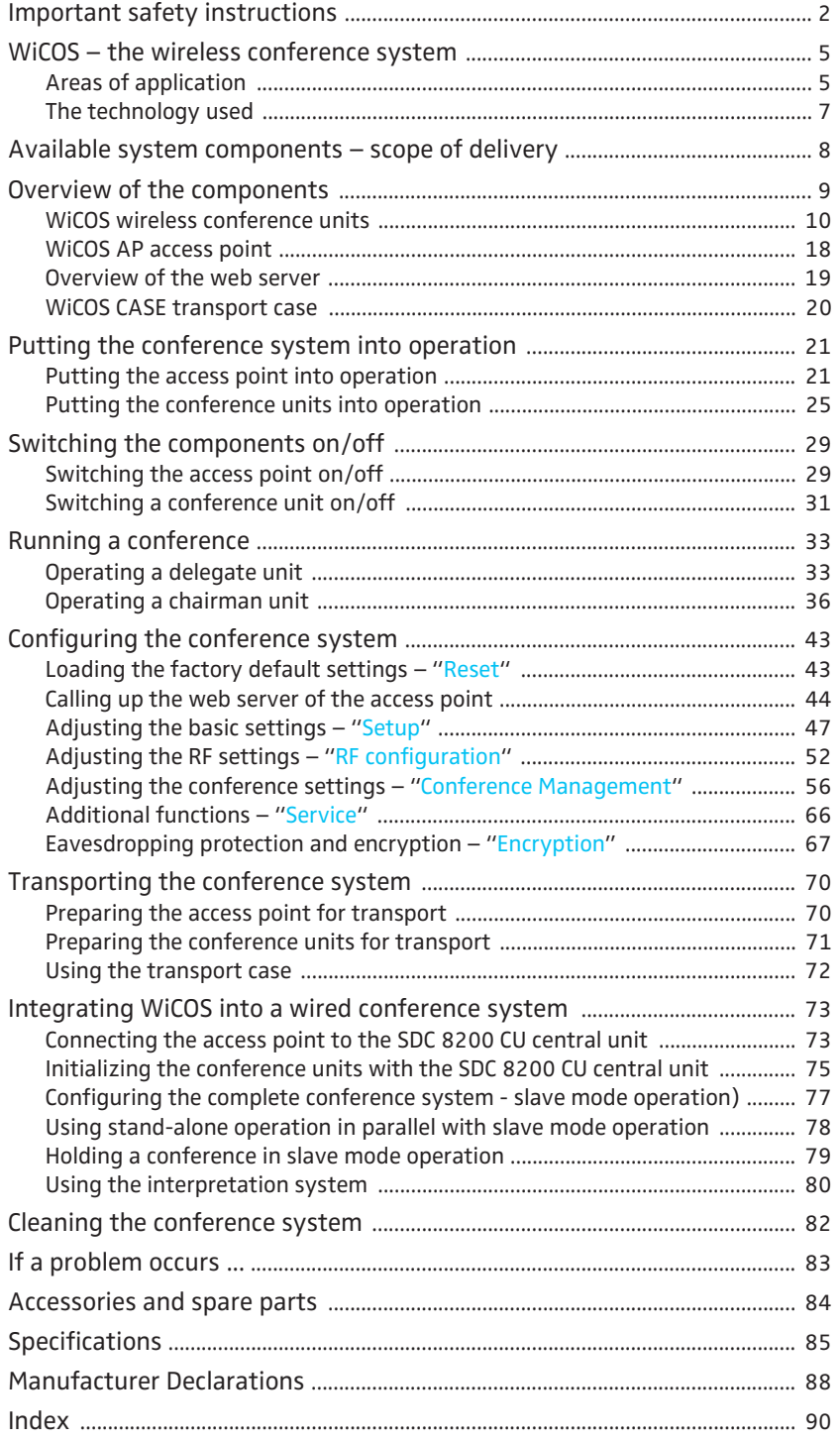

DE

FR

NL

# Important safety instructions

- Read this instruction manual.
- Keep this instruction manual. Always include this instruction manual when passing the products on to third parties.
- Heed all warnings and follow all instructions in this instruction manual.
- Refer all servicing to qualified service personnel. Servicing is required if the products have been damaged in any way, liquid has been spilled, objects have fallen inside, the products have been exposed to rain or moisture, do not operate properly or have been dropped.
- WARNING: To reduce the risk of fire or electric shock, do not use the products unit near water and do not expose them to rain or moisture. Do not place objects filled with liquids, such as vases or coffee cups, on the products.
- Only use the supplied mains units.
- Unplug the mains units from the wall socket
	- to completely disconnect the devices from the mains,
	- during lightning storms or
	- when unused for long periods of time.
- Only operate the mains units from the correct type of power source (see page 83).
- Ensure that the mains units are
	- in a safe operating condition and easily accessible,
	- properly plugged into the wall socket,
	- only operated within the permissible temperature range (see page 84).
	- not covered or exposed to direct sunlight for longer periods of time in order to prevent heat accumulation (see page 84).
- Do not block any ventilation openings. Install the products in accordance with the instructions given in this instruction manual.
- Do not install the products near any heat sources.
- Only use attachments/accessories specified by Sennheiser.

# **Overloading**

Do not overload wall outlets and extension cables as this may result in fire and electric shock.

# Replacement parts

When replacement parts are required, be sure the service technician uses replacement parts specified by Sennheiser or those having the same characteristics as the original part. Unauthorized substitutions may result in fire, electric shock, or other hazards.

# Service and care

No user serviceable parts inside! Do not attempt to service devices yourself as opening or removing covers may expose dangerous voltage or other hazards. Refer all servicing to qualified service personnel.

FR

IT

ES

NL

Only use a slightly damp cloth to clean the devices. Do not use any cleansing agents or solvents.

# Danger due to high volumes

These devices are capable of producing sound pressure exceeding 85 dB(A). 85 dB(A) is the sound pressure corresponding to the maximum permissible volume which is by law (in some countries) allowed to affect your hearing for the duration of a working day. It is used as a basis according to the specifications of industrial medicine. Higher volumes or longer durations can damage your hearing. At higher volumes, the duration must be shortened in order to prevent hearing damage. The following are sure signs that you have been subjected to excessive noise for too long a time:

- You can hear ringing or whistling sounds in your ears.
- You have the impression (even for a short time only) that you can no longer hear high notes.

# Safety instructions for the Lithium-Ion battery pack

If abused or misused, the WiCOS BA battery pack may leak. In extreme cases, it may even present

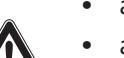

- a heat hazard.
- a fire hazard,
- an explosion hazard,
- a smoke or gas hazard.

Please understand that Sennheiser does not accept liability for damage arising from abuse or misuse.

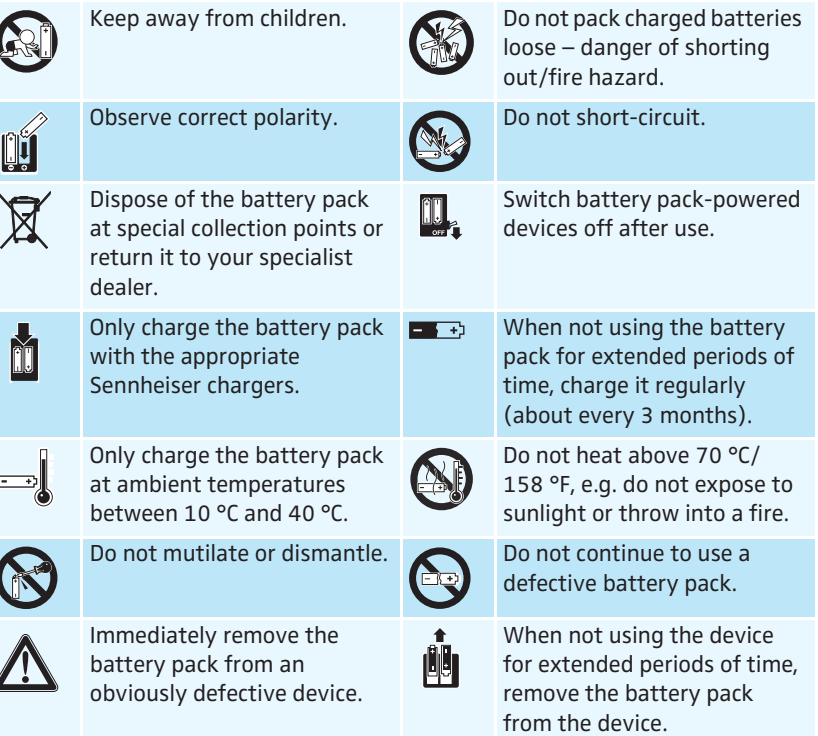

Only use the original Sennheiser battery pack.

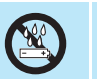

Do not expose to moisture.

# Intended use

Intended use of the WiCOS wireless conference system includes:

- having read this instruction manual, especially the chapter "Important safety instructions" on page 2,
- using the system within the operating conditions and limitations described in this instruction manual.

"Improper use" means using the system other than as described in this instruction manual, or under operating conditions which differ from those described herein.

FR

IT

ES

NL

# WiCOS – the wireless conference system

WiCOS stands for Wireless Conference System - the new generation of mobile and wireless conference equipment from Sennheiser. The WiCOS conference system utilizes all advantages of digital communications technology:

- Ease of use due to automatic configuration of the system
- Easy installation and straight-forward operation
- Conference units with up to 20 hrs operating time
- Decentralized, clear sound reproduction
- Conference units are extremely easy to operate
- Voting function
- Dynamic frequency management for intermodulation-free operation
- 2 usable frequency bands (2.4 GHz and 5 GHz)
- Easy integration of the wireless WiCOS system into the wired SDC 8200 digital conference system from Sennheiser
- Ideal for both small seminars with only a few participants and large conferences with any number of participants

# Areas of application

The WiCOS conference system offers you reliable, wireless conferencing on the 2.4 GHz or 5 GHz frequency bands. The system architecture allows for different conference configurations:

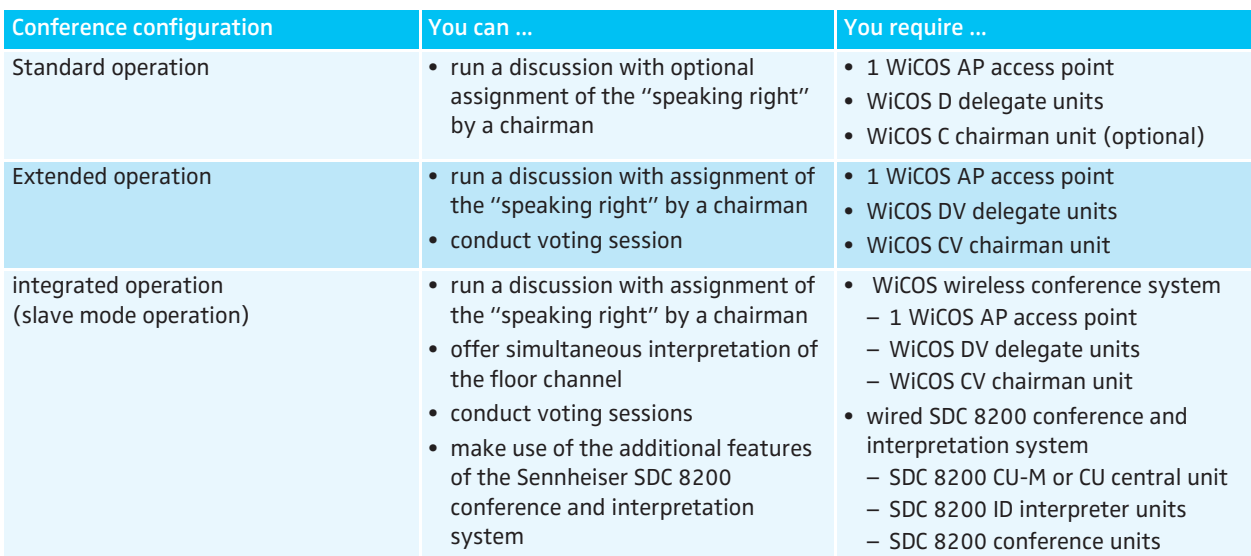

# Stand-alone operation – wireless conferencing

For stand-alone operation, you only require the WiCOS system components. You can use different conference modes and, in addition to running discussions, you can also conduct voting sessions.

The delegate and chairman units are wirelessly connected to the access point, which acts as the central unit and controls the conference system. The battery pack-powered conference units are wireless and can be placed as you wish.

The access point has an integrated web server for configuring and monitoring the WiCOS conference system. In order to control these functions, a computer with network connection and a web browser is needed.

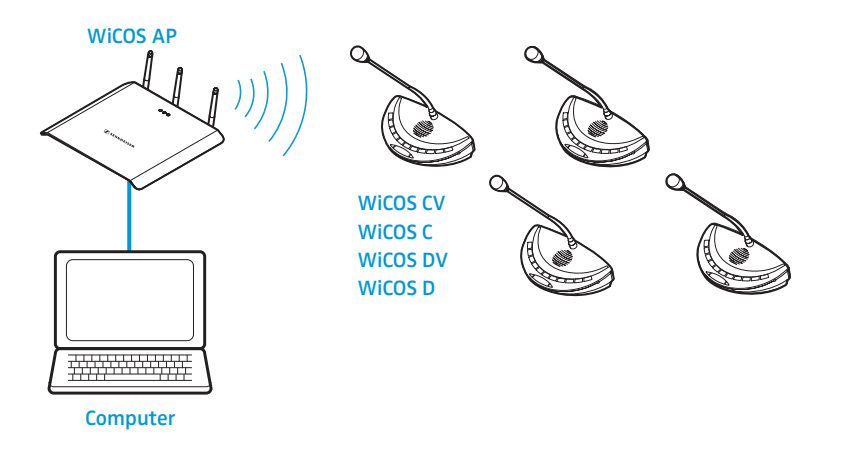

# Integrated operation (slave mode operation) – with the wired SDC 8200 conference and interpretation system

The WiCOS wireless conference system can be integrated into the wired SDC 8200 conference and interpretation system. This allows you to expand the conference system and/or easily bridge relatively long distances. In slave mode operation, you can use the WiCOS system for simultaneous interpretation and add professional accessories such as room microphones, camera functions or the software control of the SDC 8200 conference and interpretation system.

For slave mode operation, you require the SDC 8200 conference and interpretation system with the SDC 8200 CU-M or SDC 8200 CU central unit. One or several access points can be connected to the central unit. As in stand-alone operation, the access point controls the wireless communication between the conference units. The conference system is configured via the SDC 8200 CU-M or SDC 8200 CU central unit. In integrated operation, all conference units of the wireless WiCOS system behave like conference units of the SDC 8200 system.

To use language distribution, you also require SDC 8200 interpreter units. The WiCOS DV and WiCOS CV conference units allow you to select between up to 16 interpretation channels.

### Setup for stand-alone operation

FR

IT

ES

NL

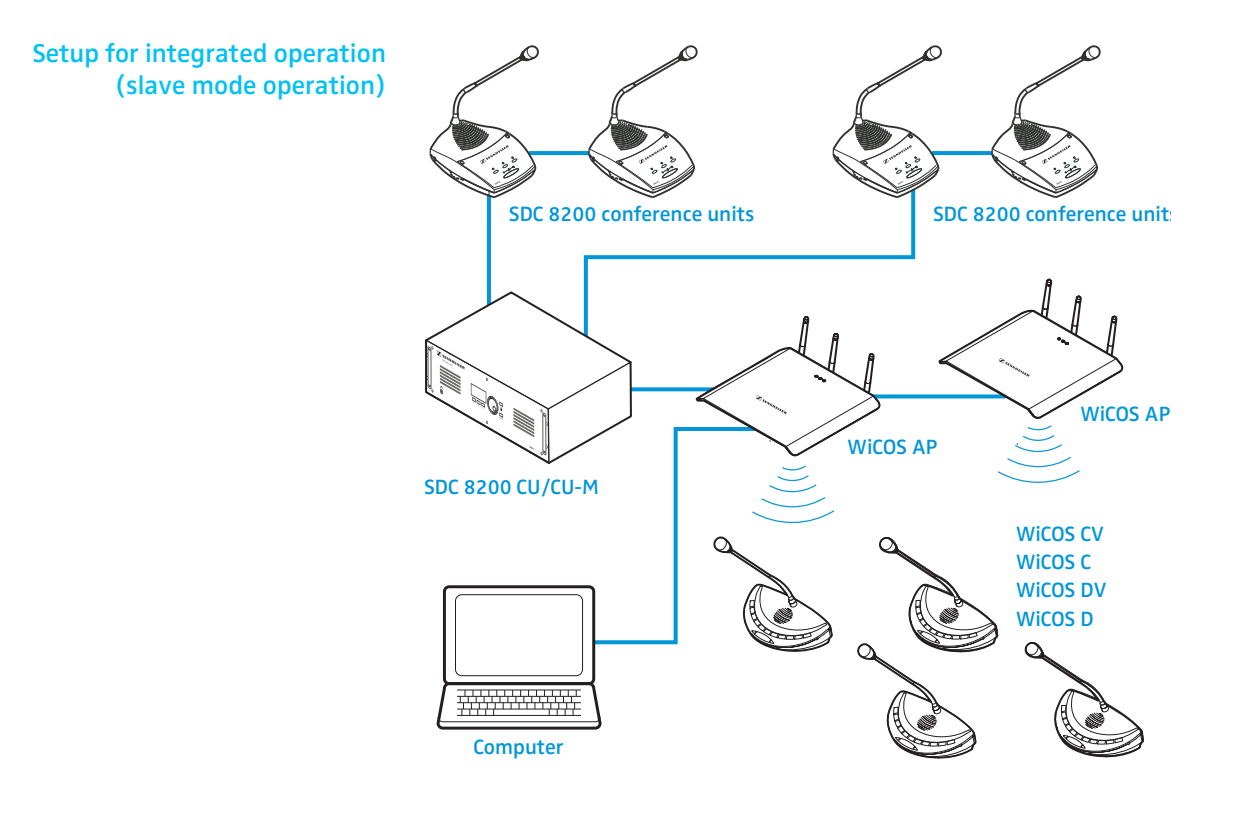

# The technology used

The radio technology of the WiCOS conference system is based on the transmission standard for radio networks IEEE 802.11 a/g which is widespread in computer technology. This radio standard offers the largest possible operational reliability and transmission quality. The radio protocols are optimized for conferencing, thus avoiding intermodulations with existing radio networks. The dynamic frequency management of the WiCOS conference system automatically detects occupied frequency bands and changes to a free frequency band with no interruptions, even during operation.

# Available system components – scope of delivery

The following WiCOS system components are available:

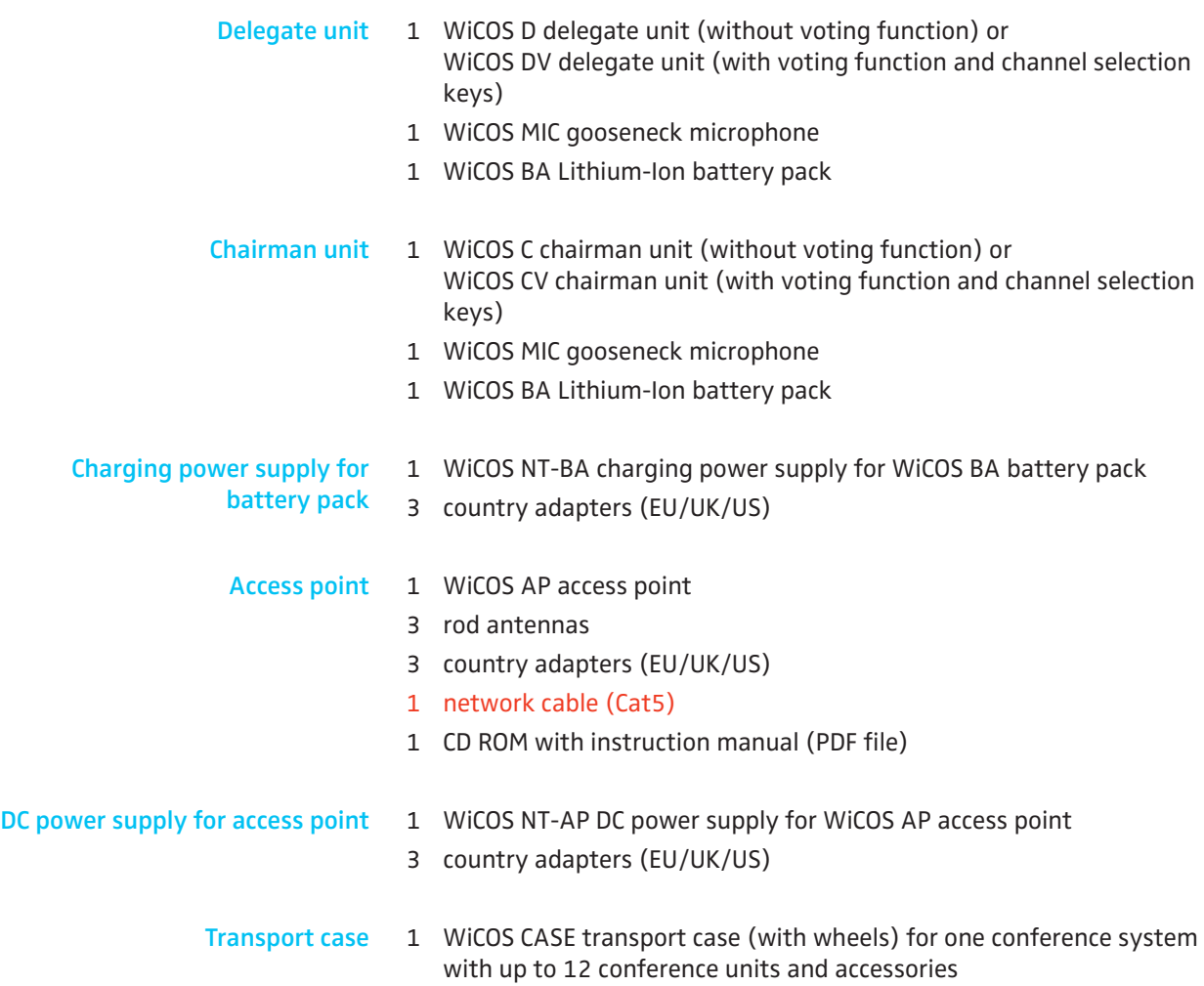

FR

IT

ES

NL

# Overview of the components

Your conference system can comprise the following conferences units:

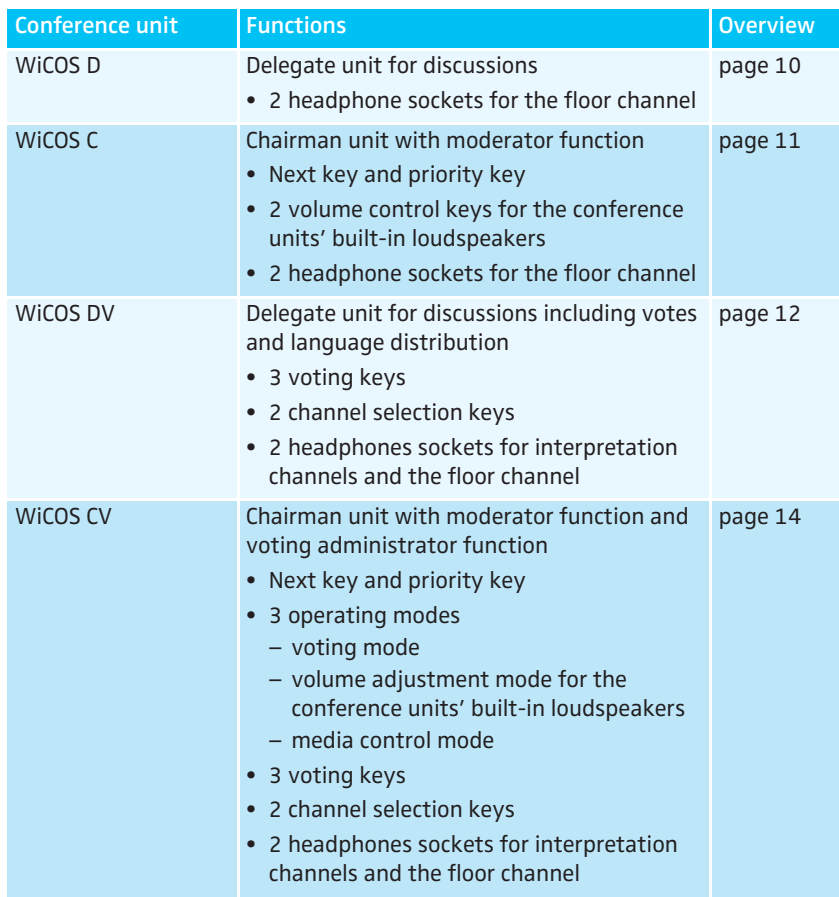

The conference system also comprises:

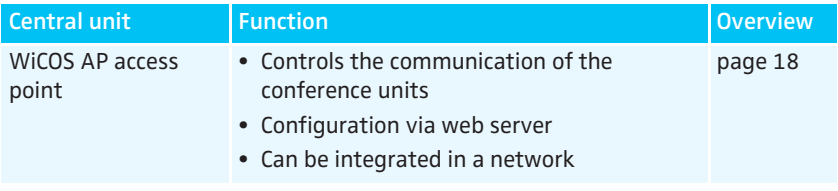

You can also integrate the WiCOS conference system into the wired SDC 8200 conference system and interpretation system (see page 73).

# WiCOS wireless conference units

# WiCOS D delegate unit

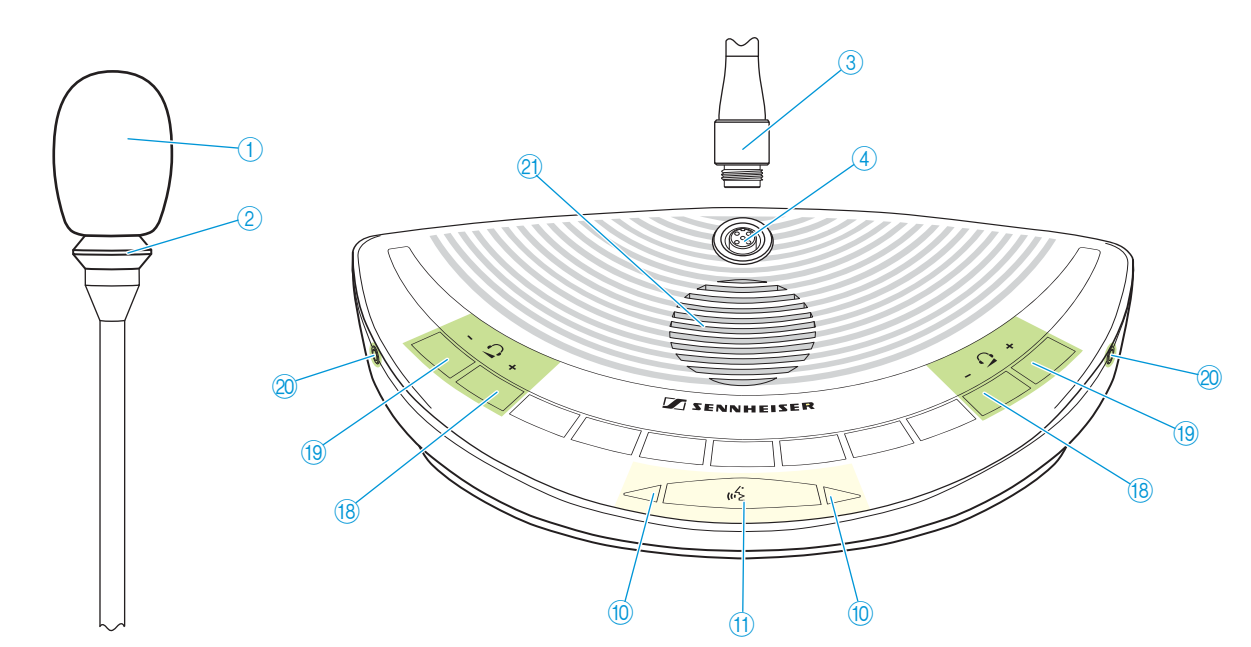

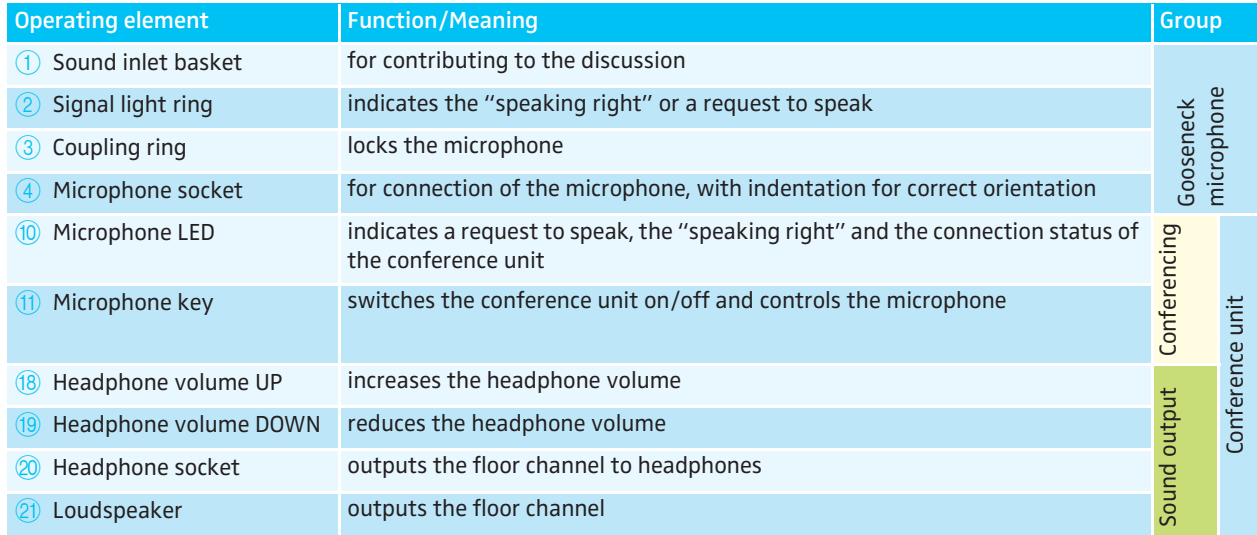

FR

IT

ES

NL

# WiCOS C chairman unit

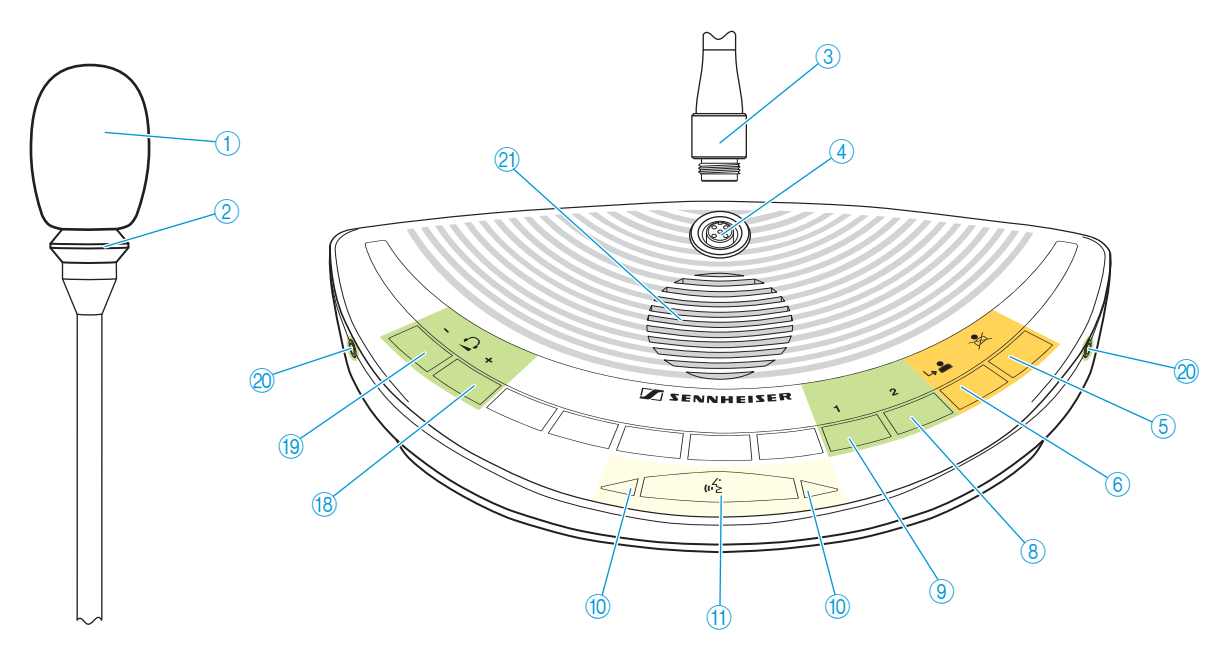

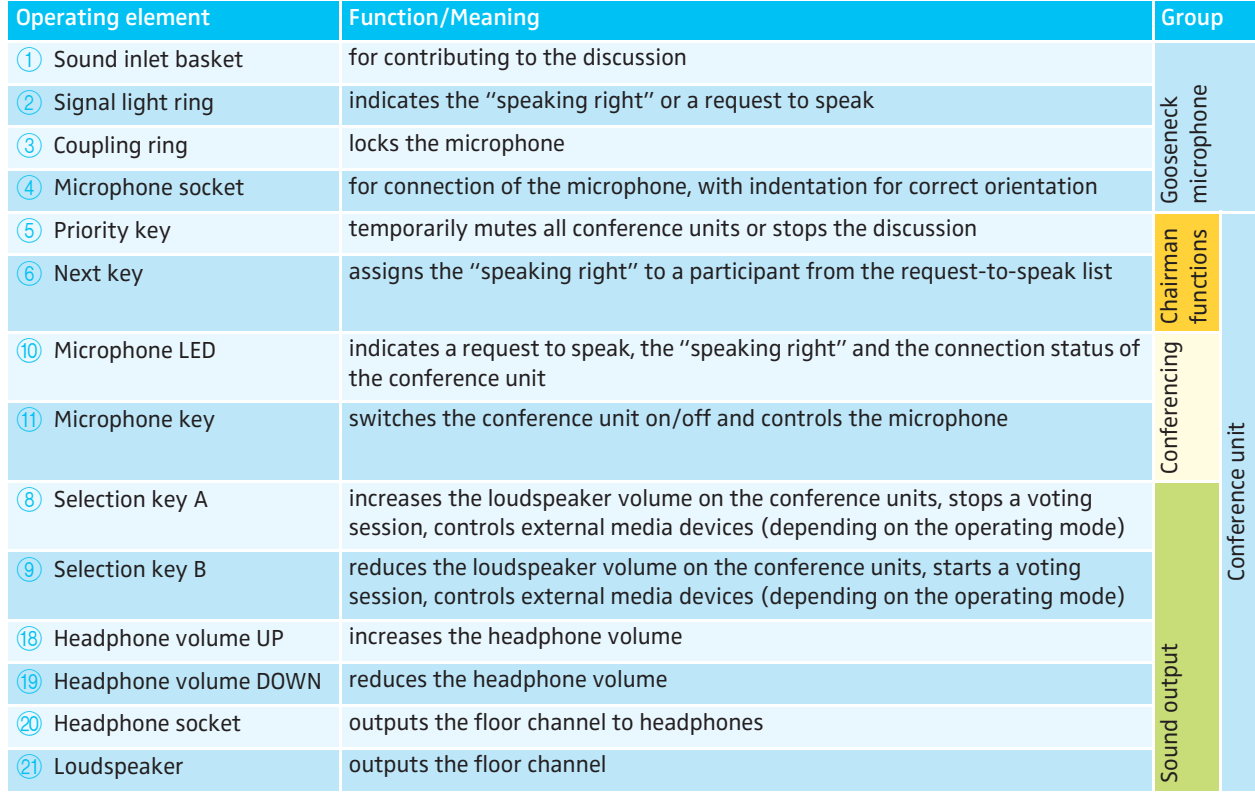

# WiCOS DV delegate unit with voting function

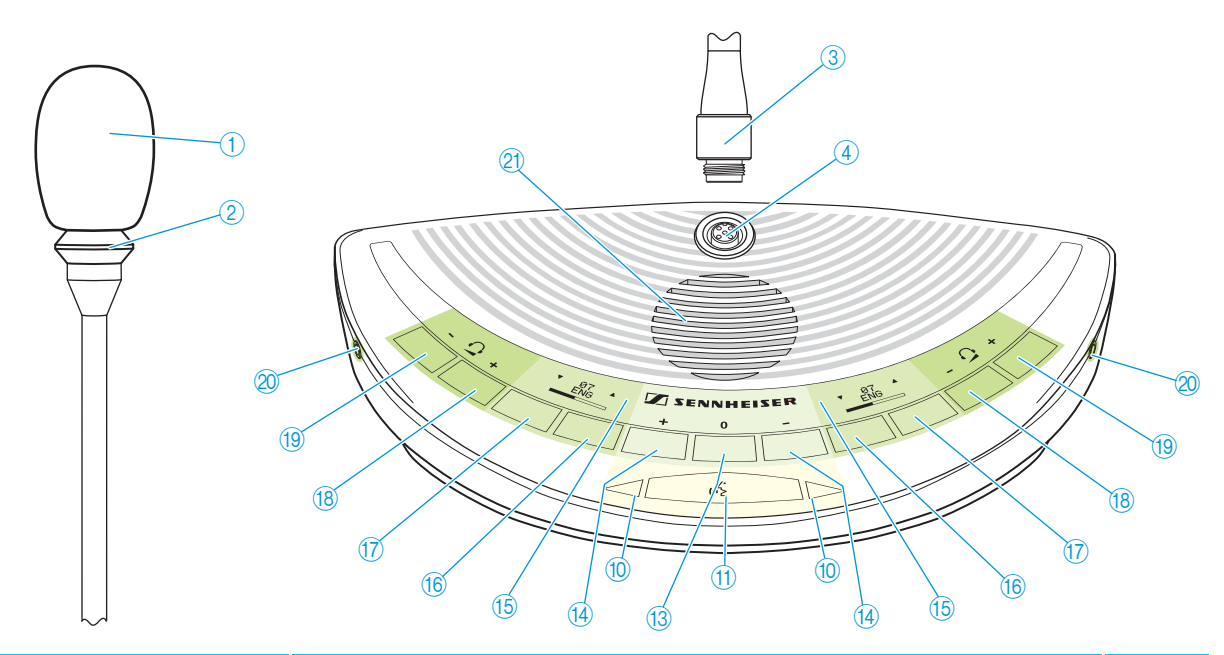

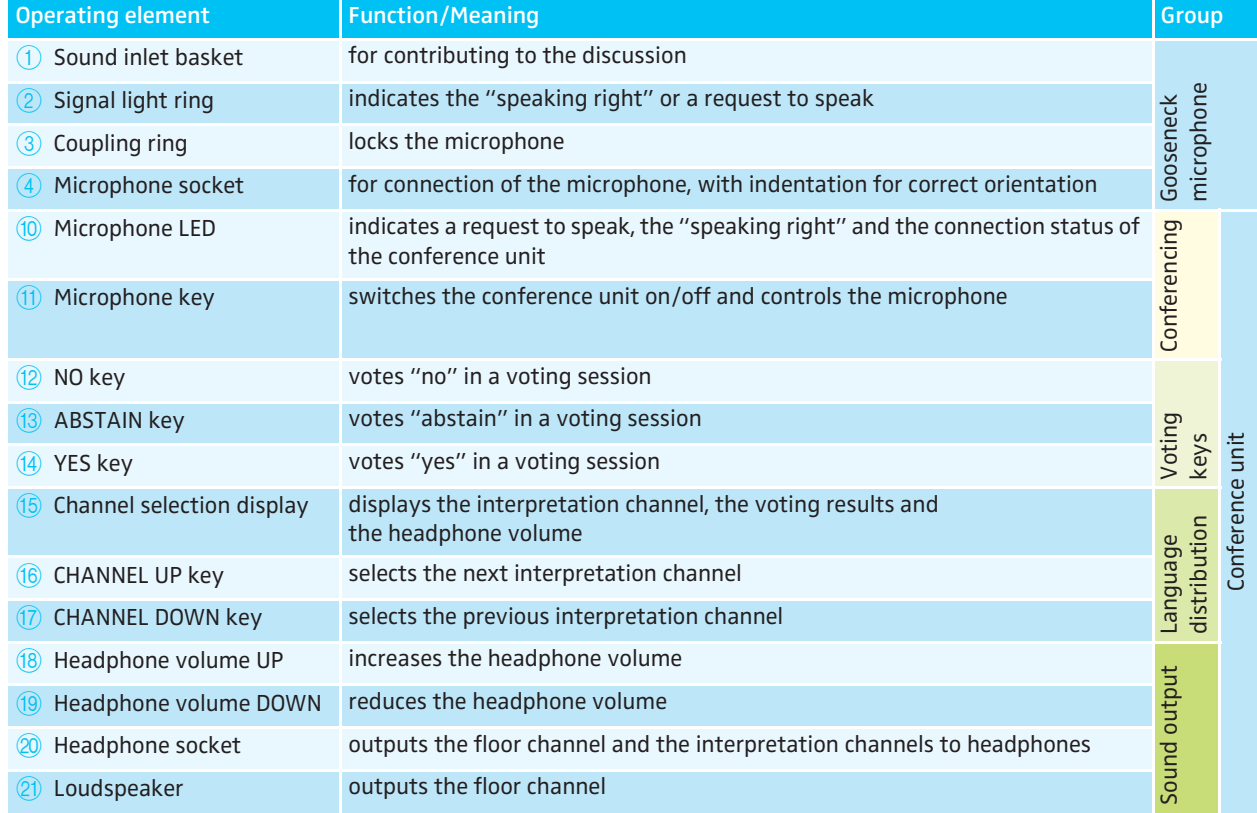

FR

IT

ES

NL

# Channel selection display  $\circledS$  of the WiCOS DV delegate unit

The channel selection display  $(5)$  can display two different views.

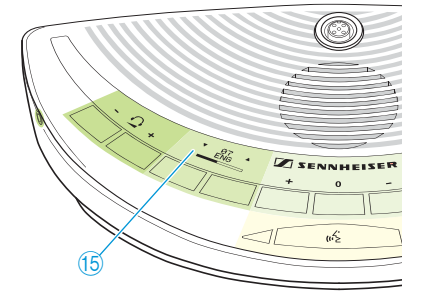

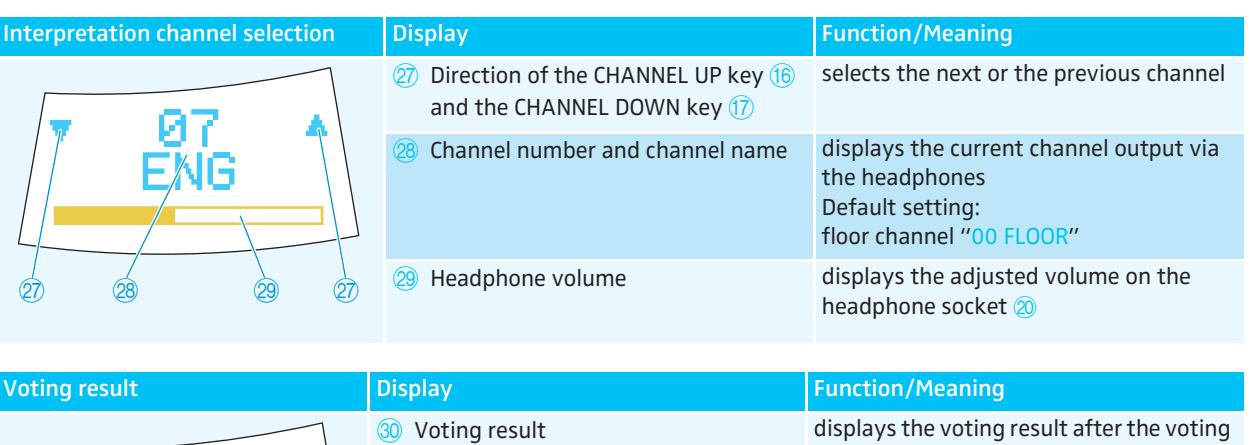

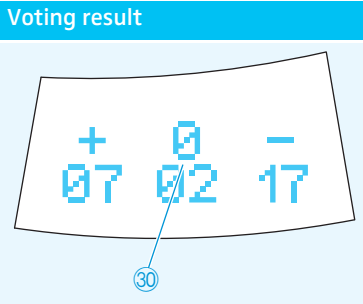

The display has an automatic brightness control. Approx. 4 seconds after the last key press, the brightness will be reduced. With each key press, the display will light up with maximum brightness.

session has ended

# WiCOS CV chairman unit with voting function

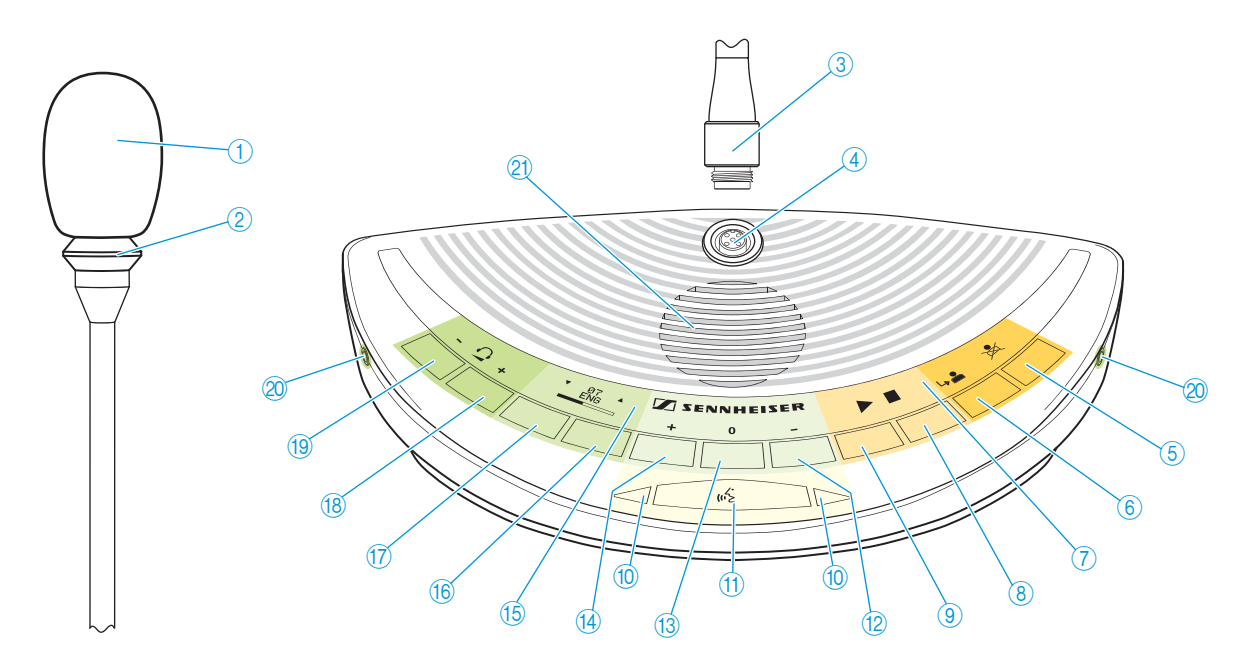

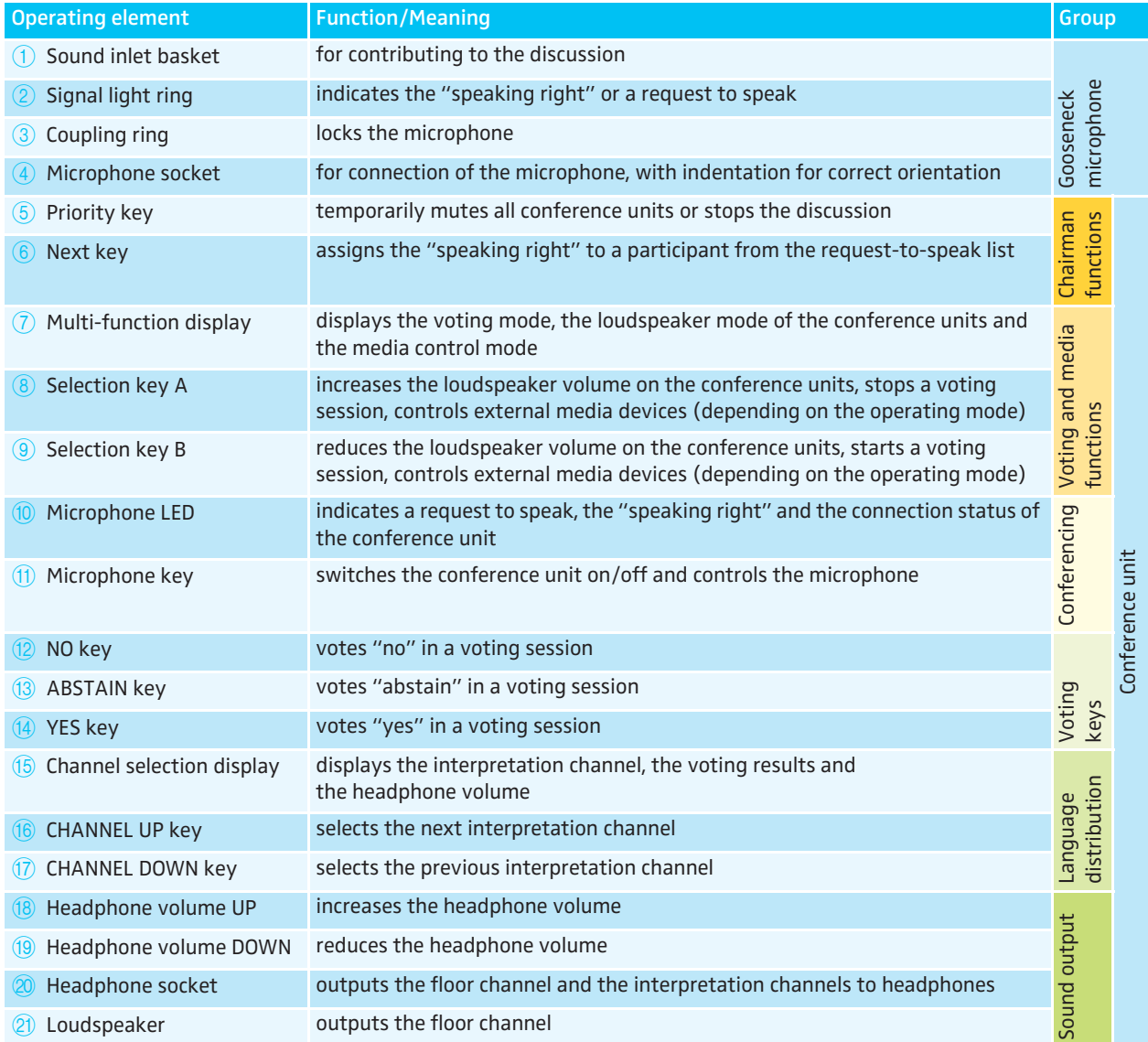

FR

IT

ES

NL

# Multi-function display  $(7)$  of the WiCOS CV chairman unit

The multi-function display  $(7)$  can display three different operating modes. To switch between the operating modes and displays:

- Press the ABSTAIN key  $(3)$  for approx. 3 seconds. You can switch between the following modes and displays:
	- Voting mode ("Start/Stop Voting")
	- Volume adjustment mode for loudspeakers ("Volume Control") and
	- Media control mode ("Function key").

Depending on the mode, the selection key  $A(8)$  and the selection key B <sup>(9)</sup> are assigned different functions.

You can also switch between the operating modes using the web  $\hat{\mathbf{r}}$ server (see page 65).

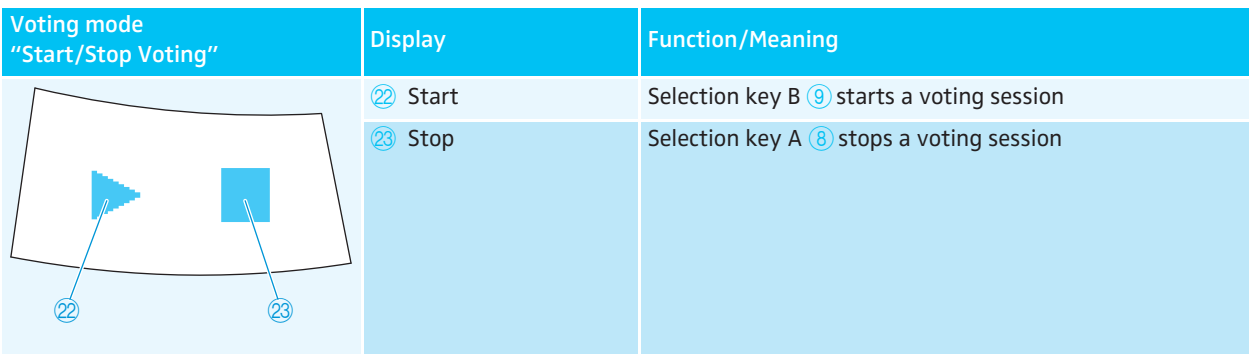

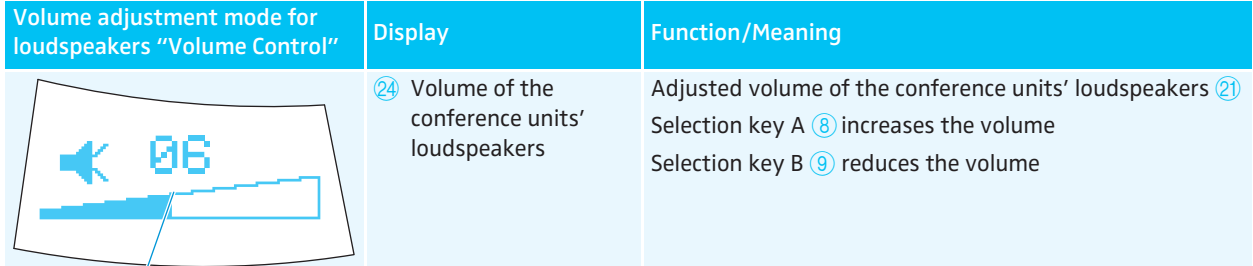

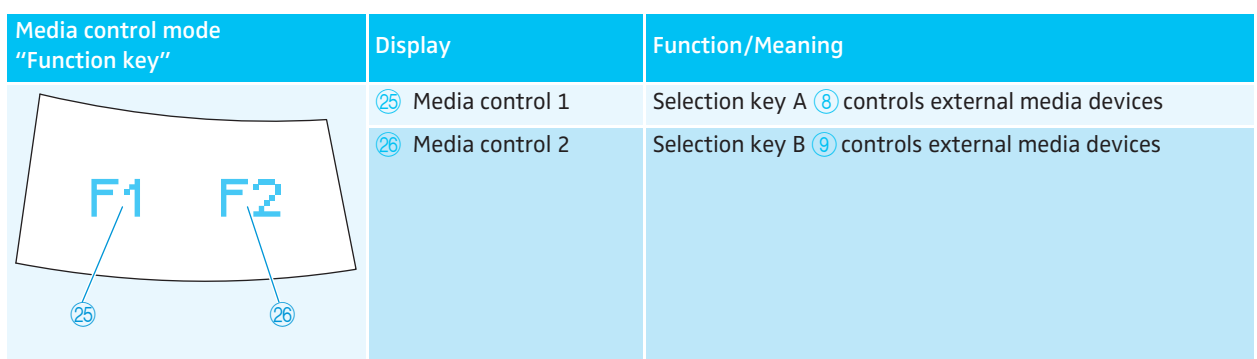

The display has an automatic brightness control. Approx. 4 seconds after the last key press, the brightness will be reduced. With each key press, the display will light up with maximum brightness.

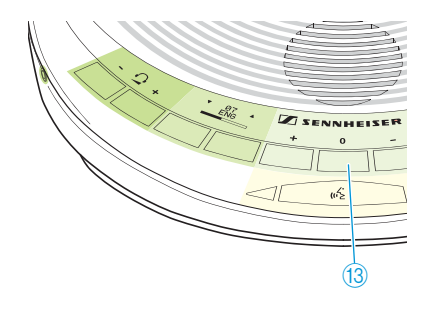

 $\overline{24}$ 

# Channel selection display  $\circled$  of the WiCOS CV delegate unit

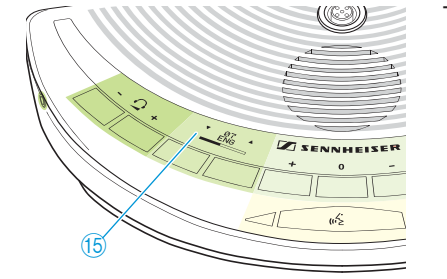

 $\circledS$ 

02

47

 $\frac{4}{97}$ 

The channel selection display  $(5)$  can display two different views.

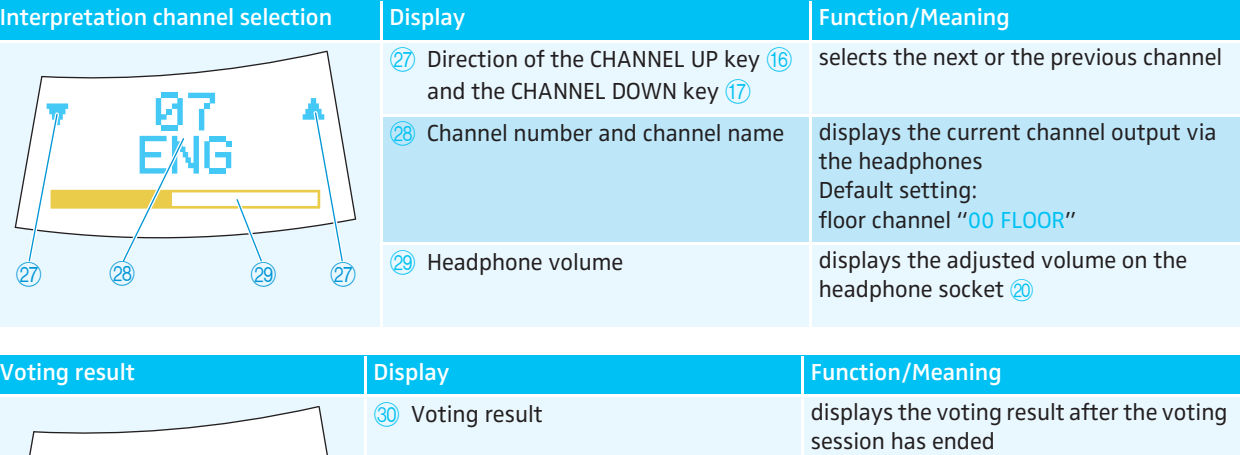

The display has an automatic brightness control. Approx. 4 seconds after the last key press, the brightness will be reduced. With each key press, the display will light up with maximum brightness.

FR

IT

ES

NL

# Rear of the conference console

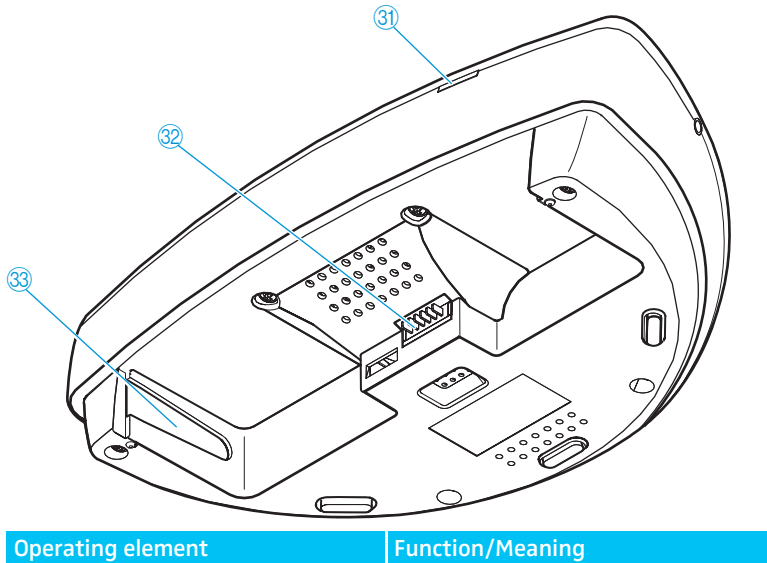

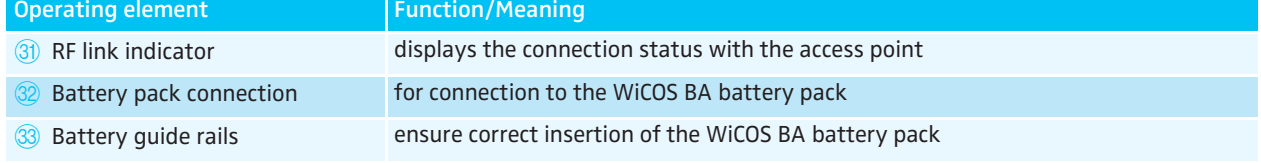

# WiCOS BA Lithium-Ion battery pack

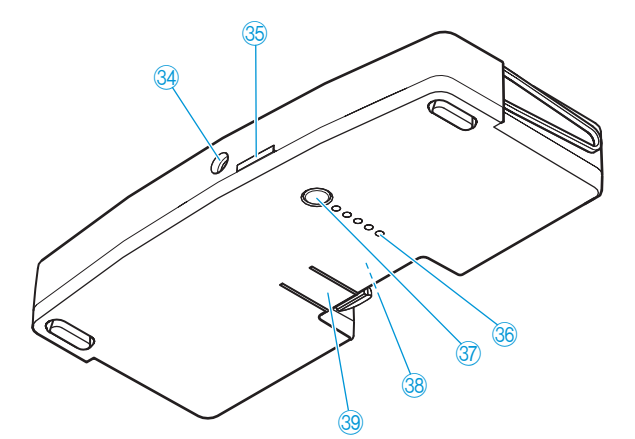

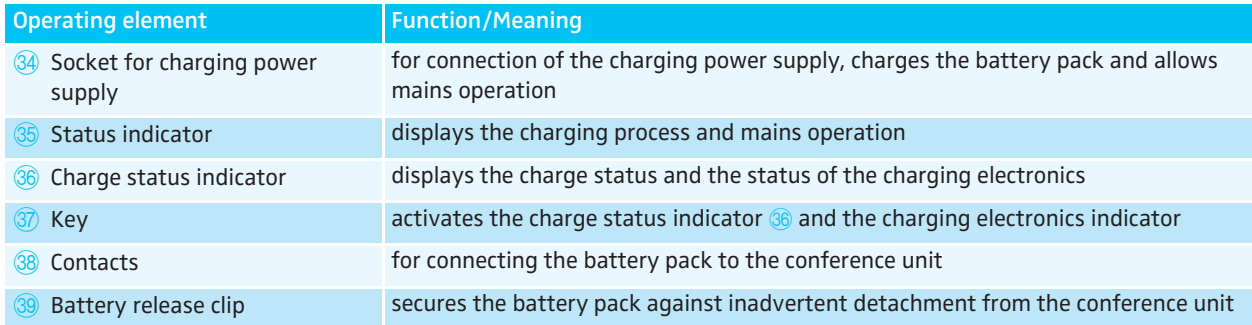

# WiCOS AP access point

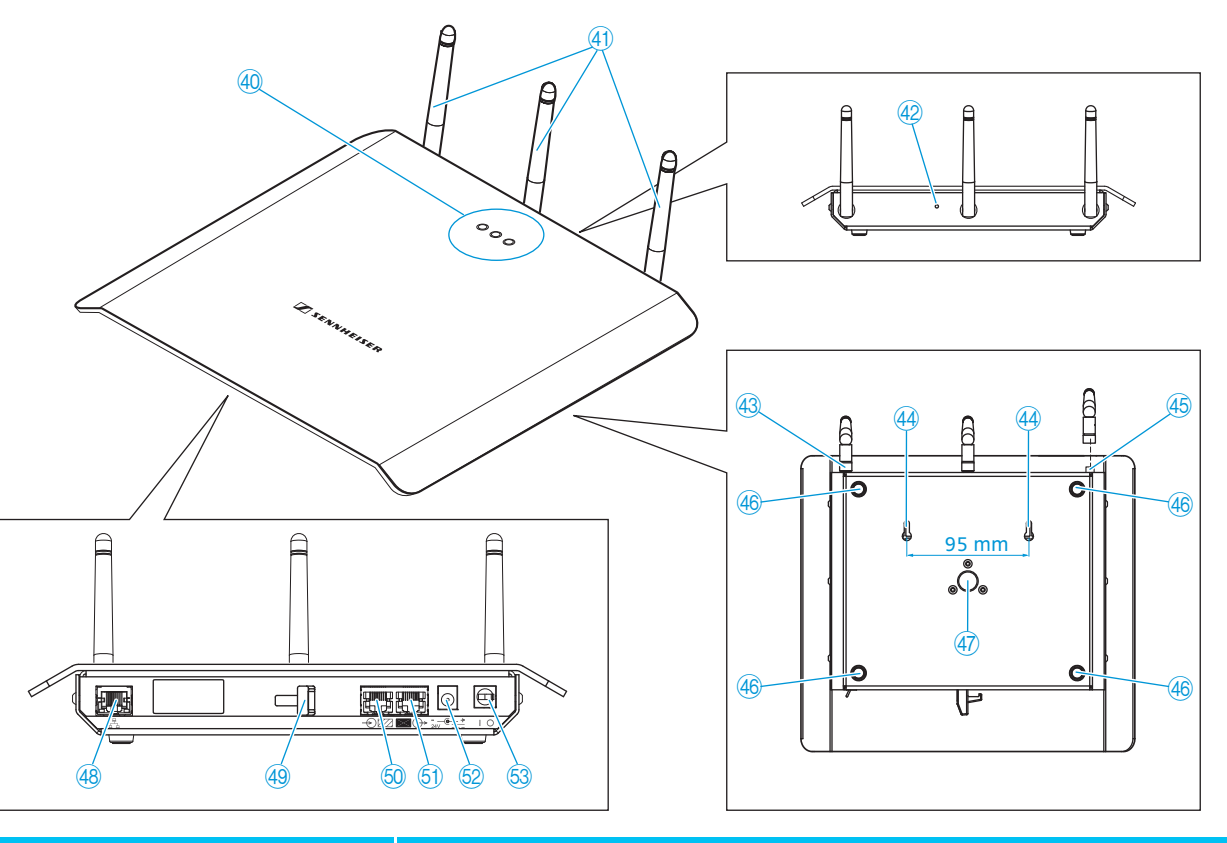

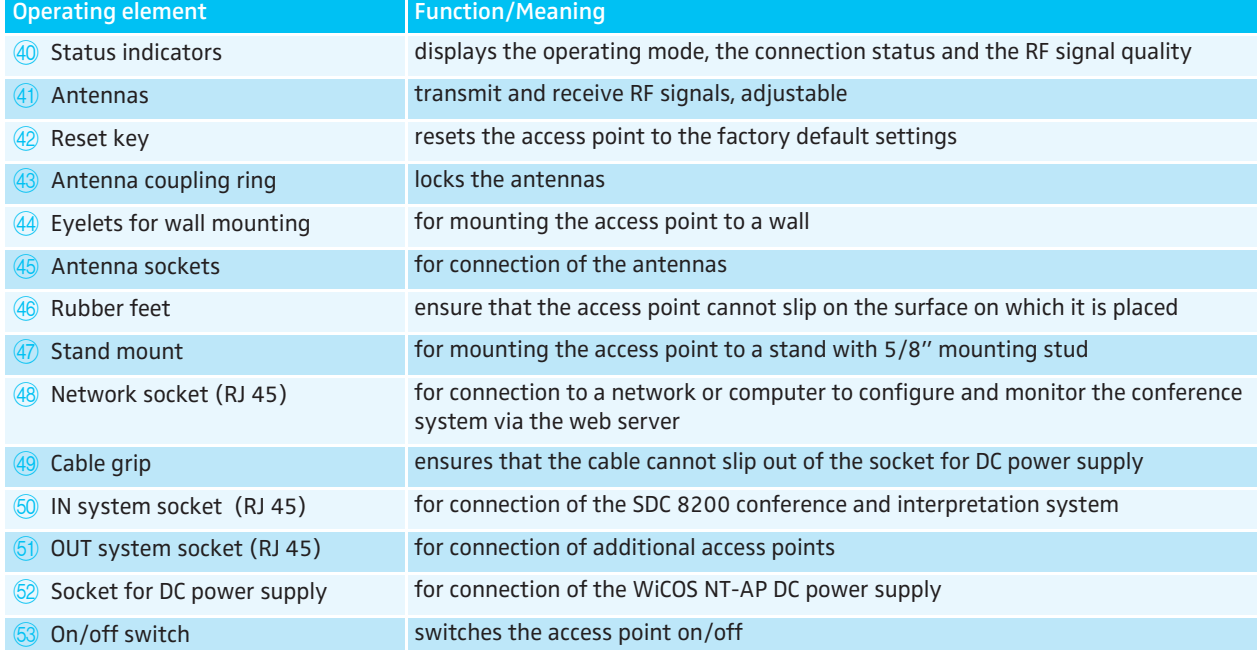

-58

DE

FR

IT

ES

NL

# Overview of the web server

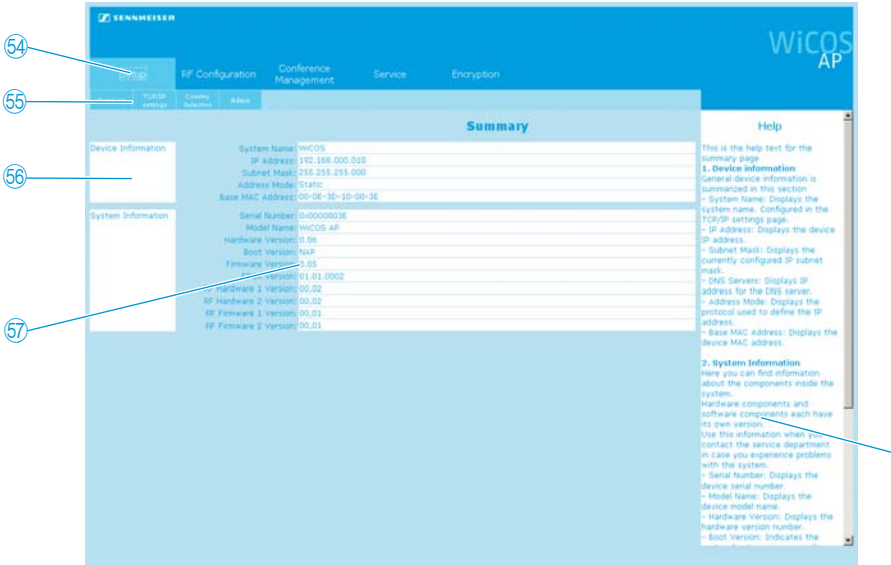

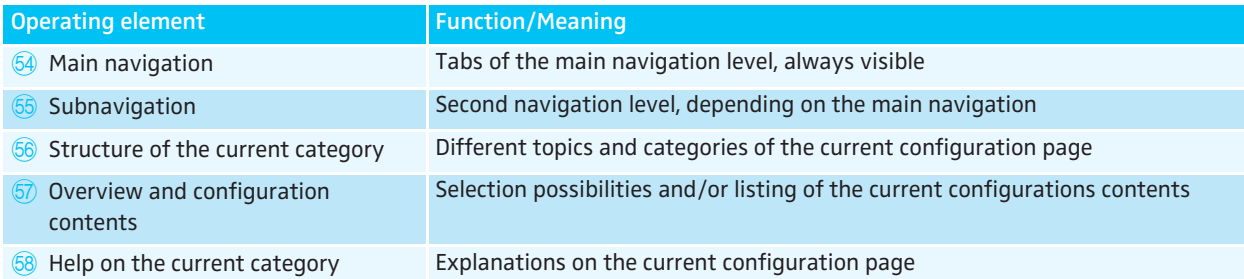

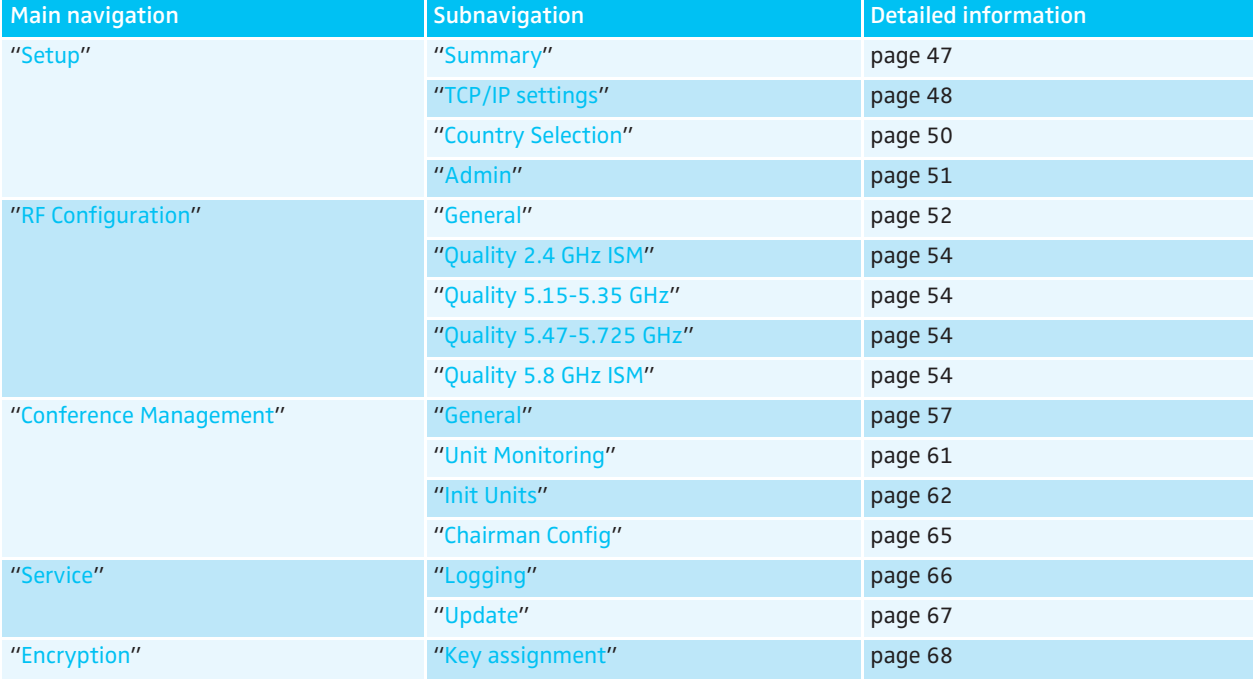

# WiCOS CASE transport case

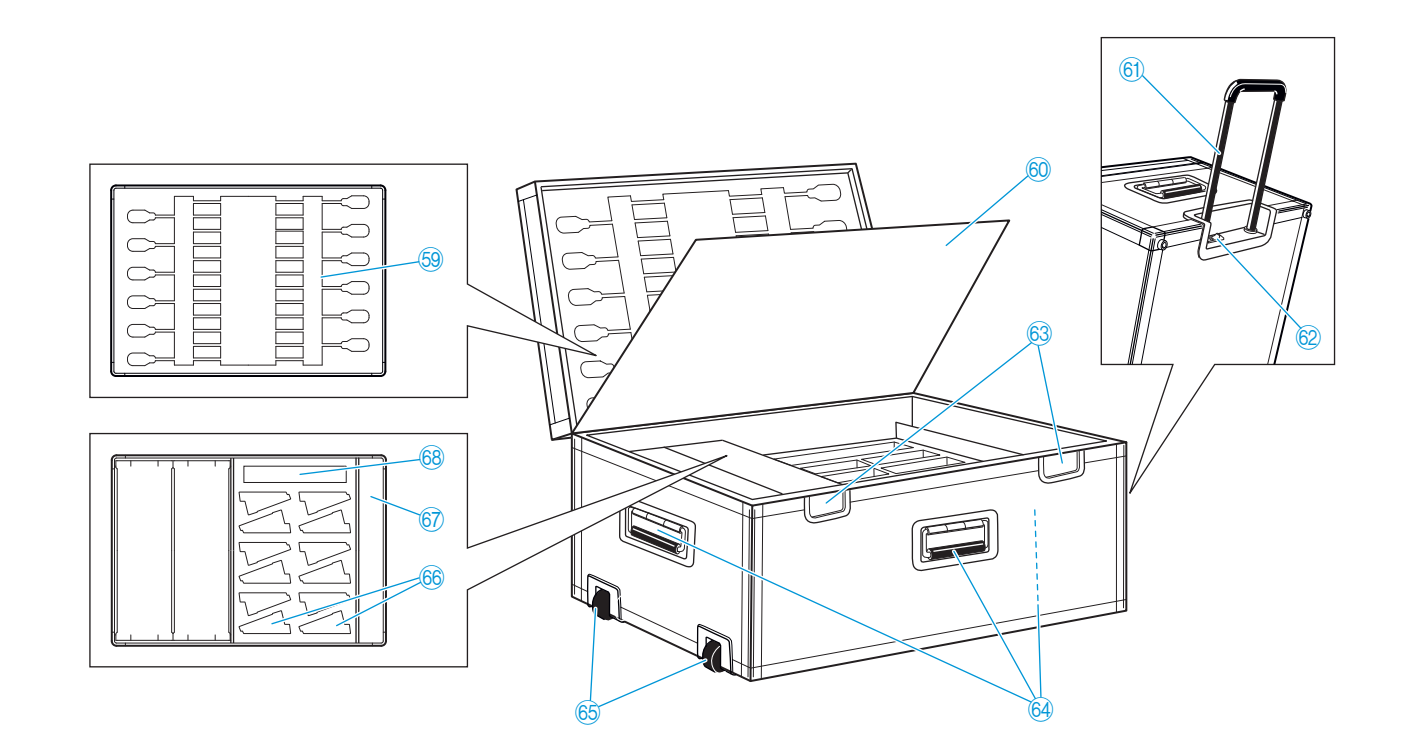

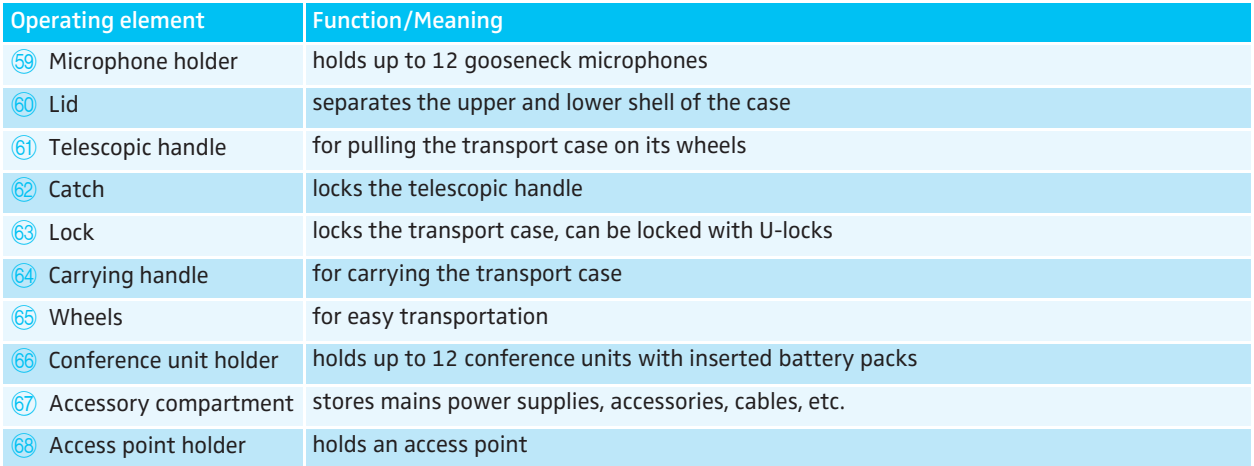

FR

IT

ES

NL

# Putting the conference system into operation

# Putting the access point into operation

The access point controls the wireless communication between the individual conference units.

# Connecting the antennas

The supplied rod antennas are mounted quickly and easily. They ensure reliable radio transmission within buildings. The transmission range is approx. 30 m. Always connect all 3 antennas to ensure reliable radio communication.

### CAUTION! Radio communication outside the legal requirements!

When connecting antennas other than the supplied ones, the transmission power of the conference system may not meet the legal requirements.

- Only connect the supplied antennas to the access point.
- Connect the 3 antennas  $\overline{41}$  to the antenna sockets  $\overline{45}$ .
- $\bigcirc$  $\bigoplus$  $\bigoplus$  $\bigoplus$
- $\blacktriangleright$ Screw down the 3 antenna coupling rings  $(3)$  as shown. The antennas are locked.

### Connecting the access point to the mains

When connecting the access point via a system cable to the SDC 8200 CU-M or SDC 8200 CU central unit of the SDC 8200 conference and interpretation system, you do not require the WiCOS NT-AP DC power supply.

### CAUTION! Danger due to electric current!

If you use an unsuitable power supply, this can cause damage to the access point.

• Only connect the WiCOS NT-AP DC power supply to the access point.

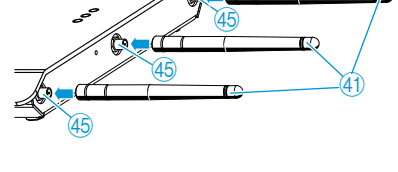

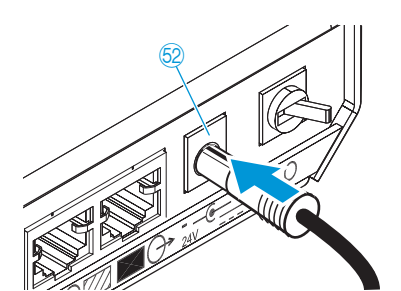

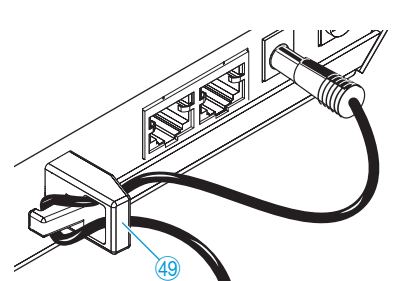

**NT-AP**

70

69

EU UK US

Connect the DC power supply  $\circledS$  to the socket  $\circledS$ .

 $\blacktriangleright$ Pass the cable of the DC power supply through the cable grip  $\overline{49}$  as shown.

- $\blacktriangleright$ Slide the supplied country adapter  $\sqrt{2}$  onto the DC power supply  $\frac{69}{2}$ .
- $\blacktriangleright$ Plug the DC power supply into a wall socket.

# Connecting the access point to a computer/network

In order to change the configuration of the access point or to monitor the conference system, you require a computer with network connection (RJ 45) and a web browser.

 $\blacktriangleright$  Connect the supplied network cable (Cat5) to the network socket  $(RJ 45)$   $48.$ 

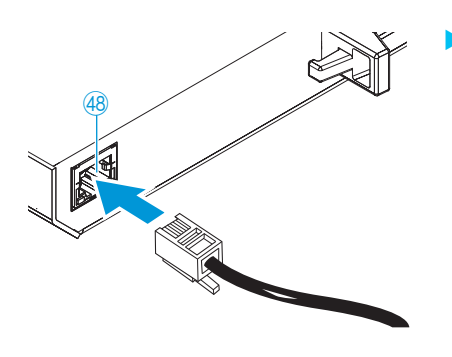

FR

IT

ES

NL

- **Connect the network cable to your computer or network.**
- $\blacktriangleright$  Call up the web server (see page 44).

# 

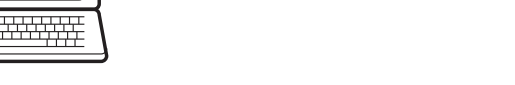

# Connecting a system cable for integrated operation

To integrate the WiCOS conference system into a wired SDC 8200 conference and interpretation system:

▶ Connect a system cable (Sennheiser SDC CBL RJ45, see "Accessories and spare parts" on page 83) to the IN system socket (RJ 45)  $\circ$ .

• Connect the system cable to one of the six RJ 45 sockets ("PORT 1-6") of the SDC 8200 CU-M or SDC 8200 CU central unit (see page 70 and the instruction manual of the SDC 8200 conference and interpretation system).

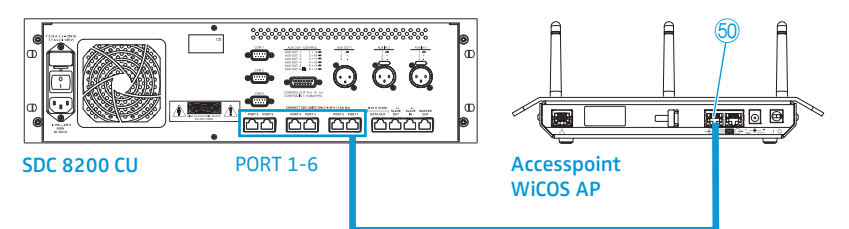

# Setting up the access point

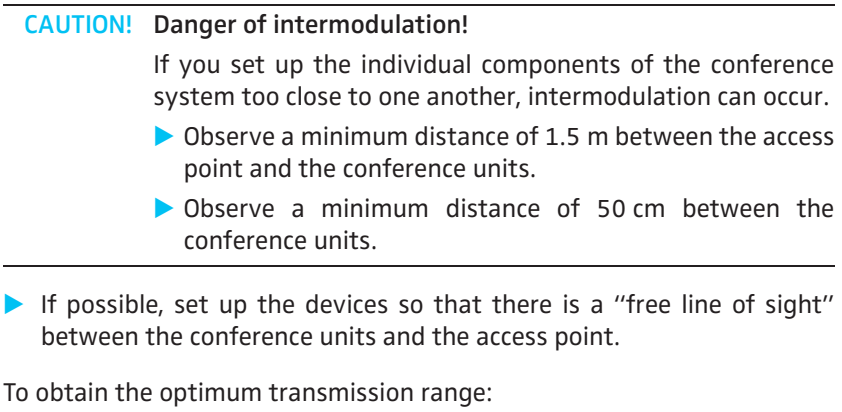

 $\blacktriangleright$  Place the access point as centrally and as high as possible.

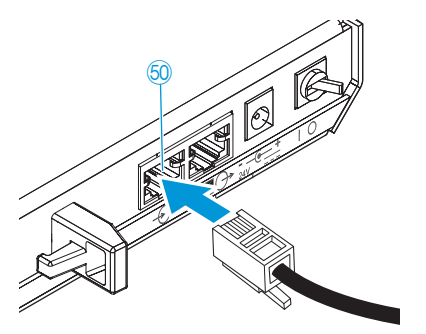

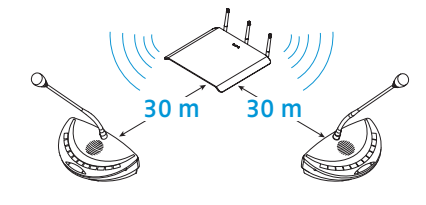

The transmission range of the conference units and the access point is approx. 30 m. The transmission range can vary depending on location and environmental conditions such as wall thickness, wall composition etc.

The access point can be

î

- mounted to a wall or ceiling or
- mounted on a stand or
- placed on a flat surface (e.g. table),

# Mounting the access point to a wall or ceiling

 $\triangleright$  Use suitable screws and the eyelets for wall mounting  $\overline{44}$  at the rear of the access point to mount the access point to a wall.

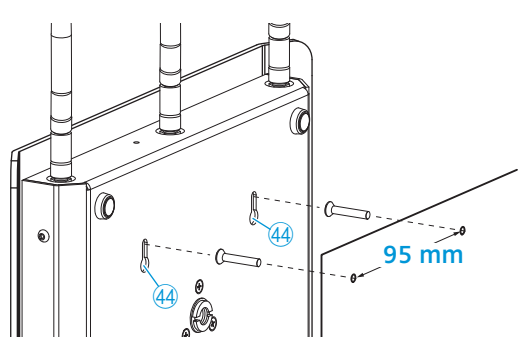

# Mounting the access point on a stand

- $\blacktriangleright$  Use a stand with 5/8" mounting stud (adapter to 3/8" mounting stud available as optional accessory, see "Accessories and spare parts" on page 83).
- Adjust the legs of the stand.
- $\blacktriangleright$ Use the stand mount  $\overline{47}$  to screw the access point on the stand.

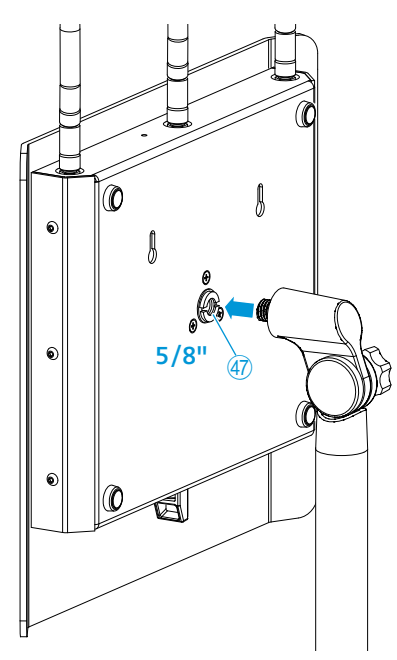

FR

IT

ES

NL

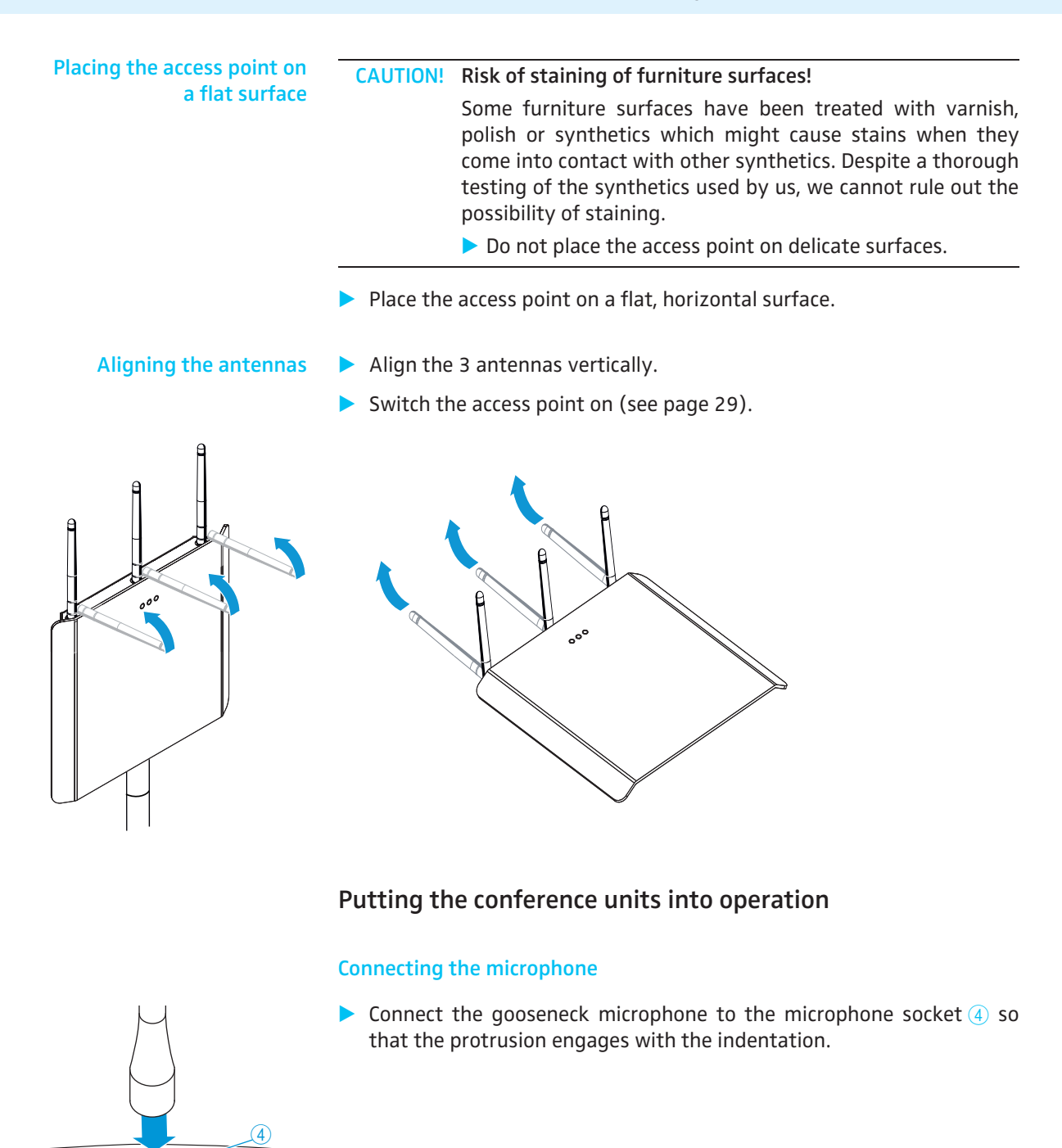

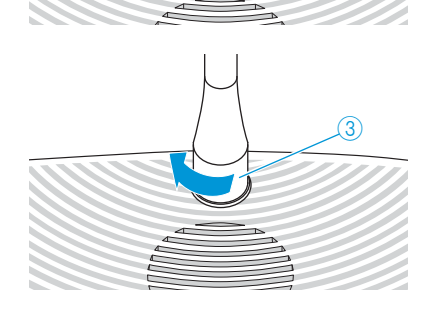

- Screw down the coupling ring  $\circled{3}$ . The microphone is securely connected to the conference unit.
- $\triangleright$  Set up the conference unit so that it can be comfortably operated by the participant.
- $\blacktriangleright$  Tilt the microphone toward the participant.

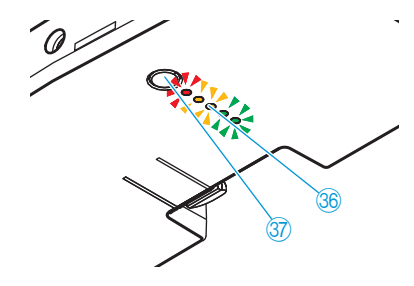

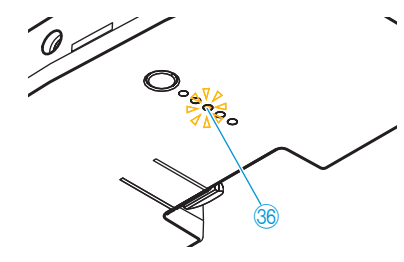

# Checking the charge status of the battery pack

 $\blacktriangleright$ Press the key  $\mathcal{R}$ .

The charge status indicator  $\frac{1}{30}$  displays the current charge status:

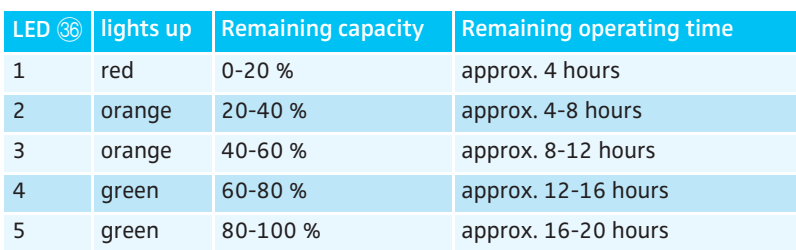

The charge status indicator  $\frac{1}{30}$  goes of after approx. 5 seconds. The LED 3 then display the status of the charging electronics.

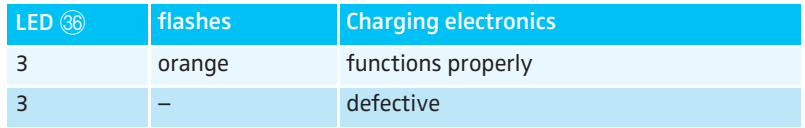

The LED 3 goes off after approx. 7 seconds.

# CAUTION! Danger of burns and damage to the device!

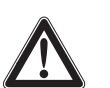

- A defective battery pack can ignite and destroy the conference unit!
- **Disconnect the charging power supply from the defective** battery pack.
- $\blacktriangleright$  Remove the defective battery pack from the conference unit.
- **Dispose of the defective battery pack in accordance with** the regulations.

 $\circledS$ **C CV D DV** When the battery pack is almost flat, the status indicator  $\circled{3}$  indicates the remaining operating time.

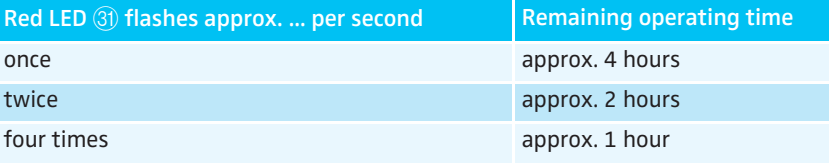

# Charging the battery pack

The WiCOS BA Lithium-Ion battery pack is pre-charged upon delivery, i.e. you can immediately use the conference unit without having to charge the battery pack first.

There are two ways to charge the battery pack, both using the WiCOS NT-BA charging power supply:

- You can charge the battery pack separately.
- You can charge the battery pack when it is inserted into the conference unit.

The conference unit can be operated during the charging process.

FR

IT

ES

NL

CAUTION! Danger due to electric current!

If you use an unsuitable charging power supply, this can cause damage to the battery pack.

• Only use the WiCOS NT-BA charging power supply to charge the WiCOS BA battery pack.

To connect the WiCOS NT-BA charging power supply:

 $\triangleright$  Slide the supplied country adapter  $\oslash$  onto the charging power supply 69.

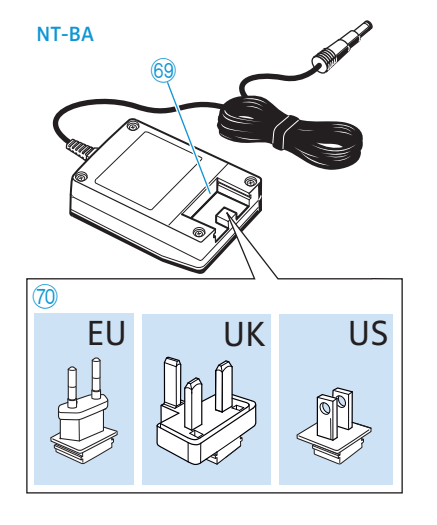

**C CV D DV**

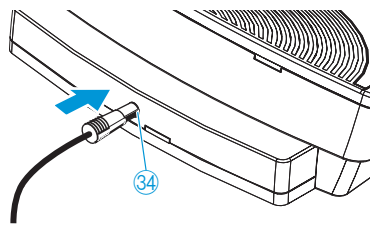

- $\blacktriangleright$  Plug the charging power supply into a wall socket.
- $\blacktriangleright$ Connect the plug of the charging power supply  $\circledS$  to the socket  $\circledA$  of the battery pack. The charging process starts.

When you have connected the charging power supply to the battery pack, the status indicator  $\circled{3}$  and the charge status indicator  $\circled{6}$  provide information on the charging process and on mains operation:

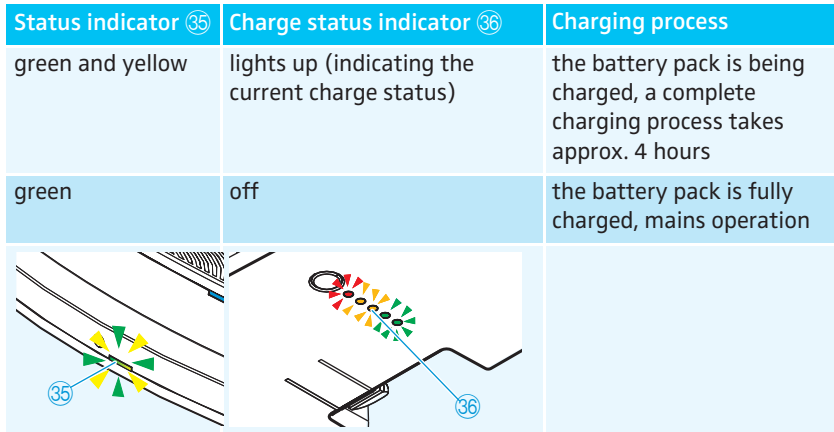

# Inserting/removing the battery pack

To insert the WiCOS BA into the conference unit:

▶ Check the battery pack before using it (see page 26) in order to ensure sufficient battery capacity and to exclude a defective battery pack.

 $\triangleright$  Slide the battery pack into the battery guide rails  $\circledS$  of the conference unit.

The battery release clip 39 locks into place.

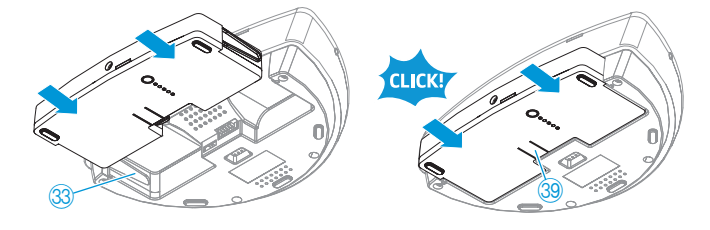

Switch the conference unit on (see page 31).

To remove the battery pack from the conference unit:

 $\triangleright$  Press the battery release clip  $\odot$  and pull the battery pack out of the battery guide rails.

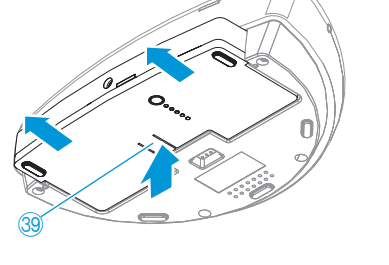

# Setting up the conference units

# CAUTION! Danger of intermodulation!

If you set up the individual components of the conference system too close to one another, intermodulation can occur.

- $\triangleright$  Observe a minimum distance of 1.5 m between the conference units and the access point.
- **Diangler 3D** Observe a minimum distance of 50 cm between the conference units.
- $\blacktriangleright$  If possible, set up the devices so that there is a "free line of sight" between the conference units and the access point.

The transmission range of the conference units and the access point is approx. 30 m. The transmission range can vary depending on location and environmental conditions such as wall thickness, wall composition etc.

# CAUTION! Risk of staining of furniture surfaces!

Some furniture surfaces have been treated with varnish, polish or synthetics which might cause stains when they come into contact with other synthetics. Despite a thorough testing of the synthetics used by us, we cannot rule out the possibility of staining.

 $\triangleright$  Do not place the access point on delicate surfaces.

• Place the conference units on a flat, horizontal surface.

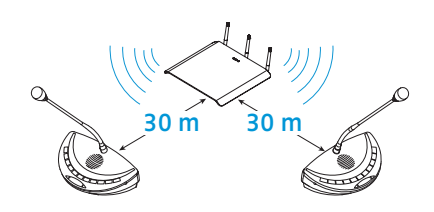

FR

IT

ES

NL

# Switching the components on/off

To switch the WiCOS conference system on, proceed as follows:

- 1. Switch the access point on (see next chapter).
- 2. Switch the conference units on (see page 31).

The connection is automatically established. The conference system loads the last configuration used (see next chapters).

# Switching the access point on/off

To switch the access point on:

Set the on/off switch  $53$  to position "1". The last configuration used is loaded. The 3 status indicators  $\overline{40}$ provide the following information:

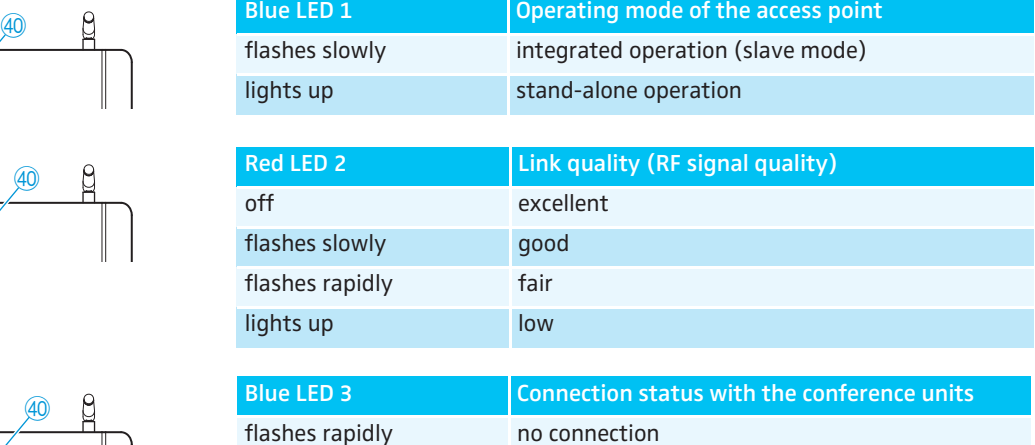

You can use the factory default settings or adapt the configuration to your needs (see page 43):

lights up connection with at least 1 conference unit

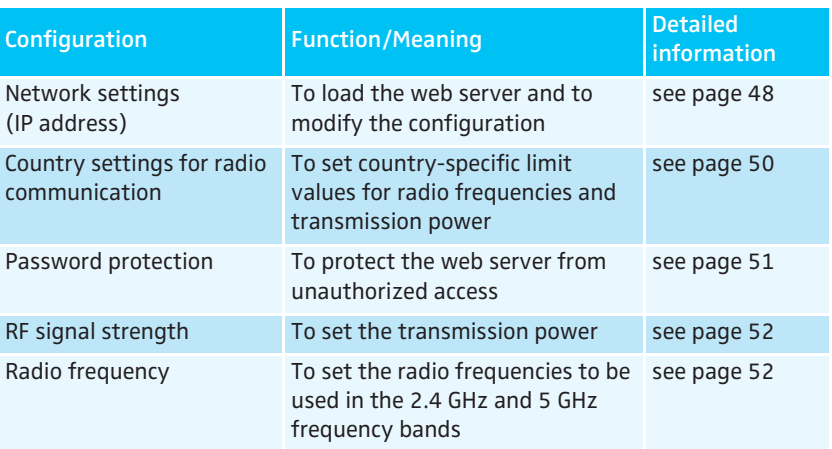

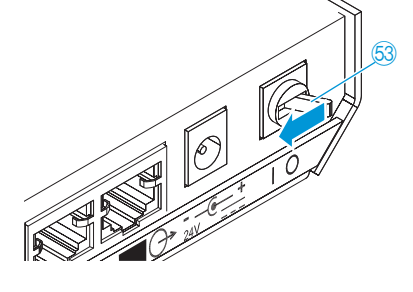

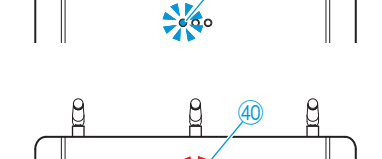

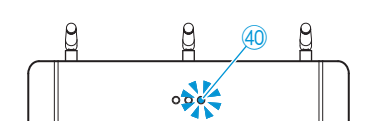

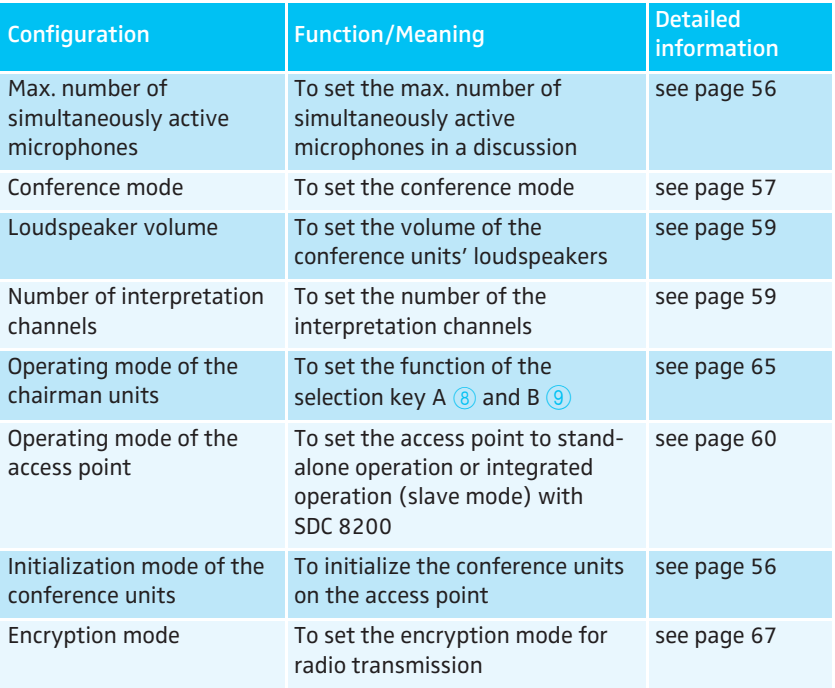

To switch the access point off:

Set the on/off switch  $53$  to position "0". The 3 status indicators  $\overline{40}$  go off.

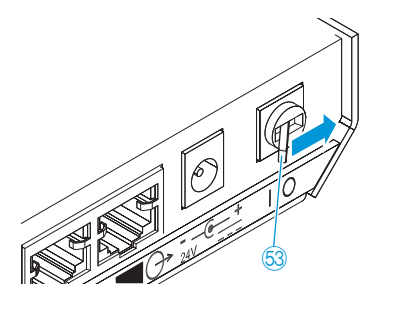

# To disconnect the access point from the mains:

Inplug the DC power supply from the wall socket. The access point is completely switched off.

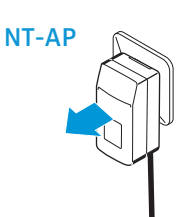

FR

IT

ES

NL

# Switching a conference unit on/off

To switch a conference unit on :

### **C CV D DV**

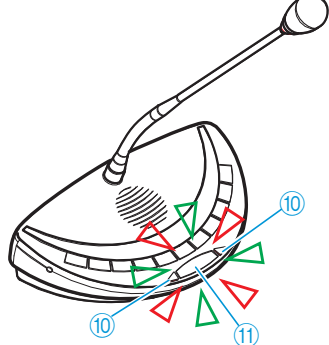

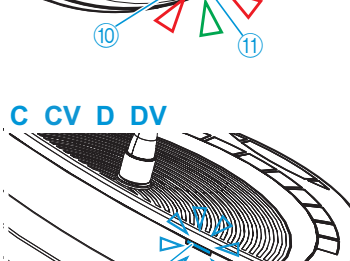

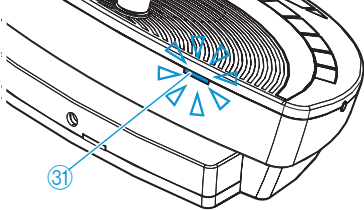

**C CV D DV**

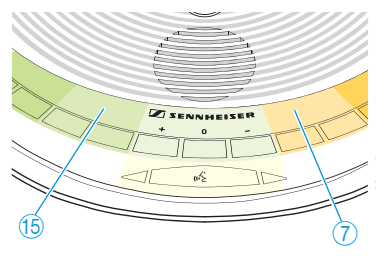

 $\mathbf{r}$ 

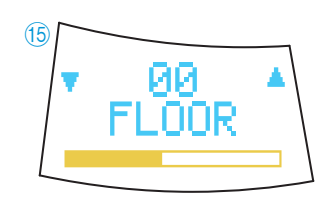

# **C CV D DV**

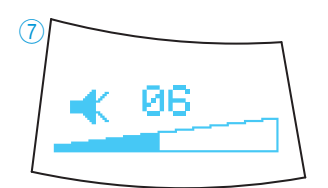

Press the microphone key  $(1)$ .

The last configuration used is loaded. The microphone LED  $\circled{0}$  and the RF link indicator  $\circled{3}$  display the connection status:

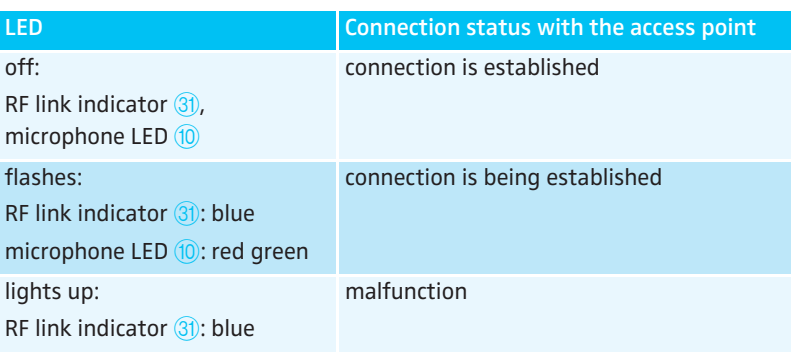

When the connection is established, the multi-function display  $(7)$  and the channel selection display  $(5)$  of the WiCOS DV and WiCOS CV conference units switch on.

If there are several access points within the transmission range, intermodulation can occur. In this case, use the dynamic frequency management (see page 52) and initialize the desired conference units on the access point (see page 76).

If no connection to an access point can be established within 2 minutes, the conference unit automatically switches off.

The following last used configurations are loaded. You can use the factory default settings or adapt the configuration to your needs (see page 43):

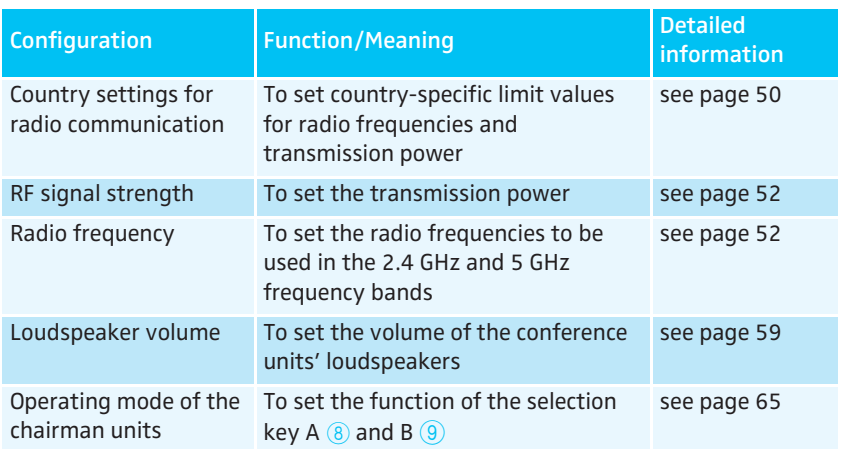

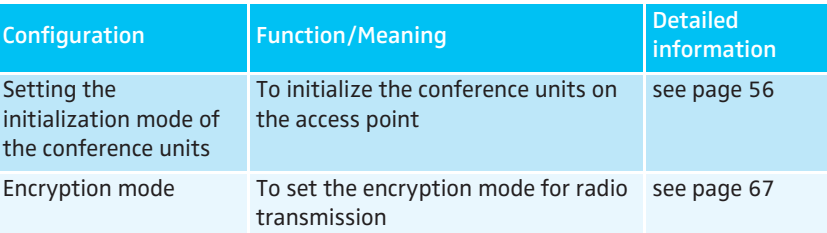

To manually switch a conference unit off:

- Press the microphone key  $(1)$  for 3 seconds. The conference unit switches off. All LEDs and displays go off.
- To automatically switch all conference units off:
- $\blacktriangleright$  Switch the access point off (see page 29). If there is no connection to an access point, the conference units will automatically switch off after 2 minutes.

To completely switch a conference unit off and disconnect it from the power supply:

 $\blacktriangleright$  If necessary, unplug the charging power supply from the wall socket.

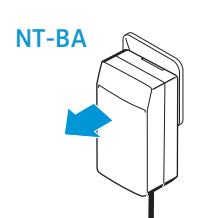

**C CV D DV** 400)))))

 $(10)$   $(11)$   $(10)$ 

**Z SENNHEISER** 

**C CV D DV**

 $\blacktriangleright$ Remove the battery pack from the conference unit (see page 27).

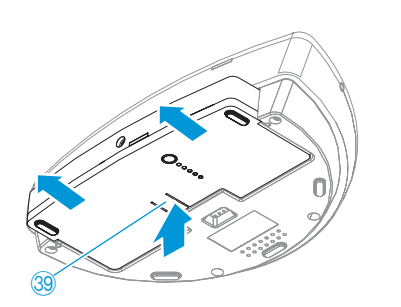

34
FR

IT

ES

NL

# Running a conference

The character of your conference (i.e. the conditions under which the participants can take the floor, are assigned the "speaking right" or can listen to simultaneous interpretations) depends on the settings of the access point. You can adapt the conference system to your individual needs or use the factory default settings (see page 43).

## Operating a delegate unit

The WiCOS D and WiCOS DV delegate units feature two headphone outputs and can therefore be used by one or two participants.

#### Taking the floor/Making a request to speak

Depending on the conference mode set (see page 58), you can

- take the floor immediately or
- make a request to speak.
	- You then have to wait until the chairman switches on your microphone.

If the conference mode is set so that you can take the floor immediately ("Direct Access" (factory default setting), "FIFO", "Override", "Group 1-4", see page 58):

Press the microphone key  $(1)$ .

Your microphone switches on and you can take the floor immediately. The microphone LED  $\omega$  and the signal light ring  $\omega$  light up red. The loudspeaker  $(2)$  is muted. Depending on the conference mode and the speaker limit set, the microphone of the previous speaker will be switched off.

If the conference mode is set so that you first have to make a request to speak ("With request", "With request no clear", see page 58):

#### Press the microphone key  $(1)$ .

Your request to speak is added to the request-to-speak list. The microphone LED  $(0)$  flashes green and the signal light ring  $(2)$  flashes red.

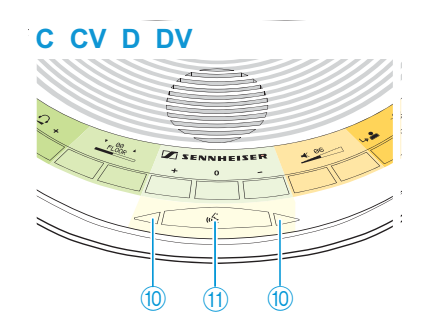

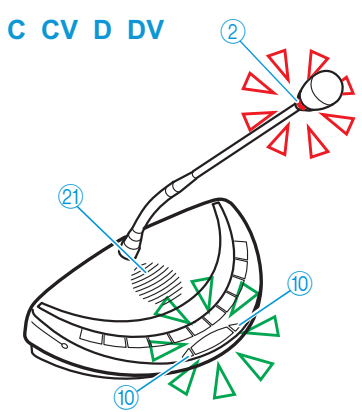

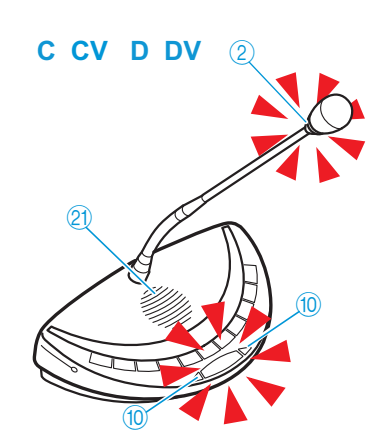

When the chairman assigns you the "speaking right", your microphone switches on. The microphone LED  $\omega$  and the signal light ring  $\omega$  light up red. The loudspeaker  $\Omega$  is muted. Depending on the conference mode and the speaker limit set, the microphone of the previous speaker will be switched off.

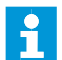

With a chairman unit, you can take the floor at any time, without first having to be assigned the "speaking right".

If you are only using delegate units, you can only choose conference modes where the "speaking right" does not have to be assigned by a chairman ("Direct Access" (factory default setting), "FIFO", "Override", "Group 1-4", see page 58).

#### Switching the microphone off/Cancelling a request to speak

To switch off the microphone when you have finished speaking or to cancel a request to speak:

- **C CV D DV Z SENNHEISES**  $\begin{matrix} (1) & (1) & (1) \end{matrix}$
- $\blacktriangleright$ Press the microphone key  $(1)$  once more. The microphone LED  $(0)$  and the signal light ring  $(2)$  go off.

#### Participating in a voting session (WiCOS CV and WiCOS DV only)

You can participate in voting sessions which have to be started by the chairman (see page 38).

After the voting session has been started by the chairman, the LEDs of the voting keys  $(12)$ ,  $(13)$  and  $(14)$  flash.

- $\blacktriangleright$  Press the corresponding key:
	- $-$  YES key  $\widehat{A}$ : to vote "yes"
	- $-$  ABSTAIN key  $(3)$ : to abstain from voting
	- $-$  NO key  $\boxed{12}$ : to vote "no"

The LED next to the pressed voting key lights up permanently and your vote is counted.

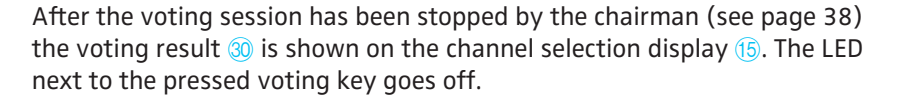

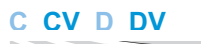

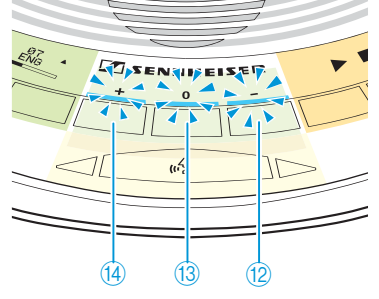

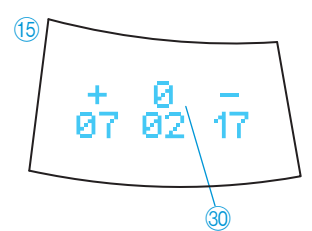

FR

IT

ES

NL

#### Connecting headphones (WiCOS CV and WiCOS DV only)

You can listen to the floor channel or the offered interpretation channels (where applies) via headphones (see next section).

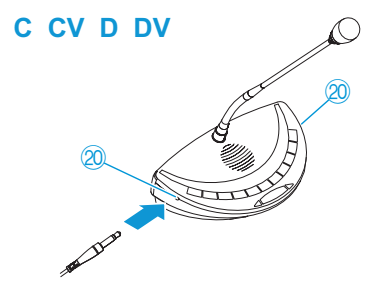

 $\triangleright$  Connect headphones with a 3.5 mm jack plug to one of the headphone sockets 20. You can connect mono or stereo headphones.

#### Listening to simultaneous interpretation (WiCOS CV and WiCOS DV only)

In order for you to be able to listen to a simultaneous interpretation of the floor channel via headphones, the conference system has to be connected to an interpretation system (see page 73).

- Ask the organizer on which channel your desired language is **transmitted**
- **Connect headphones to your conference unit (see above).**
- Press the CHANNEL UP key  $6$  or the CHANNEL DOWN key  $\boxed{7}$  to select the desired interpretation channel.

The selected interpretation channel is output via your headphones. The channel selection display  $(5)$  shows the currently set channel, e.g. "07 ENG" for channel 07 with interpretation into English (depending of the configuration of the interpretation system). If you select "00 FLOOR", the floor channel will be output (factory default setting).

If the channel selection display  $(5)$  is showing a voting result, you can return to the channel display view by pressing the CHANNEL UP key  $6$  or the CHANNEL DOWN key  $\overline{17}$ . The voting result cannot be displayed again.

#### Adjusting the headphone volume

# CAUTION! Hearing damage due to high volumes!

Listening at high volume levels for long periods can lead to permanent hearing defects.

- $\blacktriangleright$  Before putting the headphones on, set the volume to a minimum level.
- Do not continuously expose yourself to high volumes.

Put the headphones on.

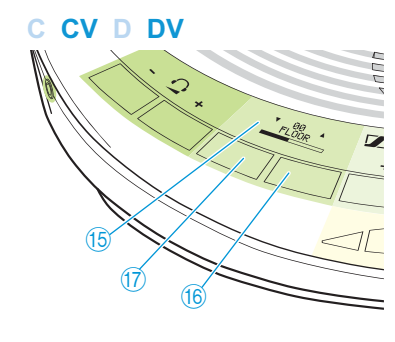

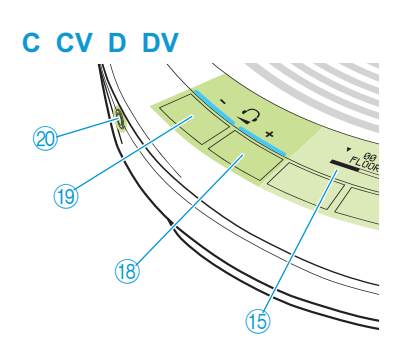

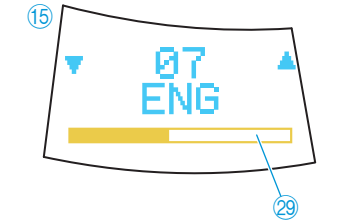

To adjust the volume:

- $\blacktriangleright$ Press the headphone volume UP key  $\left( \mathbf{B} \right)$  or the headphone volume DOWN key (19):
	- "+" to increase the volume or
	- "–" to reduce the volume.

The channel selection display  $(5)$  shows the volume on the headphone output  $\mathcal{Q}_3$ . As long as you keep the key  $\mathcal{Q}_3$  or  $\mathcal{Q}_3$  pressed, the LED next to the key lights up.

If you switch the conference units off and on again (see page 31), the headphone volume is reset to a medium level.

With the WiCOS CV and WiCOS C conference units, the adjusted volume is common for both headphone sockets 20.

The volume of the conference units' loudspeakers can be adjusted via the web server of the access point (see page 59) or via the WiCOS CV or WiCOS C chairman unit (see page 40).

# Operating a chairman unit

The chairman units have the same functions as the delegate units (see page 33).

You can

 $\mathbf i$ 

- take the floor,
- participate in a voting session,
- listen to simultaneous interpretations and
- use headphones.

A chairman unit allows you to take the floor at any time without having to "apply" for a comment. Active chairman units are not counted against the speaker limit.

In a conference system with several chairman units, all chairman i units have the same rights.

The WiCOS C and WiCOS CV chairman units feature two headphone outputs and can therefore be used by one or two chairmen.

FR

IT

ES

NL

#### Assigning a participant the "speaking right"

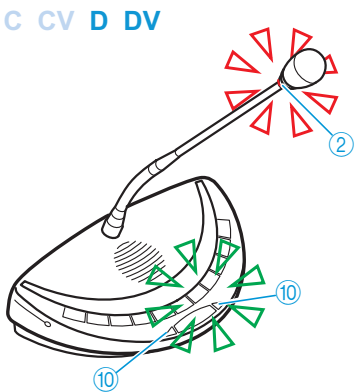

If – in "With Request" or "With Req. No Clear" mode – a participant presses the microphone key on his conference unit, he makes a request to speak. All participants who have made a request to speak will join a request-tospeak list. On the conference unit, the microphone LED  $\circledR$  flashes green and the signal light ring  $\circled{2}$  flashes red, indicating that the participant has made a request to speak.

To assign the "speaking right" to the next participant from the request-tospeak list using the WiCOS C and WiCOS CV chairman units:

Press the NEXT key  $6$ .

The next participant from the request-to-speak list is assigned the "speaking right". As long as you keep the key  $6$  pressed, the LED next to the key lights up.

In stand-alone operation, the "speaking right" can only be i assigned using the WiCOS CV and WiCOS C chairman units. Conference control via the web server is not possible.

#### Ending a discussion

Using the cancel function, the chairman can end a discussion at any time.

 $\blacktriangleright$ Briefly press the priority key  $(5)$ .

All conference units are muted. The request-to-speak list is not cleared. As long as you keep the key  $(5)$  pressed, the LED next to the key lights up.

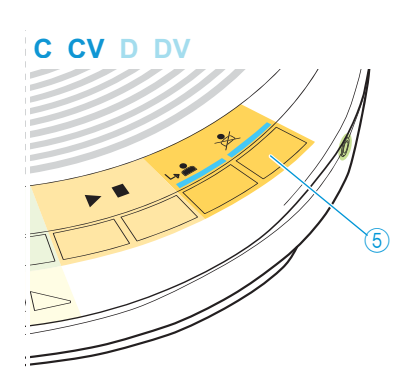

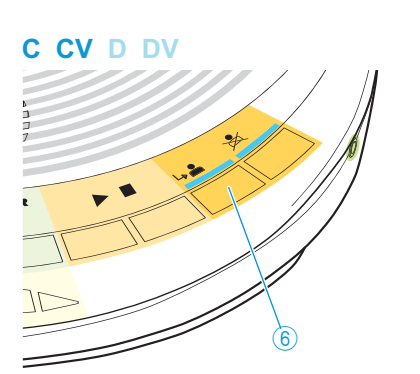

#### Muting all delegate units temporarily

LED next to the key lights up.

Using the priority function, the chairman can interrupt a discussion at any time.

- **C CV D DV**  $\circledS$
- Exteep the priority key  $\overline{6}$  pressed for as long as you want to mute the conference units (push-to-mute function). All conference units – except for the chairman units – are muted. The microphone LED  $\circled{0}$  and the signal light ring  $\circled{2}$  of the previously active conference units flash red. As long as you keep the key  $(5)$  pressed, the

To take the floor while keeping the priority key pressed:

Press the microphone key  $(1)$  (see page 33).

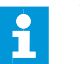

The "speaking right" of your chairman unit remains active, even if you cancel the conference or mute the conference units.

To cancel the muting of the conference units:

Release the priority key  $(5)$ .

The muting of the conference units is canceled. The LED next to the key 5 goes off. The discussion is continued.

#### Starting a voting session

With the WiCOS C and WiCOS CV chairman unit with voting function, you can start, pause and stop a voting session.

CAUTION! Danger of loss of the voting result!

The voting results are not saved.

- Mote down the voting results.
- ▶ Use the voting functions of the SDC 8200 conference and interpretation system, which allows you to save voting results (see page 73 and the instruction manual of the SDC 8200 conference and interpretation system).

If you are using the WiCOS CV chairman unit, you have to proceed as follows.

To start a voting session:

Exteep the ABSTAIN key <sup>3</sup> pressed until the "voting mode" is shown on the multi-function display  $(7)$ .

The multi-function display switches between "voting mode", "volume adjustment mode for loudspeakers" and "media control mode".

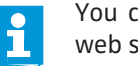

You can also switch between the operating modes using the web server (see page 65).

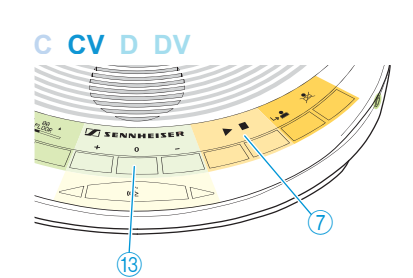

FR

IT

ES

NL

# Press the selection key B 9.

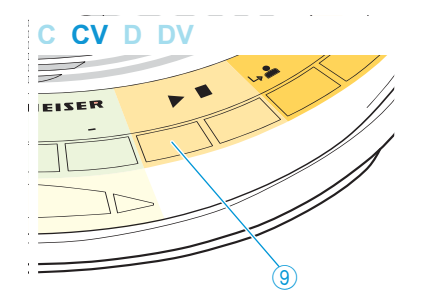

**C CV D DV**

ENT

With the WiCOS DV and WiCOS CV conference units, the LEDs next to the keys  $(2)$ ,  $(3)$  and  $(4)$  light up. The participants can cast their vote (see page 34).

To end or cancel the voting session:

**C CV D DV**

 $(14)$   $(13)$   $(12)$ 

**SOSEN UPEISER** 

Press the selection key A  $(8)$ .

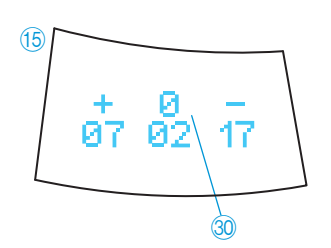

8

The voting session is stopped. The LEDs next to the keys  $(2)$ ,  $(3)$  and  $(4)$ go off. The voting result  $\circledast$  is shown on the channel selection displays  $6$  of the conference units.

**C CV D DVSENNMEISER**  $\mathbf{o}$  $\omega_{\rm s}$ 11 8 To clear the voting result:

Press the selection key A  $(8)$ . The voting result  $\circledast$  on the channel selection display  $\circledast$  is cleared and the display changes to the interpretation channel view.

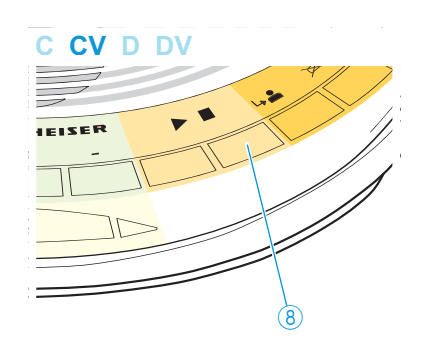

To start a new voting session:

 $\blacktriangleright$ Press the selection key  $A(8)$ . The voting result  $\circledast$  on the channel selection display  $\circledast$  is cleared and the display changes to the interpretation channel view.

**C CV D DV** IL ্বি  $\blacktriangleright$ Press the selection key B 9. A new voting session is started.

If you are using the WICOS C chairman unit, the set operating mode of the conference unit and the voting result cannot be displayed. You can nevertheless conduct voting session.

 $\triangleright$  Via the web server, set the function of the selection key A  $\circledast$  and B  $\circledast$ to "Start/Stop Voting" (see page 65).

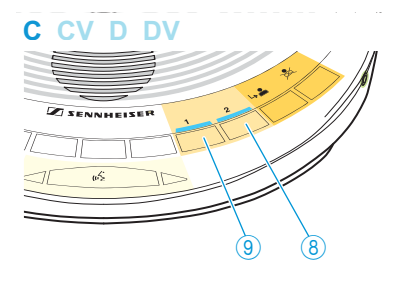

 $\overline{a}$   $\overline{a}$   $\overline{$ 

**C**CV **CV D DV**

**Z SENNHEISER** 

 $\blacktriangleright$  Start or stop voting session and delete voting results using the selection key A  $(8)$  and B  $(9)$  (for more information, see page 38). As long as you keep the key  $\circled{8}$  or  $\circled{9}$  pressed, the LEDs next to the keys light up.

With the WiCOS C chairman unit, you cannot participate in the voting session yourself.

#### Setting the volume of the conference units' loudspeakers

With the WiCOS CV or WiCOS C chairman units, you can set the loudspeaker volume of all conference units.

If you are using the WiCOS CV chairman unit:

 $\blacktriangleright$ Keep the ABSTAIN key  $(3)$  pressed until the "volume adjustment mode for loudspeakers" is shown on the multi-function display  $(7)$ . The multi-function display switches between "voting mode", "volume adjustment mode for loudspeakers" and "media control mode".

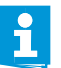

i

You can also switch between the operating modes using the web server (see page 65).

FR

IT

ES

NL

#### **C CV D DV**

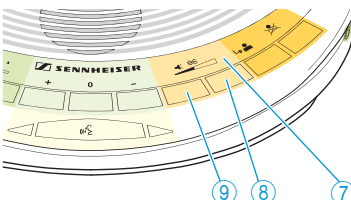

- **Press the** 
	- selection key A  $\circledast$  to increase the loudspeaker volume or
	- selection key  $B(9)$  to reduce the loudspeaker volume.

 $\circled{7}$ 06  $\bigcircled{4}$ 

The loudspeaker volume is changed. The multi-function display  $\overline{2}$ shows the volume of the conference units' loudspeakers  $\mathcal{Q}$ .

If you are using the WiCOS C chairman unit:

- $\triangleright$  Via the web server, set the function of the selection key A  $\circledast$  and B  $\circledast$ to "Volume Control" (see page 65)
- **Press the** 
	- selection key A  $\circledast$  to increase the loudspeaker volume or
	- selection key  $B(9)$  to reduce the loudspeaker volume.

The loudspeaker volume is changed. As long as you keep the key  $\left(8\right)$  or 9 pressed, the LED next to the key lights up.

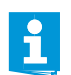

The volume of the conference units' loudspeakers can also be adjusted via the web server of the access point (see page 59).

#### Activating the media control mode

In the future, the WiCOS C and WiCOS CV chairman units will allow you to transmit commands to a media control system, for example in order to trigger circuits via a home controller. The corresponding commands can be programmed via the web server of the access point.

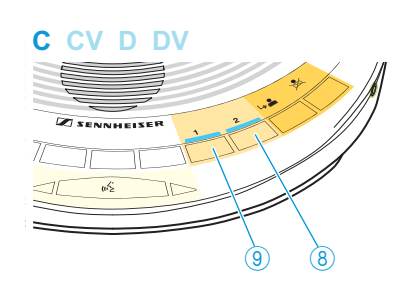

**C CV D DV**

**Z SENNHEISER**  $\overline{\ }$  $\overline{\omega}$ 

 $\neg r$ 

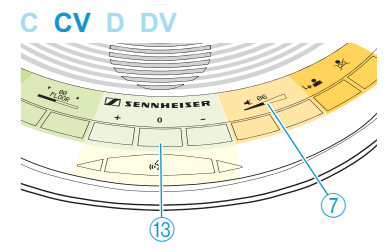

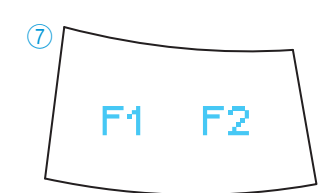

 $\bigcirc$ 

If you are using the WiCOS CV chairman unit, activate the media control mode as follows (e.g. to start or stop a camera system):

 $\blacktriangleright$ Keep the ABSTAIN key  $\left(3\right)$  pressed until the "media control mode" is shown on the multi-function display  $(7)$ . The multi-function display switches between "voting mode", "volume adjustment mode for loudspeakers" and "media control mode".

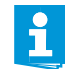

You can also switch between the operating modes using the web server (see page 65).

 $\blacktriangleright$ Press the selection key A  $\circled{8}$  or the selection key B  $\circled{9}$  to trigger circuits via a home controller.

Depending on the setting, pressing key  $\circled{8}$  or  $\circled{9}$  transmits a start signal or a stop signal.

If you are using the WiCOS C chairman unit:

- $\triangleright$  Via the web server, set the function of the selection key A  $\circledast$  and B  $\circledast$ to "Function key" (see page 65).
- Press the selection key A  $\circledast$  or the selection key B  $\circledast$  to trigger circuits via a home controller.

Depending on the setting, pressing key  $\circled{8}$  or  $\circled{9}$  transmits a start signal or a stop signal. As long as you keep the key  $\circled{8}$  or  $\circled{9}$  pressed, the LED next to the key lights up.

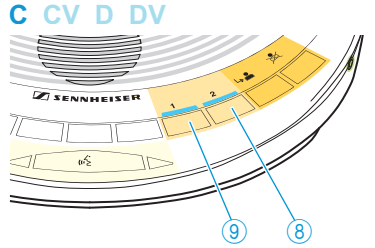

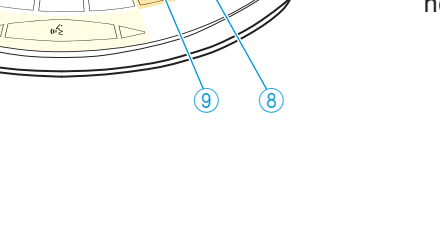

FR

IT

ES

NL

# Configuring the conference system

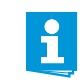

If you change the factory default settings via the web server, the last settings used are loaded on a restart of the conference system.

# Loading the factory default settings – "Reset"

#### CAUTION! Loss of settings!

If you reset the access point and the conference units to the factory default settings, custom settings are discarded.

 $\blacktriangleright$  Before resetting the devices, note down the settings used.

To reset the access point and the conference units to the factory default settings:

If necessary, unplug connected system cables and network cables from the IN system socket (RJ 45)  $\overline{50}$ , the OUT system socket (RJ 45)  $\overline{51}$  and the network socket  $(RJ 45)$   $48$ .

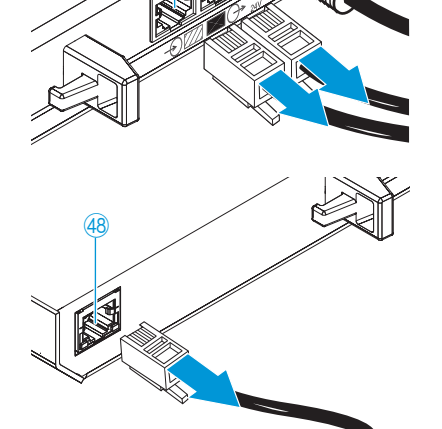

60 6

- $\blacktriangleright$ Switch the access point on (see page 29).
- $\blacktriangleright$  Switch on all the conference units that you want to reset to the factory default settings (see page 31).

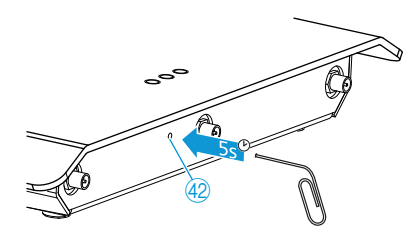

 $\blacktriangleright$  Use a pointed object (e.g. straightened paper clip) to press the reset key  $42$  on the access point for approx. 5 seconds.

The 3 status indicators  $\overline{40}$  of the access point flash while you press the reset key. All indicators and displays on the conference units light up. The access point and the conference units are reset to the factory default settings. The status indicators  $\overline{40}$  of the access point and the indicators and displays on the conference units go off once resetting is completed. The conference units are initialized with the access point.

After the reset, the following factory default settings are loaded:

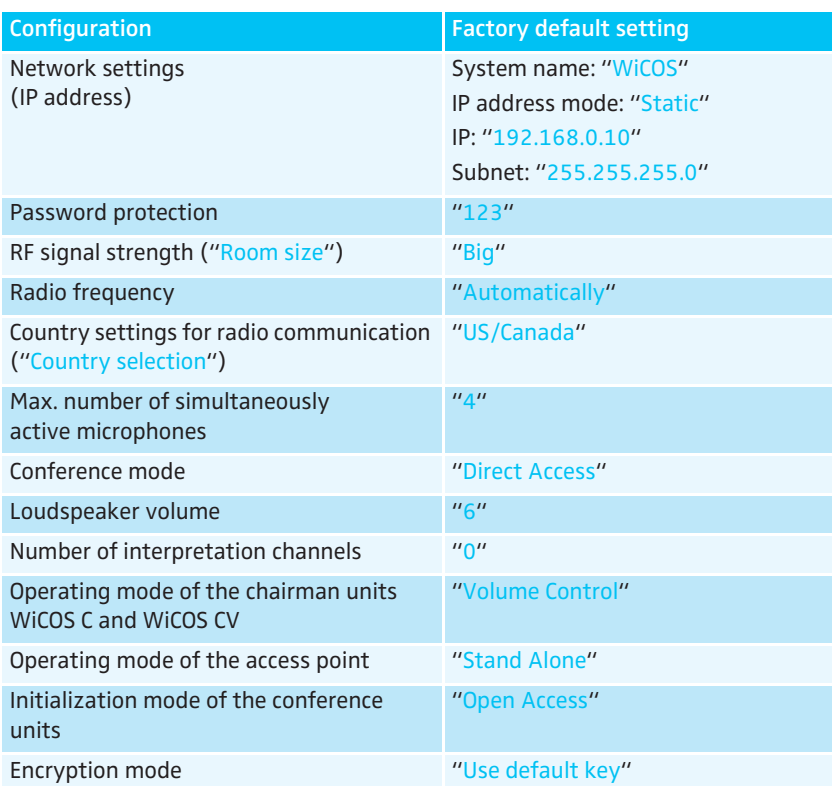

### Calling up the web server of the access point

In order to be able to call up the web server of the access point, you require a computer with network connection (RJ 45) and a web browser.

• Make sure that the access point is correctly connected to your computer or network via the network socket (RJ 45)  $48$ .

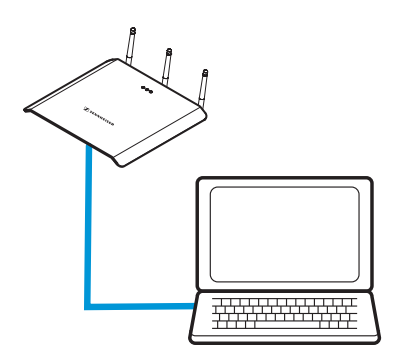

#### Setting the computer to the address range of the access point

In order to access the web server the first time, you have to set your computer to the address range of the access point.

You only require the fixed IP address of your computer in order to access the web server for the first time. Via the web server, you can adapt the IP address of the access point to match the ones in your network.

FR

IT

ES

NL

#### Microsoft Windows XP If you are using Microsoft Windows XP, proceed as follows in order to set a operating system static IP address (see also the instruction manual of the operating system): Click "Start" and select "Control Panel".  $\blacktriangleright$ The "Control Panel" window opens. Printers and Faxes Help and Support  $\mathcal{D}$  Search FRun. All Programs D Log Off 0 Turn Off Computer **As start** Add or Administrative Date and Time<br>Tools cessibility<br>Options Add Hardware **Click "Network Connections" PA** A list of all the network connections on the computer appears. ß,  $\sqrt{1}$ **FOR** Ø Internet Folder Options Display Fonts Game<br>Controlare  $\mathbb{Q}_0$ L **Sec** eyboard  $M_{22}$ ver Options  $\mathbb{Z}$  $\bullet$ L  $\frac{1}{2}$ Regional and<br>Language nters and<br>Faxes Sounds and<br>Audio Devices **OC**  Right-click "Local Area Connection".  $\blacktriangleright$ **LAN or High-Speed Internet** A shortcut menu appears. • On the shortcut menu, click "Properties". el 21140-Based PCI Fast Et The "Local Area Connection Properties" window appears. Disable **Status** Regair **Bridge Connections** Create Shortcut Delete Rename Properl confin paction, cuch ac I his ognhection uses the following items Select "Internet Protocol (TCP/IP)" and click the "Properties" button.  $\blacktriangleright$ ⊡ B File and Printer Sharing for Microsoft Networks<br>| ■ DoS Packet Scheduler<br>| ■ ● Triternet Protocol (TCP/IP) |  $\lambda$ The "Internet Protocol (TCP/IP) Properties" window appears. 曲  $\left\langle \cdot \right\rangle$  $\rightarrow$ Install. Uninstall Properties Description Transmission Control Protocol/Internet Protocol. The default<br>wide area network protocol that provides communication • Click the "Use the following IP address" option button. Uge the following IP address  $192.168.0$ . IP address  $\overline{12}$  In the "IP address" field, type your desired IP address, e.g.  $\blacktriangleright$ Subnet mask 255 255 255 0 192.168.0.12. Default gateway In the "Subnet mask" field, type the subnet mask 255.255.255.0.  $\blacktriangleright$ Both addresses have to be within the address range of the access point. Do not use the IP address of the access point: 192.168.0.10.i ▶ Confirm your entries by clicking "OK".

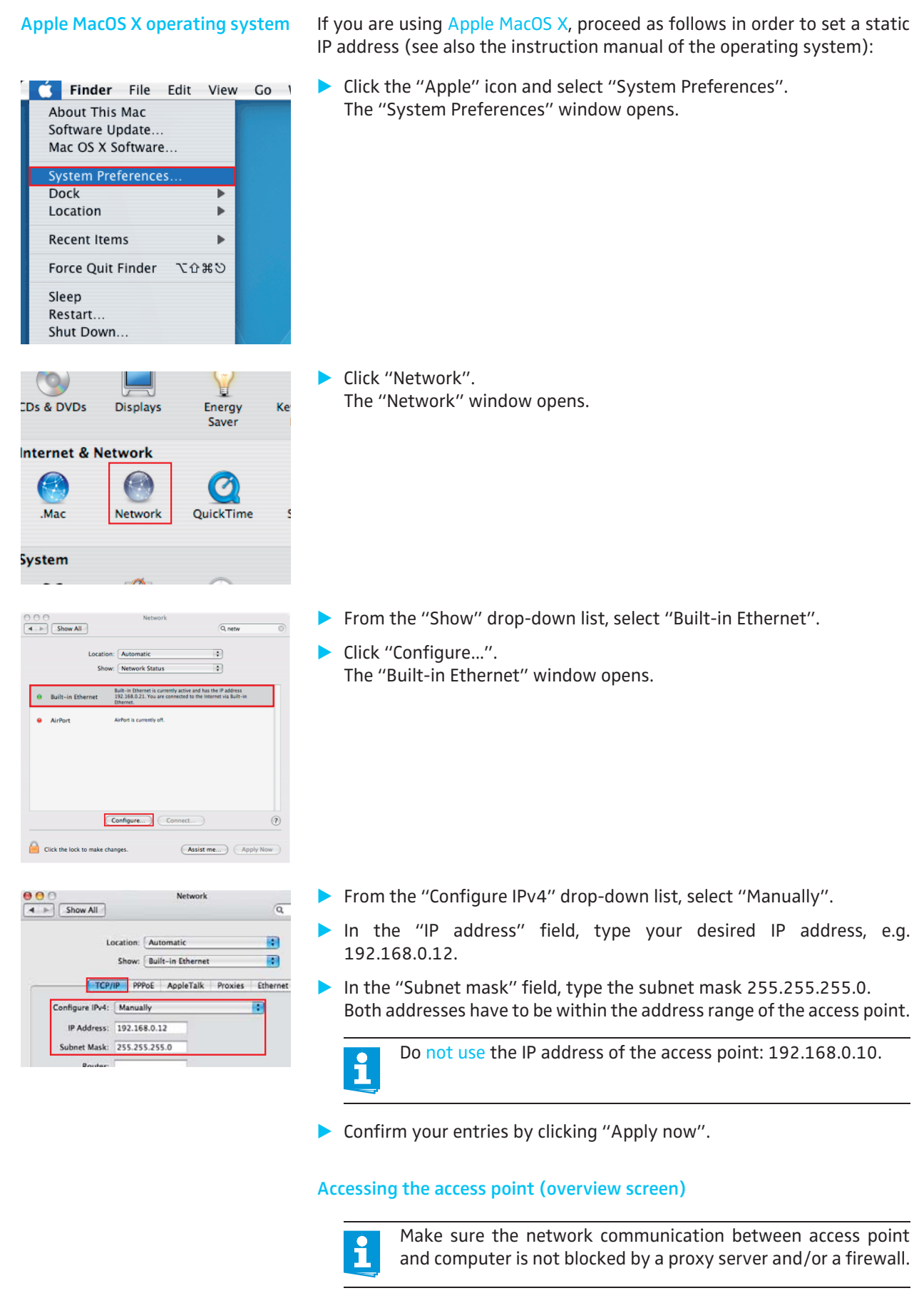

FR

IT

ES

NL

- Switch the access point on (see page 29).
- Start a web browser (e.g. Internet Explorer or Firefox).
- $\blacktriangleright$  In the address box of the browser, type the IP address of the access point: the factory default IP address 192.168.0.10 or your adapted IP address.
- Press the Enter key or click the "Refresh" button of your web browser. The web server appears in the browser window and prompts for a password.

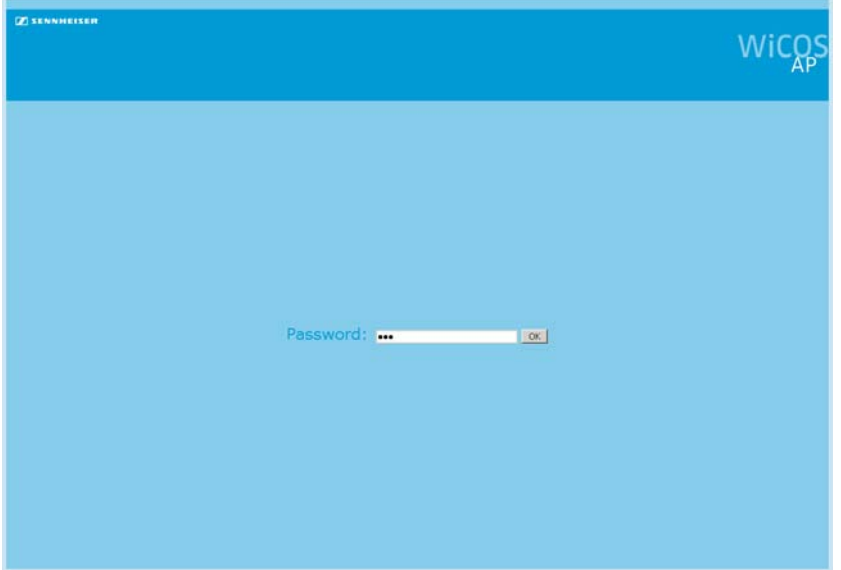

If you have not assigned a password:

- $\blacktriangleright$  Type the default password "123" into the entry field.
- $\blacktriangleright$  Click "OK". The "Summary" overview screen of the web server appears.

If you have assigned a password (see page 51):

- $\blacktriangleright$  Type the password into the entry field.
- $\blacktriangleright$  Click "OK". The "Summary" overview screen of the web server appears.
	- If you have forgotten the password, you can reset the access point to the factory default settings in order to be able to access the web server (see page 43). Attention: If the access point is reset, any custom settings will

# Adjusting the basic settings – "Setup"

#### Overview screen – "Summary"

be lost!

 $\mathbf{f}$ 

The overview screen provides information on the system settings ("System Information") and the device settings ("Device Information"), e.g. for servicing purposes.

In the main navigation, click "Setup". The "Summary" overview screen appears.

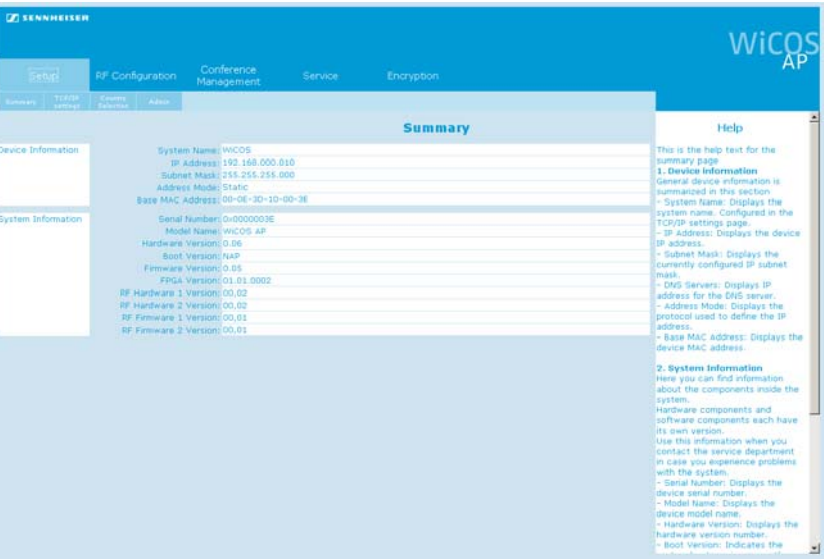

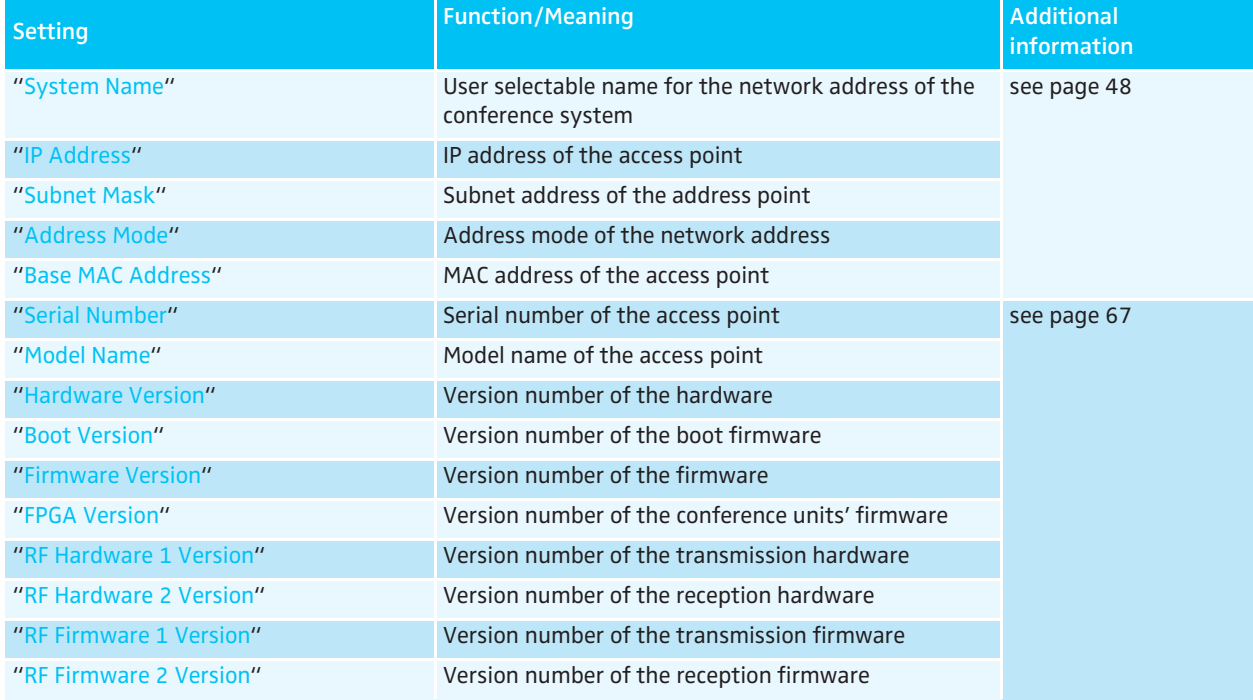

#### Setting the network address of the access point – "TCP/IP Settings"

The fixed IP address 192.168.0.10 and the subnet address 255.255.255.0 are factory preset. Using this address, you can access the web server.

There are two ways to integrate the access point into the network and to use the web server. You can

- integrate the access point into a network with static IP addresses or
- integrate the access point into a network with DHCP.

FR

IT

ES

NL

#### To call up the IP address settings:

In the main navigation, click "Setup" > "TCP/IP Settings". The "TCP/IP Settings" overview screen appears.

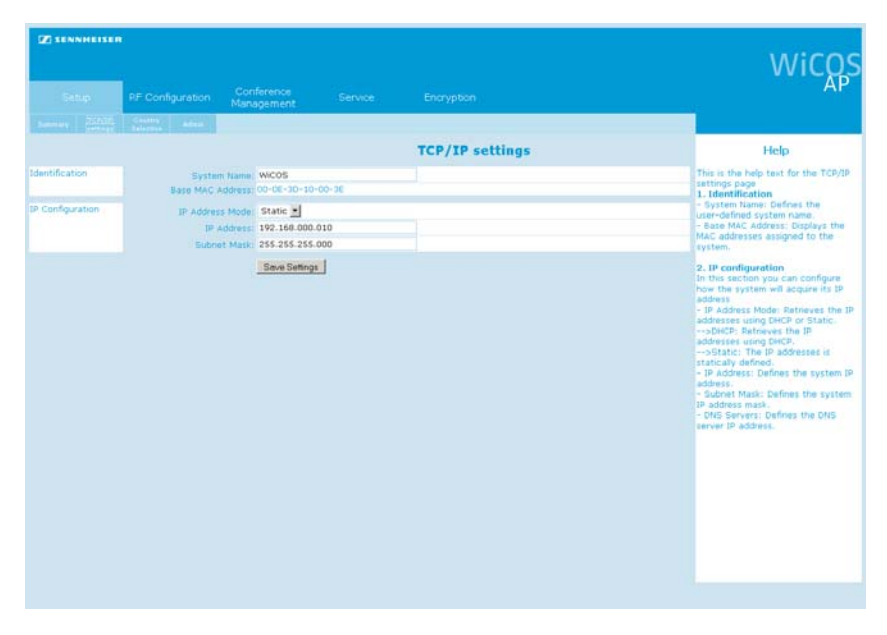

To set an unique network identification of the access point:

In the "System Name" field, type a name for your conference system.

To use a dynamic IP address – "DHCP":

From the "IP Address Mode" drop-down list, select "DHCP". The access point automatically obtains its IP address from a server. In order to be able to use this function, you need a DHCP server in your network that automatically assigns IP addresses.

To use a static IP address – "Static":

- From the "IP Address Mode" drop-down list, select "Static".
- In the "IP Address" field, type the desired IP address.
- In the "Subnet Mask" field, type the desired subnet mask.

Make sure that this IP address is not used in your network.

 $\blacktriangleright$  Note down the IP address so that you can call up the web server again.

▶ Click "Save settings". The settings are saved.

ĥ

- $\triangleright$  Switch the access point off and on again (see page 29). You can now access the web server via the new IP address.
- $\blacktriangleright$  In the address box of the browser, type the new IP address of the access point.
- Press the Enter key. The web server appears in the browser window.

 $\mathbf{f}$ 

If you have forgotten the new IP address, you can reset the access point to the factory default settings in order to be able to access the web server (see page 43).

Attention: If the access point is reset, any custom settings will be lost!

If you want to integrate the access point into a managed network in which only selected devices are allowed to be integrated, you have to assign your router or switch the MAC address of the access point. You can find this MAC address on the "Summary" overview screen (see page 47).

#### Setting the country-specific limit values – "Country selection"

To set the conference system to the country-specific limit values for radio systems:

CAUTION! Risk of violation of legal requirements!

If you are using radio frequencies and transmission powers that cannot be used license-free in your country, there is a risk of violation of legal requirements.

- $\blacktriangleright$  Use only radio frequencies and transmission powers that are approved and legal in your country.
- From the "Country selection" drop-down list, select the correct country is which the conference system is to be used.
- In the main navigation, click "Setup" > "Country selection". The "Country selection" overview screen appears.

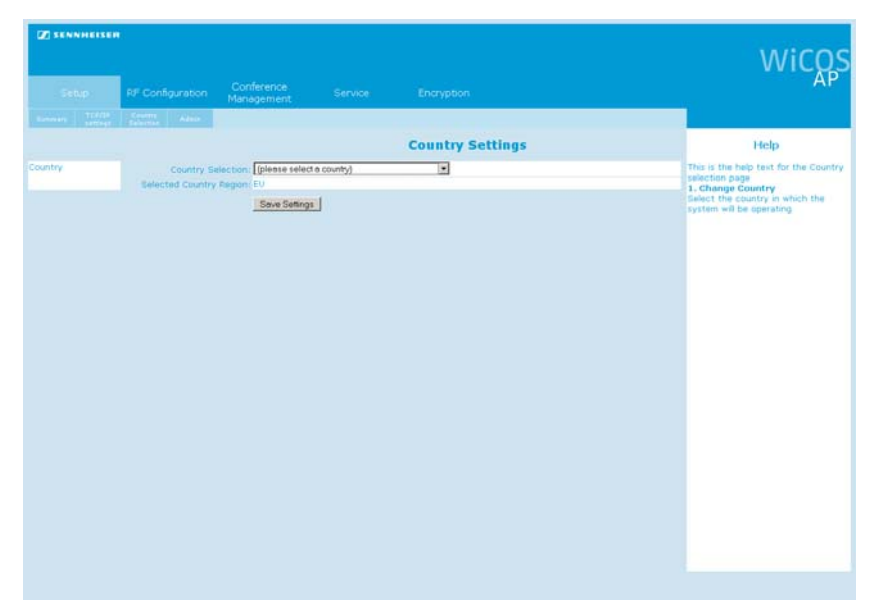

- $\blacktriangleright$  From the "Country selection" drop-down list, select the country in which the conference system is to be used.
- ▶ Click "Save settings". The settings are saved. The selected country is displayed in the "Selected Country Region" field. The conference system will only use

FR

IT

ES

NL

frequencies and transmission powers that are approved and legal in the selected country/region.

 $\mathbf{f}$ 

The country-specific radio settings for the United States and Canada, "US/Canada", are the most restricted radio settings in the conference system. These settings are used as the factory default settings.

#### Setting the password protection – "Admin"

You can protect the access point against unauthorized access and changes to the system by setting a password. The factory default setting is no password.

In the main navigation, click "Setup" > "Admin". The "Admin: authentication" overview screen appears.

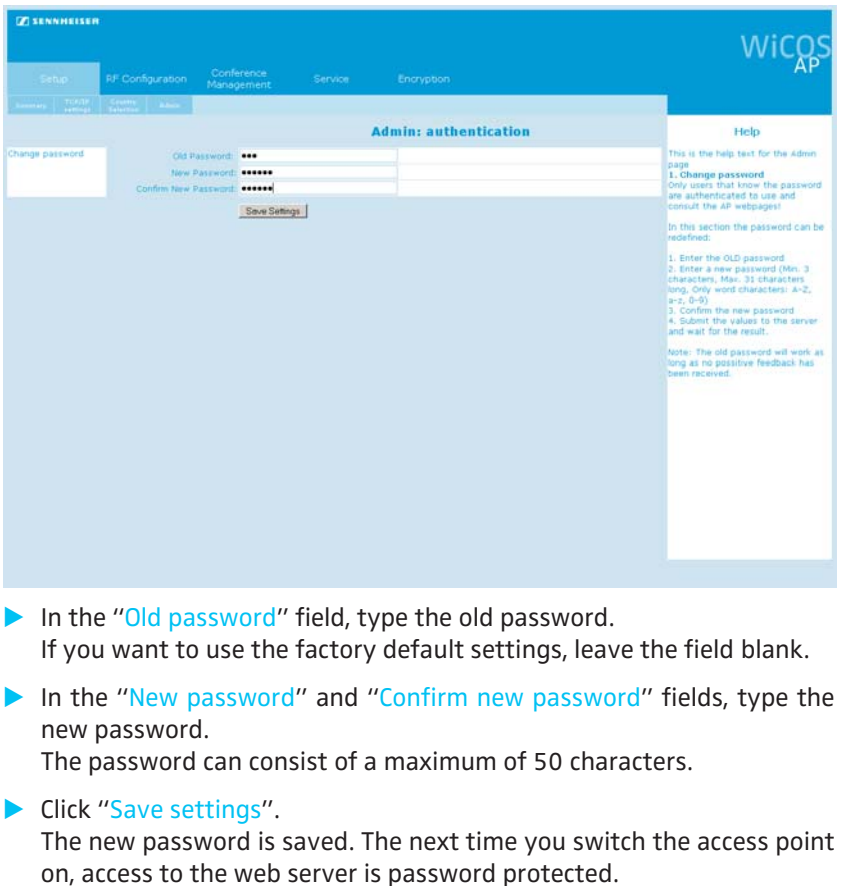

If you reset the access point to the factory default settings, the i password is "123". For safety settings for encryption of the radio transmission, refer to the chapter "Eavesdropping protection and encryption –

"Encryption"" on page 67.

# Adjusting the RF settings – "RF configuration"

#### Setting the RF signal strength – "General"

The RF signal strength of the conference system can be set in two different ways:

- automatic setting of the RF signal strength (recommended)
- manual setting of the RF signal strength
- In the main navigation, click "RF Configuration". The "General RF settings" overview screen appears.

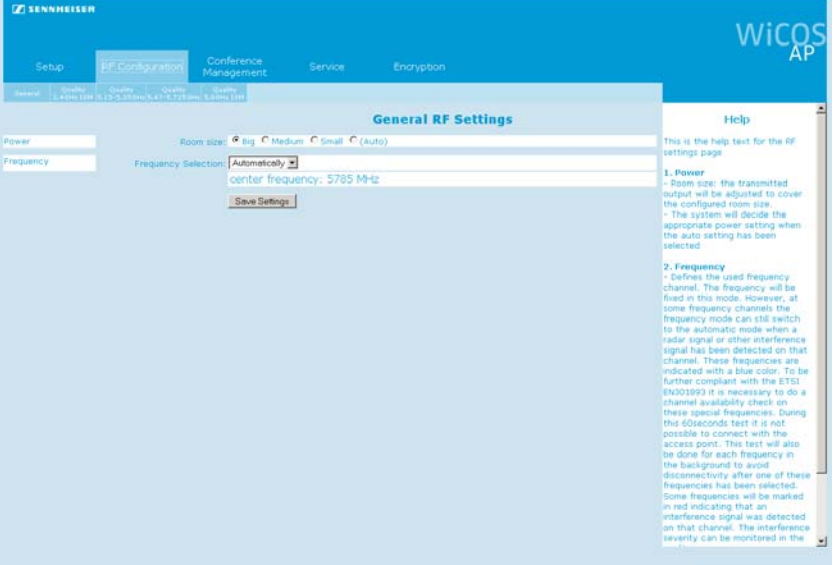

To set the RF signal strength to automatic mode:

- In the "Room size" box, select the "(Auto)" option button.
- Click "Save settings".

The setting is saved. The RF signal strength is automatically adapted to the operating conditions/room size.

To manually set the RF signal strength:

In the "Room size" box, select the appropriate option button:

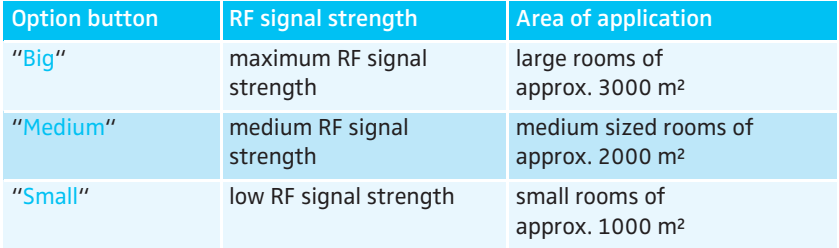

▶ Click "Save settings".

The setting is saved. The RF signal strength is set to the selected power.

#### Setting the frequencies – "General"

The frequency selection of the conference system can be set in two different ways:

FR

IT

ES

NL

- automatic frequency selection (dynamic frequency management; recommended)
- manual frequency selection

 $\mathbf i$ 

The WiCOS conference system is factory preset to dynamic frequency management. This function automatically detects occupied frequency bands and switches to an unused frequency band, thus allowing for interruption-free operation and parallel use of the WiCOS conference system with other wireless conference systems, WLAN routers and other radio networks.

The maximum number of access points you can use simultaneously varies depending on the frequency range. If you want to use several conference systems in parallel, we recommend careful frequency planning in order to avoid mutual intermodulation between channels working in close proximity.

 $\blacktriangleright$  Have the system scan the available frequency ranges (see page 54).

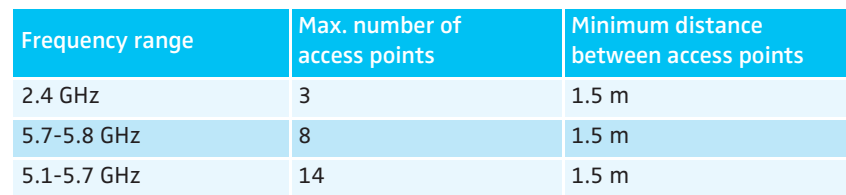

 $\blacktriangleright$  Set a fixed available frequency (see page 52).

The scan of the available frequency ranges can take up to 60 seconds. This time is needed if the 2.4 GHz frequencies are occupied and the 5 GHz frequencies have to be scanned.

During scanning, conferencing is not possible.

In the main navigation, click "RF Configuration". The "General RF settings" overview screen appears.

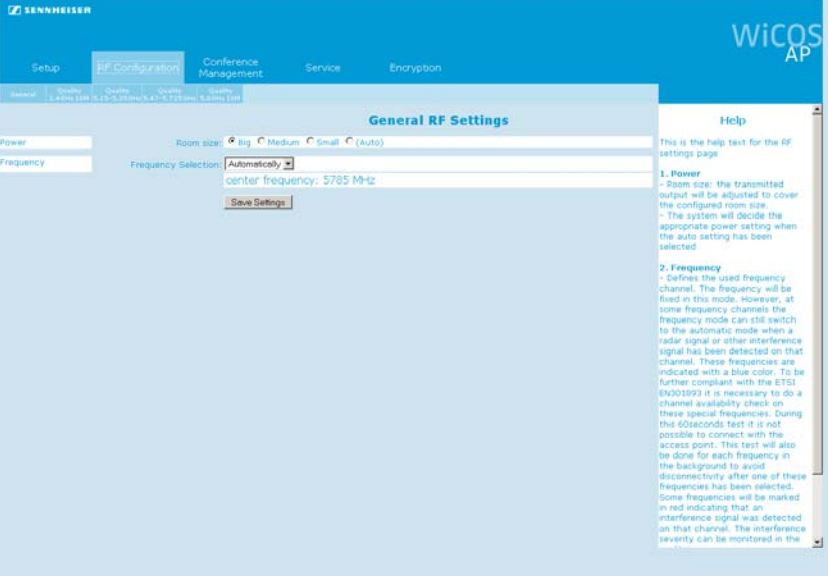

To set the frequency selection to automatic mode (dynamic frequency management):

**From the "Frequency Selection" drop-down list, select "Automatically".** 

▶ Click "Save settings".

The setting is saved. The conference system automatically selects the frequencies and switches to alternate frequencies if intermodulation occurs.

To manually set a frequency range:

#### CAUTION! Danger of intermodulation!

If the automatic frequency management is deactivated, the radio signals of the conference system and the radio signals of other devices can be subject to intermodulation.

- $\blacktriangleright$  Make sure that the manually set frequency ranges are not used by other devices and are not subject to intermodulate (see "Monitoring the frequency ranges – "Quality"" on page 54).
- ▶ Use the dynamic frequency management.

To select an unused frequency range, use the frequency range monitoring function which displays occupied and unused frequency ranges (see page 54).

**From the "Frequency Selection" drop-down list, select an unused** frequency:

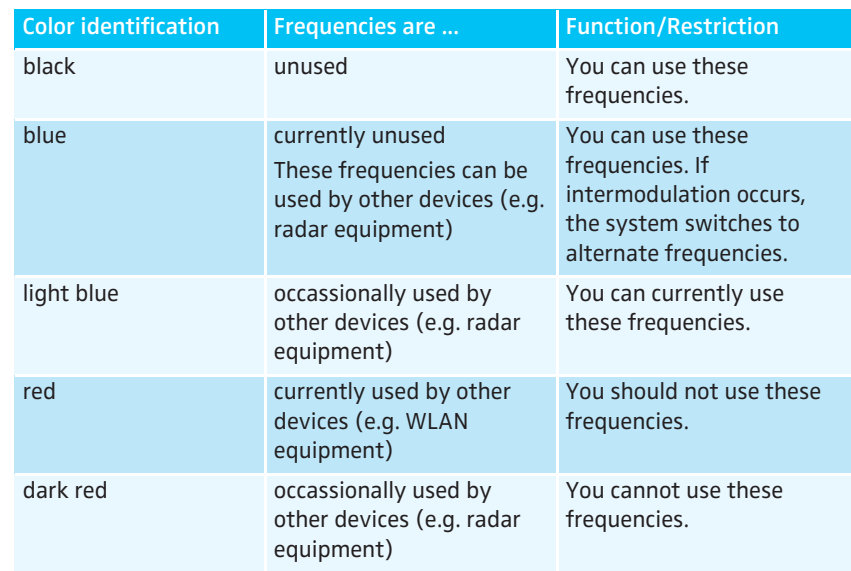

The selected frequency is shown under the drop-down list.

▶ Click "Save settings".

The setting is saved. The conference system uses the selected frequency.

#### Monitoring the frequency ranges – "Quality"

The frequency range monitoring function displays occupied and unused frequency bands.

In the main navigation, click "RF Configuration". The "General RF settings" overview screen appears.

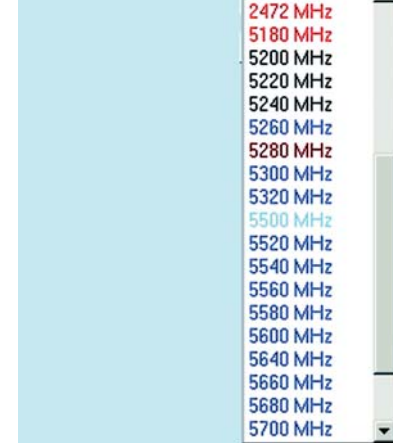

Frequency Selection: Automatically +

2467 MHz

FR

IT

NL

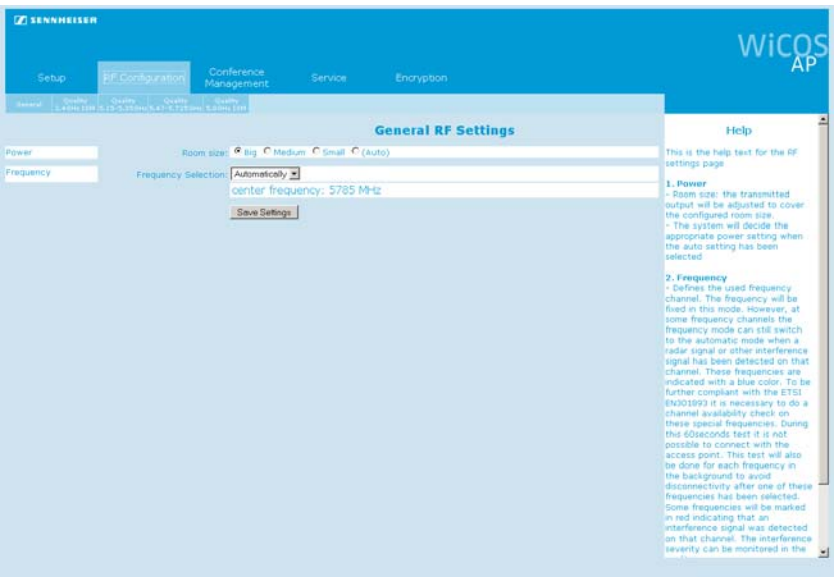

- Select the overview screen of the desired frequency range:
	- "Quality 2.4 GHz ISM"
	- "Quality 5.15-5.35 GHz"
	- "Quality 5.47-5.725 GHz"
	- "Quality 5.8 GHz ISM"

A bar chart of the selected frequency range is displayed. The colored bars indicate the currently occupied and/or unused frequencies. The red deflections indicate the amount of radio traffic.

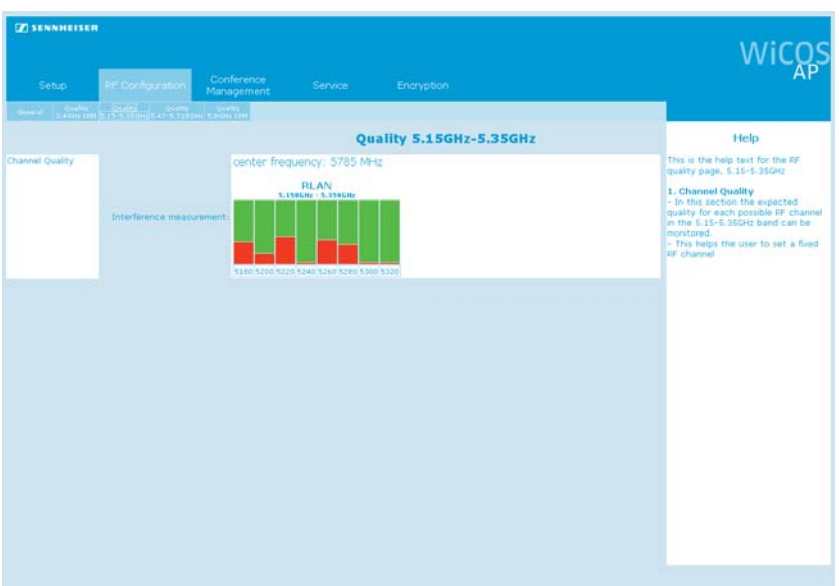

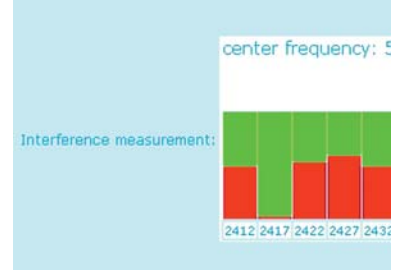

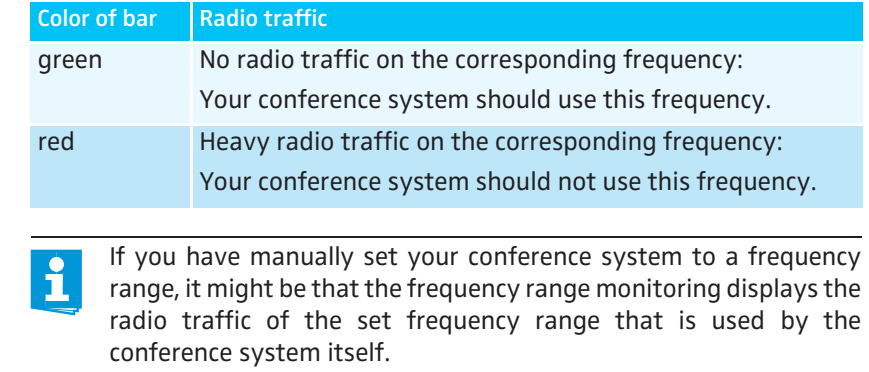

This does not impair the operation of the conference system.

# Adjusting the conference settings –

"Conference Management"

If you have integrated the WiCOS conference system into the wired SDC 8200 conference and interpretation system, the conference settings can be configured via the central unit of the wired system (see page 70 and the instruction manual of the SDC 8200 conference and interpretation system).

#### Setting the maximum number of simultaneously active microphones (speaker limit)

The speaker limit determines the maximum number of speakers who can take the floor simultaneously. In the conference modes "FIFO" and "Group 1-4", the speaker limit is preset to a fixed value.

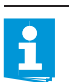

 $\mathbf{f}$ 

If you set a high number of interpretation channels, the speaker limit will be reduced.

- $\blacktriangleright$  Reduce the number of interpretations channels in order to be able to set the speaker limit to a maximum of 8 (see "Setting the number of interpretation channels" on page 59).
- In the main navigation, click "Conference management". The "General Conference Settings" overview screen appears.

FR

IT

ES

NL

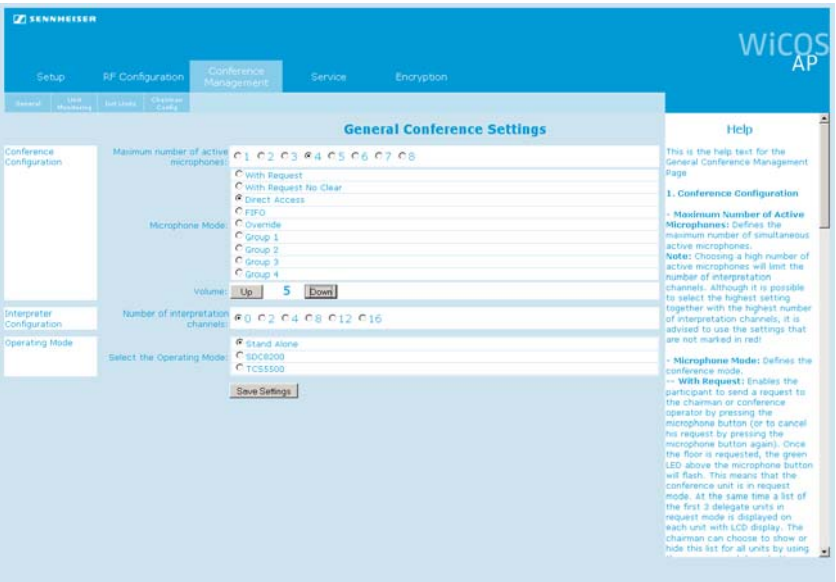

In the "Maximum number of active microphones" box, select the desired option button.

The number of simultaneously active microphones can be between " $1$ " and "8".

#### Click "Save settings".

The setting is saved. The speaker limit is set to the selected value.

Regardless of the conference mode and speaker limit set, the ì following applies:

- With a chairman unity you can take the floor immediately without first having to be assigned the "speaking right".
- Active chairman units are not counted against the speaker limit.

#### Setting the conference mode

The WiCOS conference system offers different conference modes, allowing you to tailor a conference to your needs.

In the main navigation, click "Conference management". The "General Conference Settings" overview screen appears.

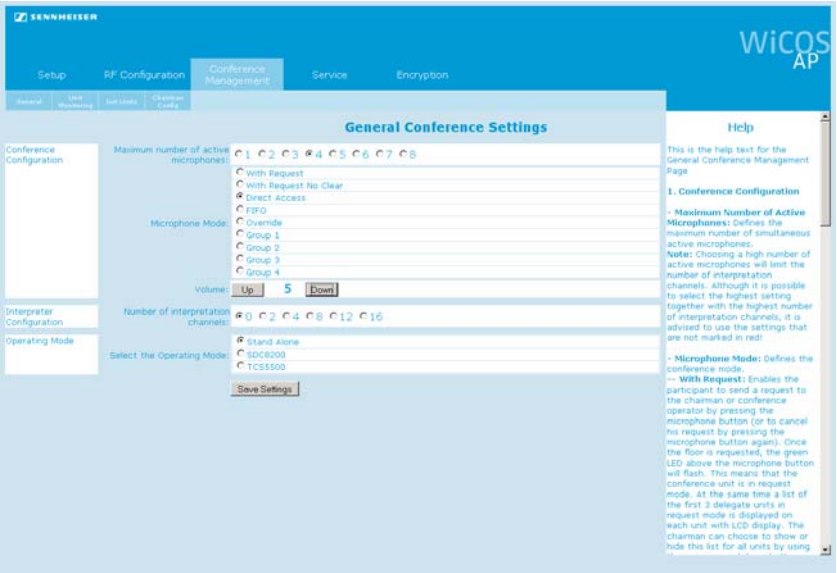

- In the "Microphone Mode" box, select the desired option button. Refer to the table below for more information on the individual conference modes.
- Click "Save settings".

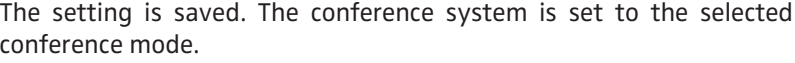

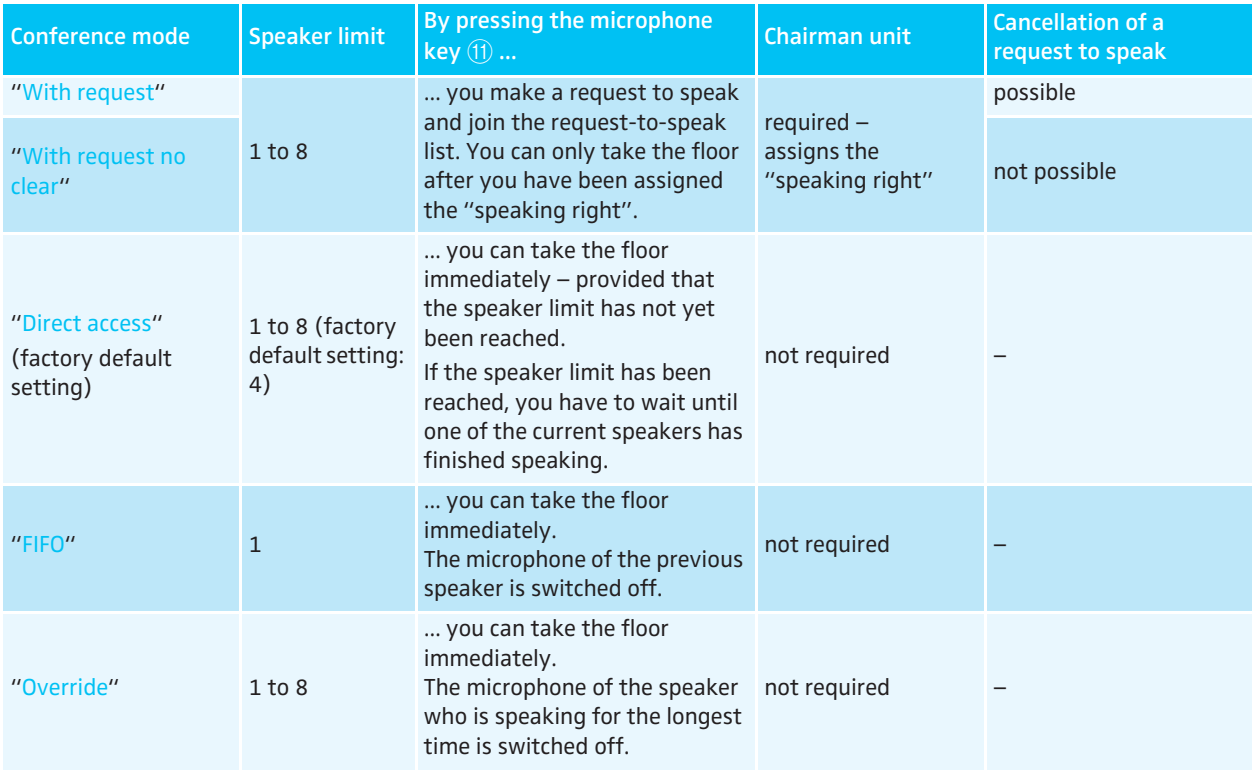

FR

IT

ES

NL

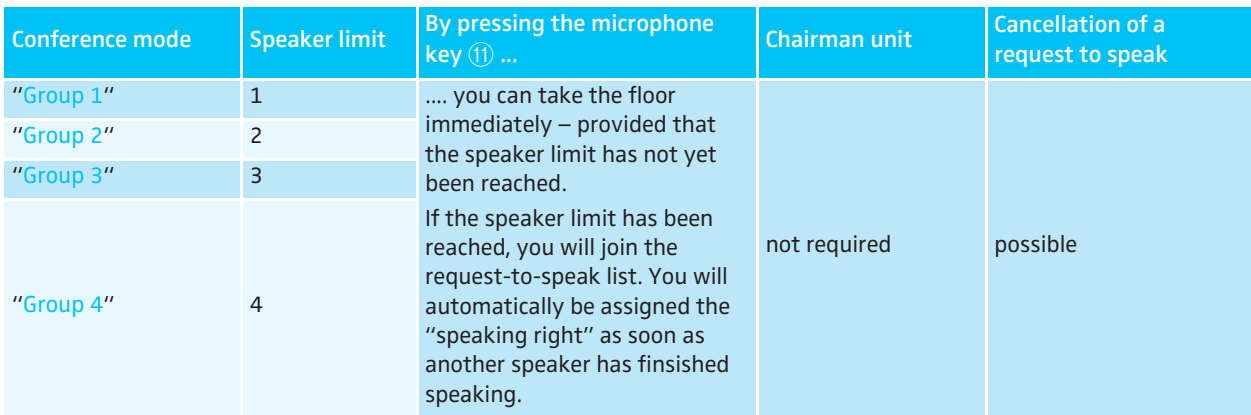

#### Setting the volume of the conference units' built-in loudspeakers

In the main navigation, click "Conference management". The "General Conference Settings" overview screen appears.

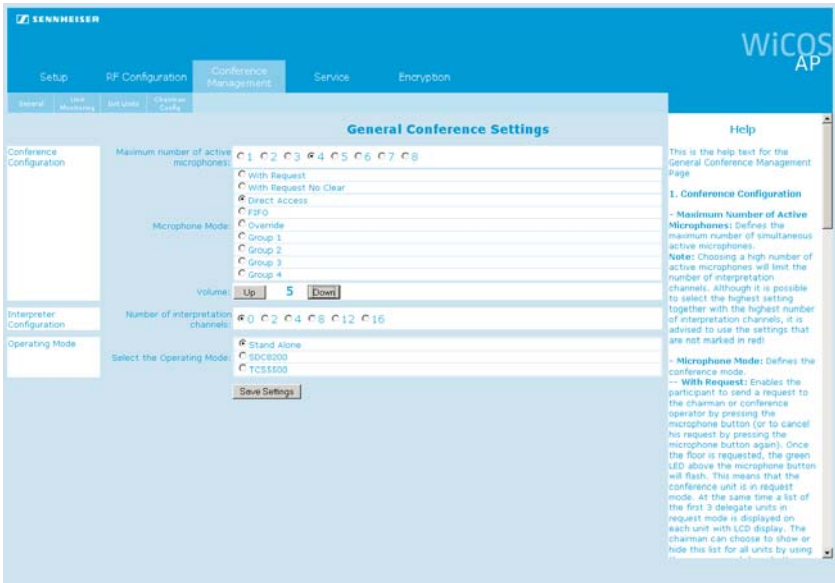

- in the "Volume" box, click the "Up" or the "Down" button.
	- $-$  "0" = off
	- $-$  "1" = low
	- $-$  "12" = very high

The selected volume level is displayed between the two buttons.

▶ Click "Save settings".

The setting is saved. The loudspeaker volume is set to the selected level.

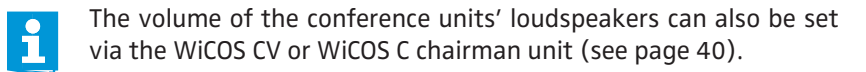

#### Setting the number of interpretation channels

In the main navigation, click "Conference management". The "General Conference Settings" overview screen appears.

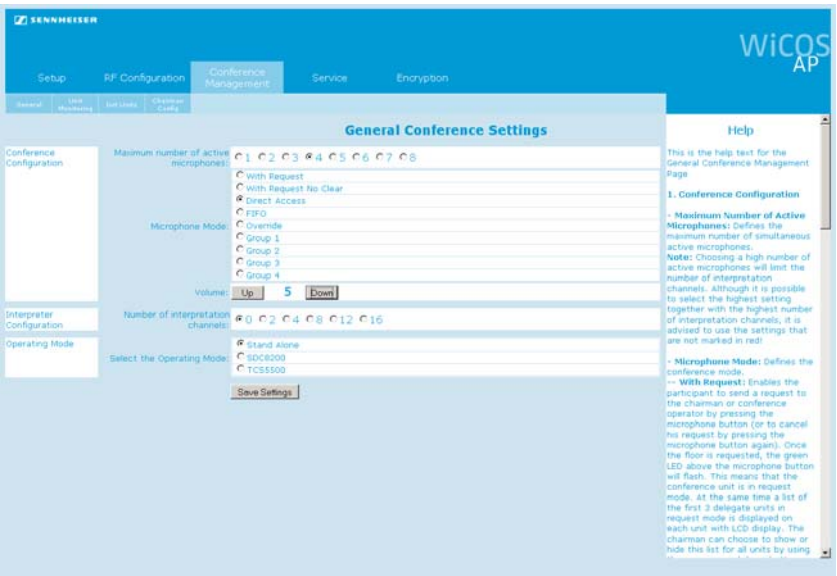

In the "Number of interpretation channels" box, click the desired option button.

You can offer "0", "2", "4", "8", "12" or "16" interpretation channels.

Click "Save settings".

The setting is saved. The maximum number of interpretation channels is set (see also "Using the interpretation system" on page 79). If necessary, the maximum number of simultaneously active microphones (speaker limit) will be reduced (see page 56). Values that can no longer be selected will be displayed in red in the "Maximum number of active microphones" box.

#### Setting the operating mode of the access point

The access point is suitable for stand-alone operation or can be integrated into a wired SDC 8200 conference and interpretation system (slave mode operation).

In the main navigation, click "Conference management". The "General Conference Settings" overview screen appears.

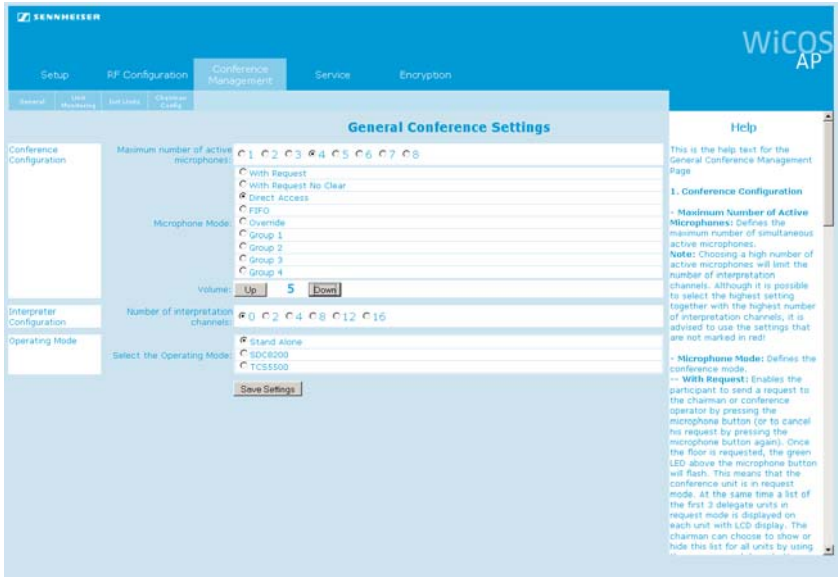

FR

IT

ES

NL

In the "Select the Operating Mode" box, select the "Stand Alone", "SDC 8200" or the "TCS 5500" option button.

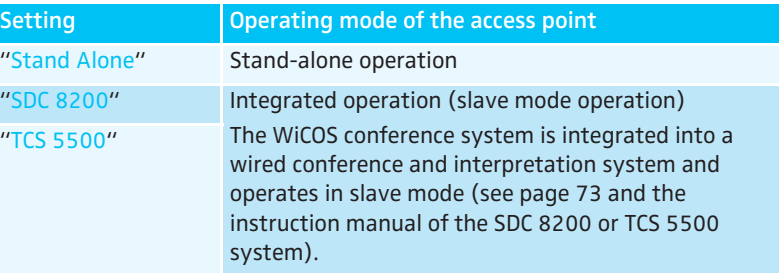

#### ▶ Click "Save settings".

The setting is saved. The access point is set to the desired operating mode.

The status indicator  $\overline{40}$  provides information on the operating mode:

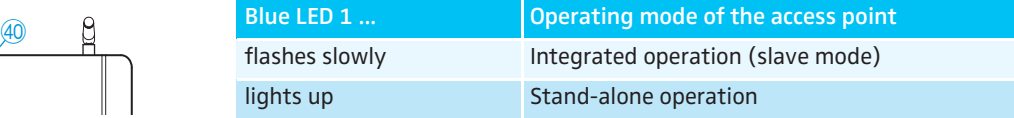

#### Monitoring initialized conference units – "Unit monitoring"

In the main navigation, click "Conference management" > "Unit monitoring".

The "Unit monitoring" overview screen is displayed.

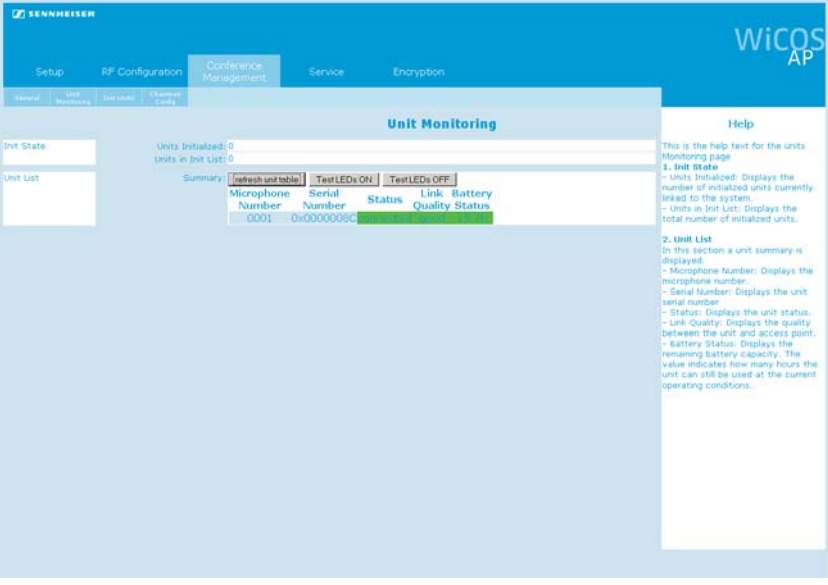

The following information on the initialized conference units is displayed:

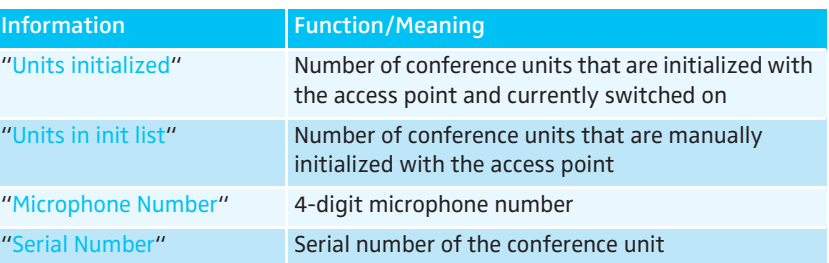

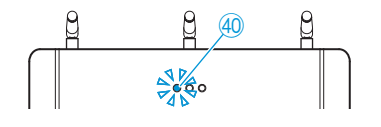

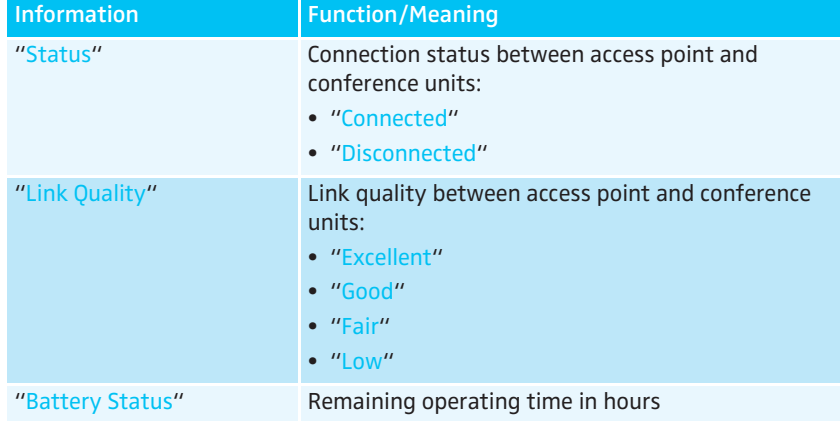

The information on the conference units is not automatically refreshed.

To refresh the information:

▶ Click "Refresh Unit Table", The information is refreshed.

To clearly identify the conference units initialized with the system:

▶ Click "Test LEDs ON". The indicators and displays of the initialized conference units light up.

To switch the test mode off:

▶ Click "Test LEDs OFF". The indicators and displays of the initialized conference units go off.

Initializing the conference units with the access point – "Init Units"

There are two ways to initialize the conference units with the access point:

- automatic initialization "Open access"
- manual initialization "Manual" (recommended when operating several WiCOS conference systems simultaneously and/or conference systems with encryption)
- In the main navigation, click "Conference management" > "Init units". The "Init units" overview screen appears.

FR

IT

ES

NL

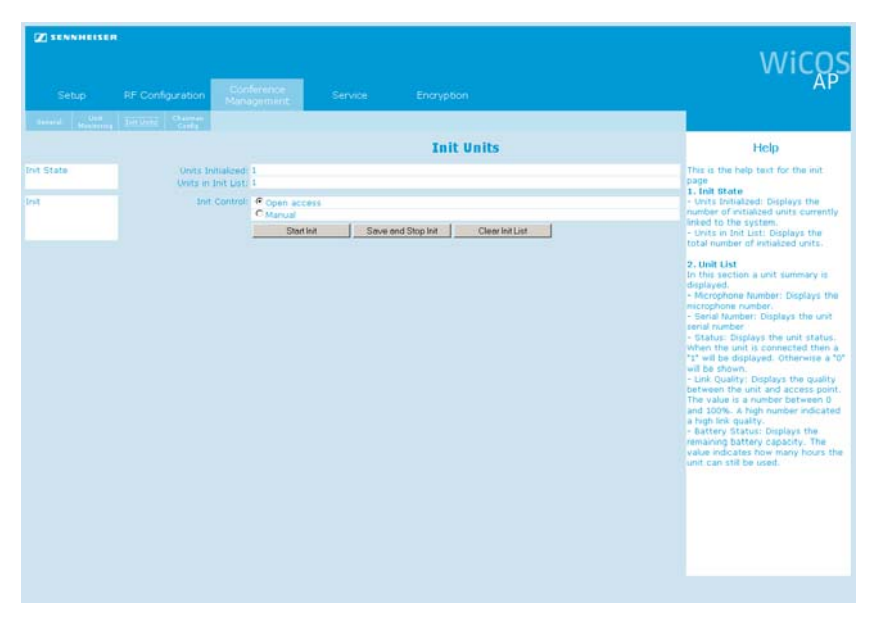

The following information is displayed:

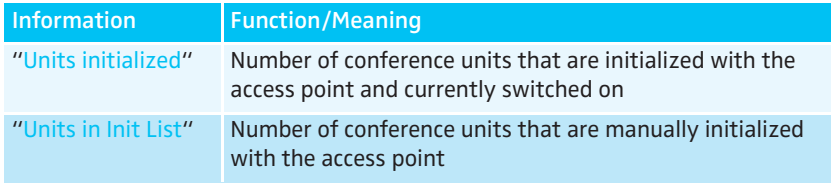

To automatically initialize all conference units within the transmission range of the access point:

In the "Init Control" box, select the "Open Access" option button. If you switch on a conference unit that is within the transmission range of the access point, the conference unit is automatically integrated into the conferences system. This conference unit is listed under "Units Initialized" and "Unit monitoring".

#### CAUTION! Intermodulations in conferences!

If you operate several conference systems simultaneously in "Open Access" mode, this will cause intermodulations as the conference units will communicate with different access points.

 $\blacktriangleright$  Initialize the conference units manually (see next section).

To manually initialize certain conference units with the access point:

- ▶ Switch on all conference units that you want to use in your conference system (see page 31).
- In the "Init Control" box, select the "Manual" option button.
- ▶ Click "Clear Init List". The existing "Units in Init List" list will be deleted (where applies).
- ▶ Click "Start init".

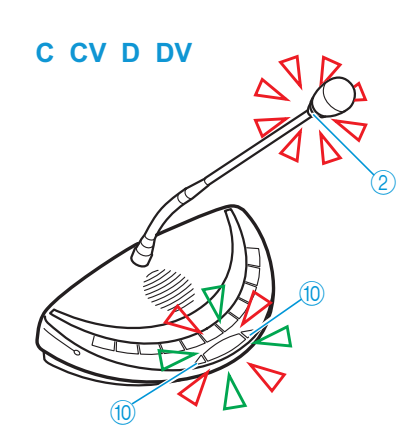

 $\circledcirc$ 

**C CV D DV**

 $\bigcirc$ 

 $\circledR$ 

 $\textcircled{f}$ 

The initialization process starts. All conference units that are operational show a microphone LED 10 flashing green and red and a signal light ring  $\Omega$  flashing red.

 $\blacktriangleright$ Press the microphone key  $(1)$  of the conference unit that you want to initialize.

The microphone LED  $\overline{10}$  and the signal light ring  $\overline{2}$  go off. The conference unit is initialized and listed in the "Units in Init List". The conference units are assigned microphone numbers in the order of initialization. These microphone numbers allow you to clearly identify the conference units.

 $\blacktriangleright$ Repeat these steps for all conference units that you want to initialize.

Make sure that no conference units are initialized unintentionally.

 $\blacktriangleright$  Use the "Unit Monitoring" function to check that only "wanted" conference units are initialized (see page 61).

#### ▶ Click "Save and Stop Init".

The initialization process is stopped. The initialized conference units are saved in the "Units in Init List". The microphone LED 10 and the signal light ring  $(2)$  go off.

When the conference system is switched on the next time, only the conference units listed in the "Units in Init List" will be used for conferencing.

In order to increase the safety of your conference system, you can individually adjust the encryption of the radio communication (see "Eavesdropping protection and encryption – "Encryption"" on page 67).

FR

IT

ES

NL

#### Setting the operating mode/functions of the selection keys A and B – "Chairman Config"

You can assign different operating modes and functions to the selection keys A  $(8)$  and B  $(9)$  of the WiCOS C and WiCOS CV chairman units.

In the main navigation, click "Conference Management" > "Chairman Config".

The "Chairman Configuration Settings" overview screen appears.

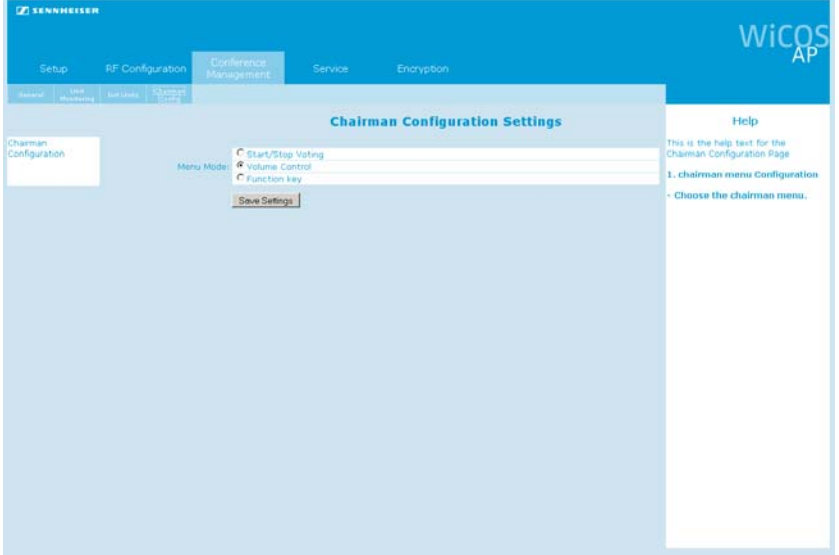

#### In the "Menu Mode" box, select the desired option button:

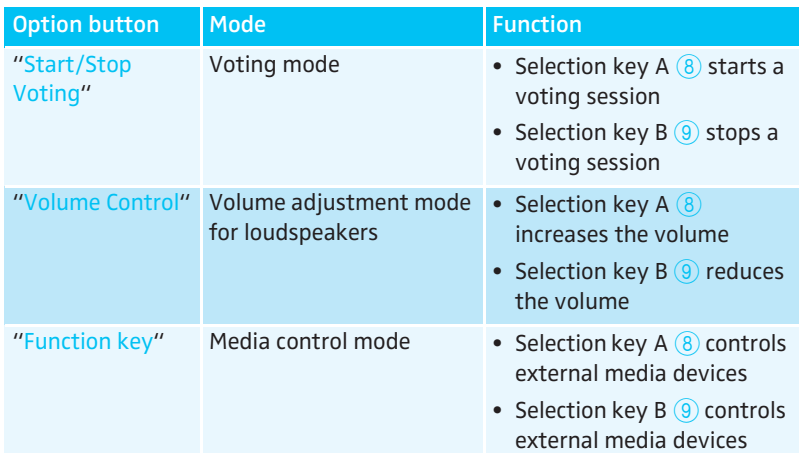

#### ▶ Click "Save settings".

The setting is saved. The selection keys A  $\circledB$  and B  $\circled9$  of the WiCOS C and WiCOS CV chairman units are assigned the desired function/ operating mode. With the WiCOS CV chairman unit, the multi-function display  $\overline{O}$  displays the operating mode set.

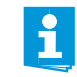

With the WiCOS CV chairman unit, you can also set the operating modes directly on the device (see page 15).

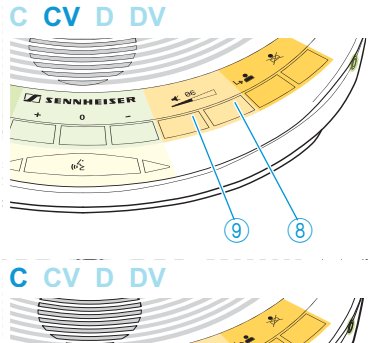

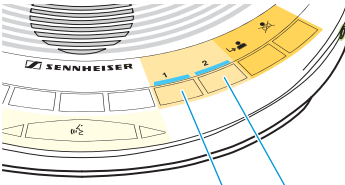

 $\circledcirc$ 

# Additional functions – "Service"

#### Logging function

The access point logs various operating procedures. This function is primarily used as a diagnostic aid for troubleshooting.

In the main navigation, click "Service". The "Logging" overview screen appears.

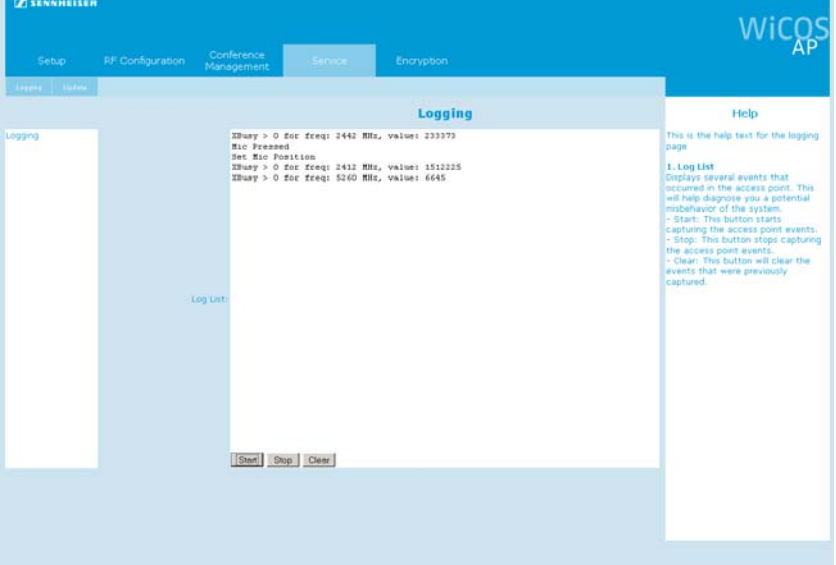

To start the logging:

▶ Click "Start". The logging starts.

To stop the logging:

▶ Click "Stop". The logging stops.

To save the log entries:

- Highlight the log entries.
- Cut and paste the log entries into your word processing program.

To delete the log entries:

▶ Click "Clear".

The log entries are deleted.

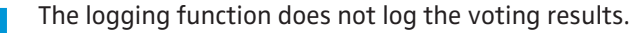

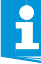

FR

IT

ES

NL

#### Updating the firmware of the access point and the conference units – "Update"

# CAUTION! Danger of damage to the access point and the conference units! Improper modification of the firmware (e.g. due to updates) can cause irreparable damage to the access point and the conference units. • Only update the firmware if the function of your conference system is impaired or if the update is recommended by Sennheiser.  $\blacktriangleright$  Make sure that you use the correct update file.  $\blacktriangleright$  Follow the instructions given in the service information.  $\triangleright$  While the update is in process, do not disconnect the

access point and the conference units form the power supply.

For information on firmware updates for your WiCOS conference system, contact your Sennheiser partner or visit the download area of our website at www.sennheiser.com. There you will also find detailed service information on how to update the firmware.

#### Eavesdropping protection and encryption – "Encryption"

All radio signals in the conference system are automatically encrypted via a 128-bit algorithm. This function prevents that the signals can be eavesdropped upon.

There a two ways to use encryption:

- automatic encryption via default encryption ("Use default key")
- custom encryption for using the conference system in encryptionprotected operation and adapting it to your requirements
- In the main navigation, click "Encryption". The "Key assignment" overview screen appears.

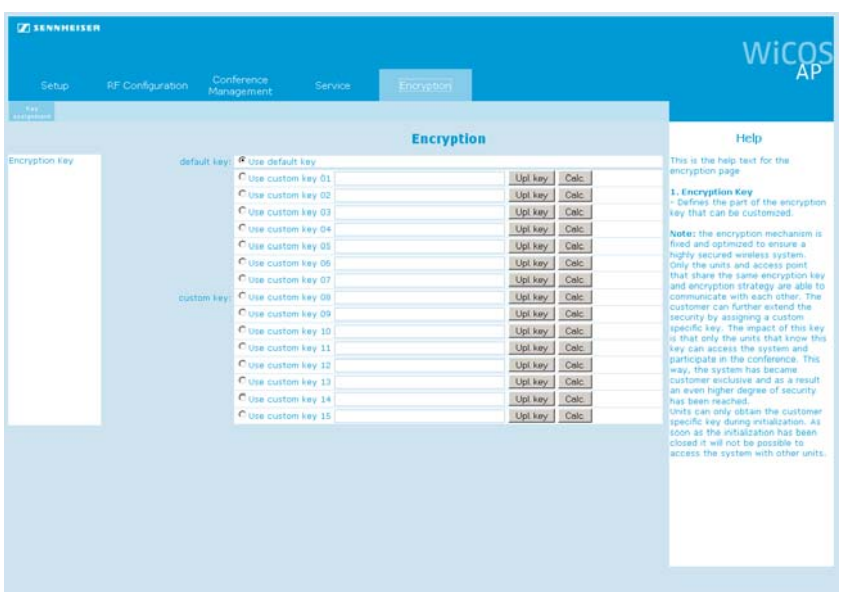

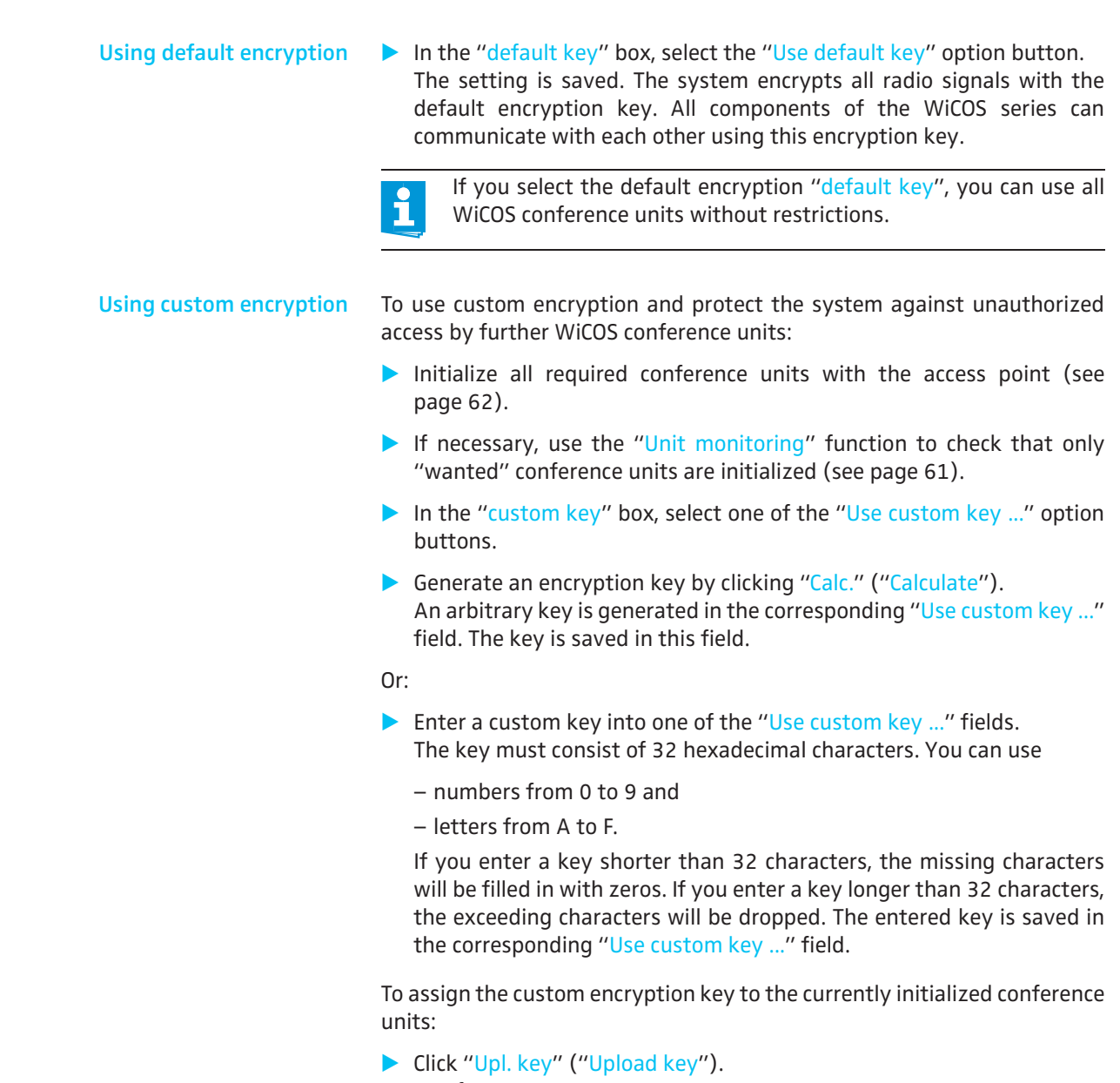

A safety query appears.

 $\mathbf{f}$ 

• Click "OK" to assign the custom encryption key to the initialized conference units.

The custom encryption key is transferred to all currently initialized conference units. During the transfer, the microphone LED  $(0)$  and the signal light ring  $(2)$  of the conference units flash red. You can use the current conference configuration again the next time you switch the conference system on.

Only switched-on conference units that have been assigned the custom encryption key can be used in the encryption-protected conference configuration.

To add a conference unit to a conference configuration that uses custom encryption:

Initialize all required conference units with the access point (see page 62).
FR

IT

ES

NL

 $\blacktriangleright$  Assign these conference units the desired custom key as described on page 68.

To no longer use a custom key:

- Initialize all required conference units with the access point (see page 62).
- In the "default key" box, select the "Use default key" option button. The setting is saved. The system encrypts all radio signals with the default encryption key. The access point can now use all WiCOS conference units again.

Automatic encryption and individual encryption both have an  $\mathbf{f}$ identical encryption algorithm. The custom key allows you to adapt the conference system to your requirements and protect it against unauthorized access.

To delete a custom key:

- In the "custom key" box, select the custom key to be deleted by clicking the corresponding "Use custom key ..." option button.
- Press the Delete key to delete the selected custom key.

Or:

• Overwrite the selected custom key with a new custom key.

Using previously saved custom encryption keys

The conference units and the access point can manage up to 15 custom encryption keys. This allows you to specify which conference units are admitted to the conference.

In the "custom key" box, select one of custom keys by clicking the corresponding "Use custom key ..." option button. All conference units that have been assigned this custom key can be linked to the access point and can be used for the conference configuration.

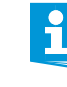

Note down which custom key "Custom key ..." is used by which conference configuration. Also note down the custom keys. The software does not save the custom keys as text, i.e. they cannot be restored.

## Transporting the conference system

One of the advantages of the WiCOS wireless conference system is that it is easy to set up and dismantle again. This makes the conference system mobile and ensures flexibility of use.

## Preparing the access point for transport

- Switch the access point off (see page 29).
- $\blacktriangleright$ Unplug the DC power supply from the wall socket.
- $\blacktriangleright$ If necessary, disconnect any cables connected to the access point.

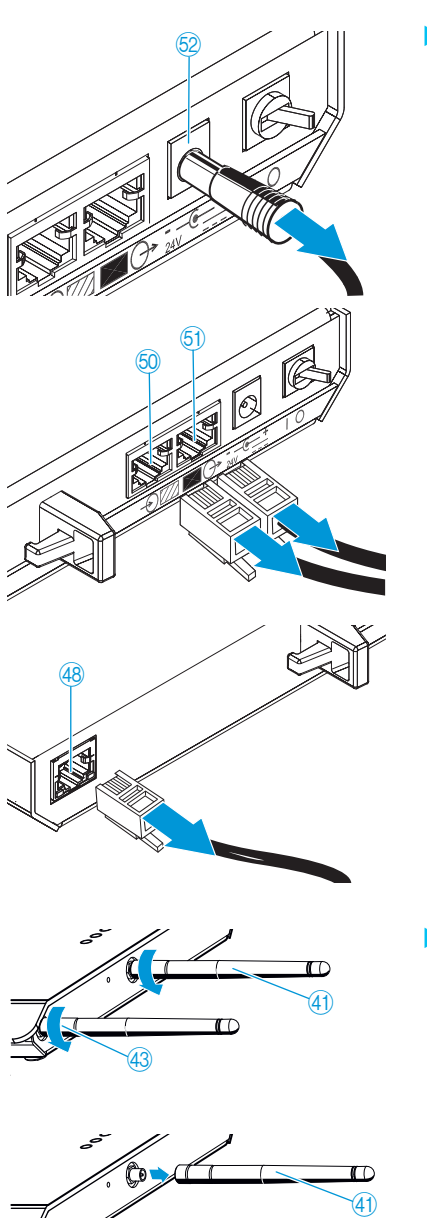

 $\blacktriangleright$ Remove the 3 antennas  $\overline{4}$  by unscrewing the coupling rings  $\overline{4}$  and carefully pulling the antennas out of the antenna sockets  $45$ .

**•** Pack the individual components of the access point up safely. Make sure that the components are protected against shocks and humidity.

45

 $\overline{\mathbb{D}}$ 

FR

IT

ES

NL

## Preparing the conference units for transport

- $\blacktriangleright$  If necessary, unplug the charging power supply from the wall socket
- Inplug the connector from the socket for charging power supply.

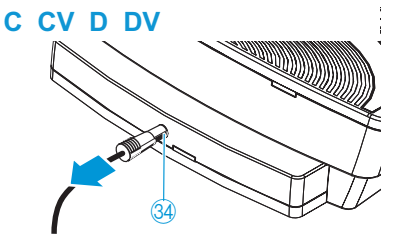

- $\blacktriangleright$  If necessary, disconnect any headphones connected to the conference unit.
- **IF** Unscrew the coupling ring 3 of the gooseneck microphone.

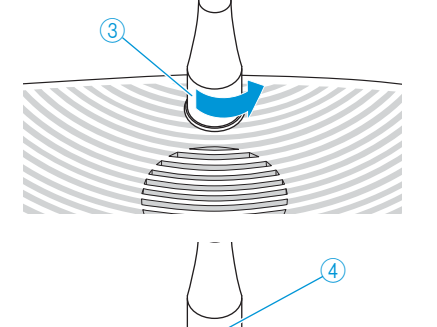

**Example 20** Carefully pull the gooseneck microphone out of the microphone socket  $(4)$ .

#### CAUTION! Risk of short-circuiting and fire!

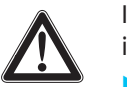

If the Lithium-Ion battery pack is transported or stored incorrectly, it can short-circuit and catch fire.

- $\blacktriangleright$  Make sure that the battery pack cannot come into contact with small electrically conducting parts or liquids.
- $\blacktriangleright$  Wrap the battery pack individually in material which does not conduct electricity.

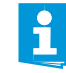

We recommend removing the battery pack from the conference unit for transport or storage (see page 27).

**EX Pack the individual components of the conference unit up safely. Make** sure that the components are protected against shocks and humidity.

## Using the transport case

For transporting the conference system, we recommend WiCOS CASE, an optionally available transport case on wheels. This case has padded compartments for an access point, 12 conference units and the microphones. It also allows you to pack and transport the power supply units and other accessories safely.

To pack the transport case:

- **Prepare the access point and the conference units for transport (see** page 70).
- Insert the access point into the access point holder  $\circledast$ .

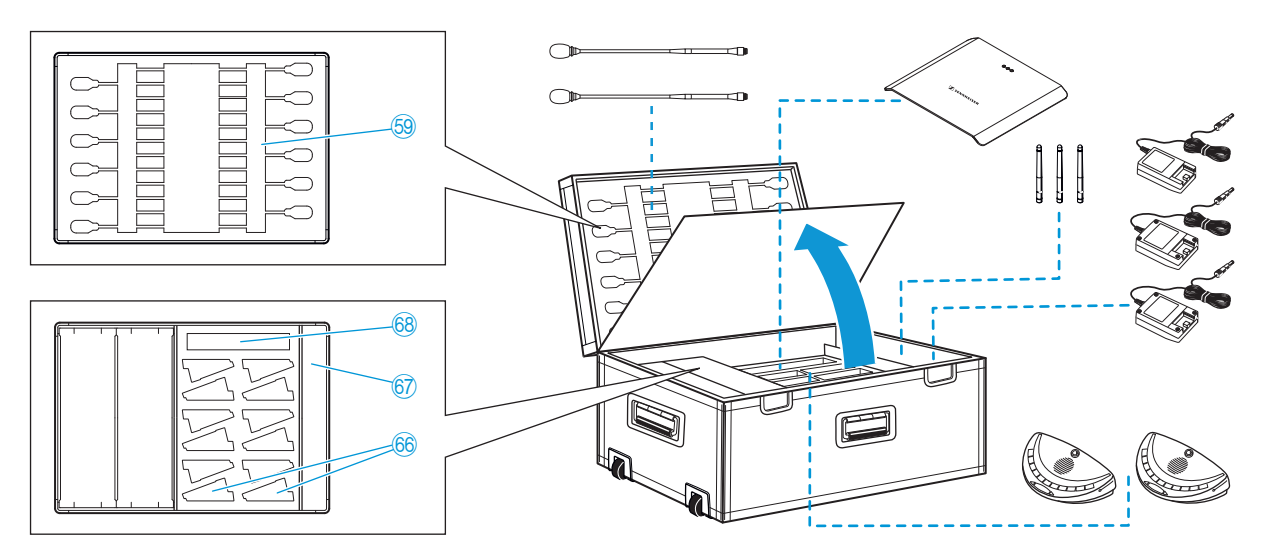

- $\blacktriangleright$  Insert the conference units with the battery packs into the conference unit holder 66.
- Insert the gooseneck microphones into the microphone holder  $\mathbb{S}$ .
- $\blacktriangleright$  Pack the accessories such as antennas, cables or power supply units into the compartment  $\circled{7}$ . The conference system is securely packed and protected against shocks, dust and humidity.

To use the telescopic handle:

- $\blacktriangleright$ Slide the catch  $\otimes$  to the right and pull out the telescopic handle  $\circledast$ .
- $\blacktriangleright$ Transport the case carefully.

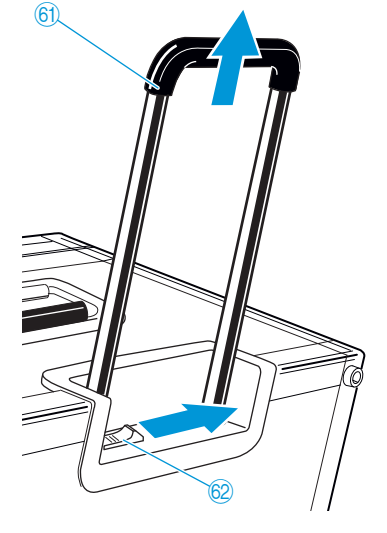

FR

IT

ES

NL

## Integrating WiCOS into a wired conference system

You can integrate the WiCOS wireless conference system into the wired SDC 8200 conference and interpretation system.

The advantages of integrated operation (slave mode operation) are as follows:

- the wired SDC 8200 conference and interpretation system is easy to expand using the conference units of the WiCOS series, which are wireless and can be placed as you wish
- the WiCOS conference units are fully compatible with the SDC 8200 CU-M and SDC 8200 CU central units
- all conference modes and voting functions can be used ("yes", "no" and "abstain")
- language distribution with up to 16 interpretation channels

In addition, you can integrate the WiCOS wireless conference system into the wired Televic TCS 5500 conference and interpretation system. For more information, refer to the instruction manual of the TCS 5500 system.

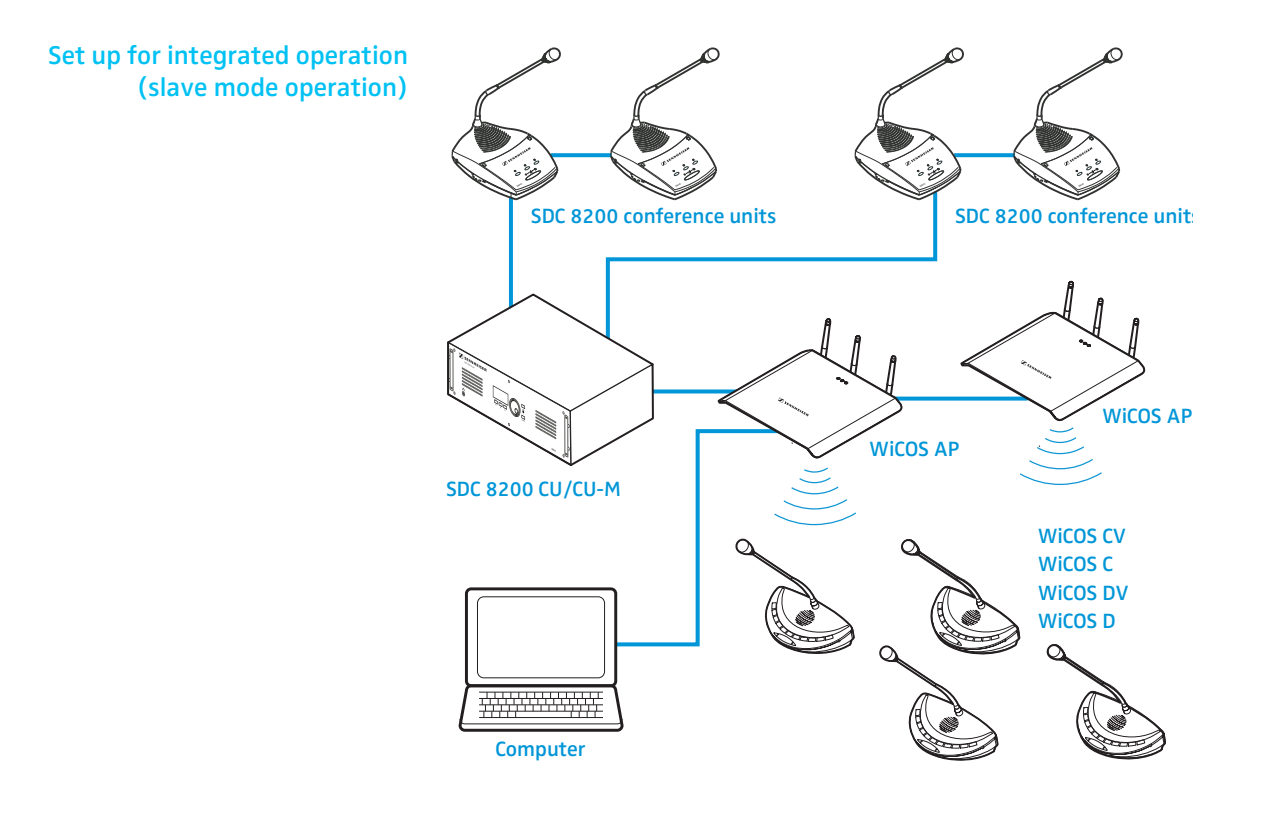

## Connecting the access point to the SDC 8200 CU central unit

To integrate the WiCOS conference system into the wired SDC 8200 conference and interpretation system, proceed as you would to connect a conference unit to the SDC 8200 CU-M or SDC 8200 CU central unit. All wireless conference units are recognized by the SDC 8200 CU-M or SDC 8200 CU central unit, just like wired ones are.

For information on the configuration of your conference system, refer to the instruction manual of the SDC 8200 conference and interpretation system.

You require system cables for slave mode operation of the WiCOS system. The system cables are available in lengths of 2 m, 3 m, 5 m, 10 m, 20 m and 50 m (see "Accessories and spare parts" on page 83).

The system cables are used:

- to connect the access point to the SDC 8200 CU-M or SDC 8200 CU central unit or
- to interconnect several access points.

Several access points connected in series allow you to optimize the radio coverage, for example in order to hold a conference in several rooms at the same time.

The number of (wired and wireless) conference units is subject to the following restrictions in integrated operation (slave mode operation):

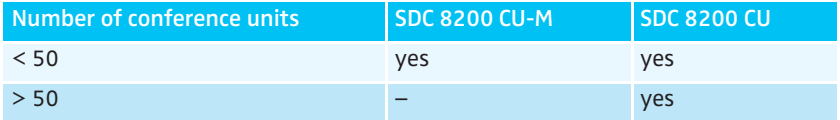

#### Connecting the access point to the central unit

i

The length of the system cable between central unit and access point must not exceed 80 m.

• Connect the black RJ 45 plug of the system cable to one of the six RJ 45 sockets ("PORT 1- 6") of the SDC 8200 CU-M or SDC 8200 CU central unit.

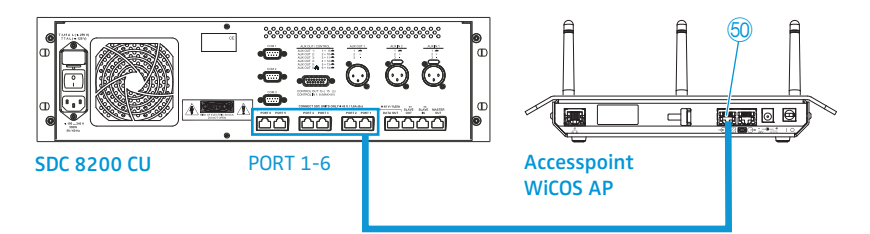

• Connect the grey RJ 45 plug of the system cable to the IN socket  $(RJ 45)$   $\overline{60}$  of the access point.

The access point is connected to the central unit.

In slave mode operation, the access point is powered via the central unit and the system cable. However, you can also connect the DC power supply. In this case, the power supply is automatically switched off via the system cable.

- Establish the network connection to your access point in order to be able to use the web server (see page 46).
- On the web server, set the operating mode of the access point to "Slave Mode" (see page 60).

The conference system can now only be configured via the SDC 8200 CU-M or SDC 8200 CU central unit (see page 77).

FR

IT

ES

NL

#### Interconnecting several access points

Several interconnected access points are used:

- to operate small wireless conference systems in stand-alone operation in several rooms in parallel and to interconnect these systems for slave mode operation if required and
- to increase the radio coverage.

The length of the system cable between two access points must not exceed 80 m.

 $\triangleright$  Use a system cable to connect the OUT socket (RJ 45) 6 of one access point to the IN socket (RJ 45)  $\overline{60}$  of the next access point.

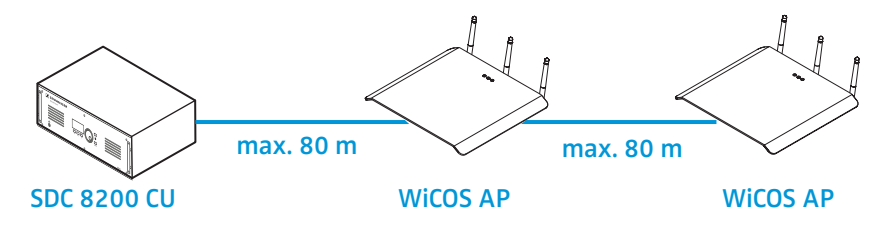

**To connect additional access points, proceed as described above.** 

You can connect a maximum of 15 interconnected access point to one of the six RJ 45 sockets ("PORT 1-6") of the central unit.

## Initializing the conference units with the SDC 8200 CU central unit

In slave mode operation, you initialize all conference units (wired and wireless) with the SDC 8200 CU-M or SDC 8200 CU central unit of the SDC 8200 conference and interpretation system.

#### Automatically initializing all conference units with the central unit

The automatic initialization allows you to initialize all conference units at once. In this case, the conference units are assigned microphone numbers automatically, in an arbitrary order.

- Switch on all wireless conference units that you want to use in your conference system (see page 31)
- $\blacktriangleright$  Initialize the wireless conference units with the access point integrated into your SDC 8200 conference and interpretation system (see page 62).

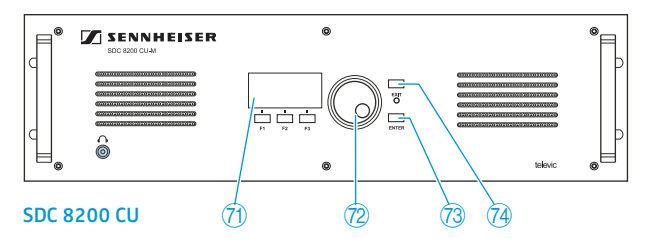

Press the ENTER key @ on the SDC 8200 CU-M or SDC 8200 CU central unit to get into the central unit's operating menu.

The first main menu "Conference" appears on the display  $\mathcal{D}$ .

## From the central unit's operating menu, choose with the jog wheel  $\sqrt{2}$  $\blacktriangleright$ Initialise Units "Conference", "Initialise Units" and "Automatic Init" one after the other. 2 Automatic Init The text "Please wait" is shown on the display. Automatic Init Please wait - When the text "Press ENTER to Save Initialisation" is shown on Automatic Init the display, press the ENTER key  $\sqrt{3}$ . The configuration is saved. All connected wired conference units and Press ENTER to the switched-on wireless conference units that were initialized with Save Initialisation the access point are initialized automatically. Any previous configuration is deleted. Manually initializing all conference consoles with the central unit If it is important that the conference units are assigned microphone numbers in a certain order or if you only want to use certain wireless conference units, we recommend choosing the manual initialization. Switch on all wireless conference units that you want to use in your  $\blacktriangleright$ conference system (see page 31)  $\blacktriangleright$  Initialize the wireless conference units with the access point integrated into your SDC 8200 conference and interpretation system (see page 62). From the central unit's operating menu, choose with the jog wheel  $\widehat{r}$  $\blacktriangleright$ Initialise Units "Conference", "Initialise Units" and "Manual Init" one after the other. 1 Manual Init The red signal light rings  $\oslash$  and . Microphone active" LED  $\oslash$  on all wired conference consoles flash. With all wireless conference units, the microphone LED  $(0)$  flashes red and green and the signal light ring  $(2)$ flashes red. **SDC** J SENNINE! ¶

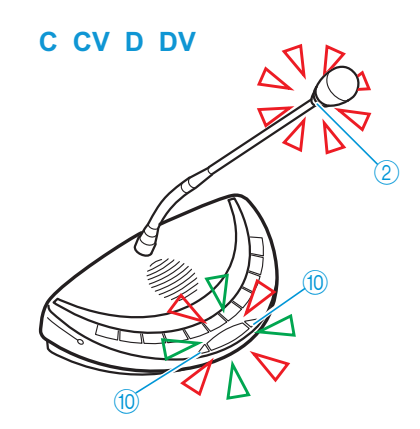

Only the signal light rings of the conference units are flashing while the signal light rings of the interpreter units remain dark. Initialization of the interpreter units is via the "Interpretation" menu (see the instruction manual of the SDC 8200 conference and interpretation system).

§

 $\frac{1}{25}$   $\frac{1}{60}$   $\frac{1}{20}$ 

FR

IT

ES

NL

Full Init

Press ENTER to Save

- $\triangleright$  Choose with the jog wheel  $\oslash$  "Full Init".
- $\blacktriangleright$ One after the other, press the microphone key  $(1)$  or  $(6)$  of all conference units in the order in which they are to be initialized.

As soon as the initialization of a wired conference unit is accepted by the central unit, the signal light ring  $\sqrt{2}$  and the . Microphone active" LED  $\widehat{\mathcal{D}}$  of this conference unit go off.

With the wireless conference units, the microphone LED  $\omega$  and the signal light ring  $(2)$  go off.

Press the ENTER key  $\oslash$  on the central unit to save this configuration.

## Configuring the complete conference system - slave mode operation)

If the access point is in slave mode operation, you configure the conference system including the wireless conference units optionally via the :

- SDC 8200 CU-M central unit
- SDC 8200 CU central unit
- SDC 8200 SYS-M PC control software
- SDC 8200 SYS PC control software

(see the instruction manual of the SDC 8200 conference and interpretation system).

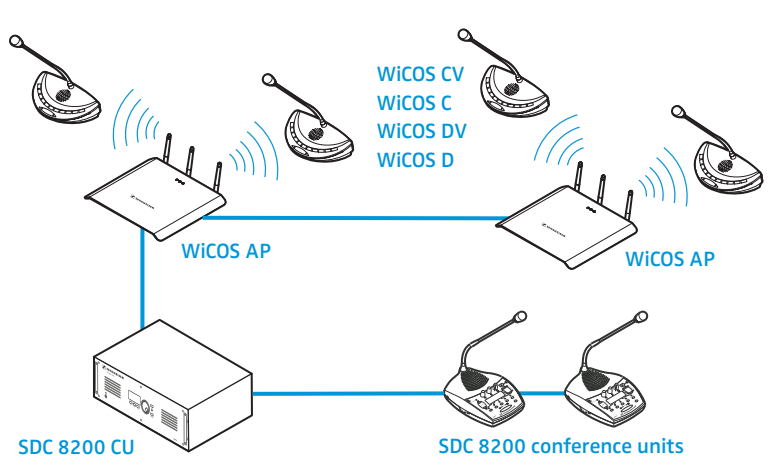

The web server of the access point offers you all setting and monitoring options as before. However, only the following settings have an effect on conference operation:

- In slave mode operation, you have to set the "Maximum number of active microphones" for the wired conference units via the SDC 8200 CU-M or SDC 8200 CU central unit and for the wireless conference units via the web server (see page 56).
- In slave mode operation, the "Number of Interpretation channels" also affects the maximum number of active microphones of the wireless conference units (see page 59).
- As a result of the different speaker limits of the central unit and the access point, it is not possible to use the "FIFO" conference mode in slave mode operation.

All other configurations can be changed, but in slave mode operation the changes do not affect conferencing.

## Using stand-alone operation in parallel with slave mode operation

Once you have connected one or several access points to the SDC 8200 conference and interpretation system, you can continue to use an access point for stand-alone operation. For example, you can hold several conferences in parallel, in different rooms for instance. The SDC 8200 conference and interpretation system allows you to link all conferences to form one integrated conference.

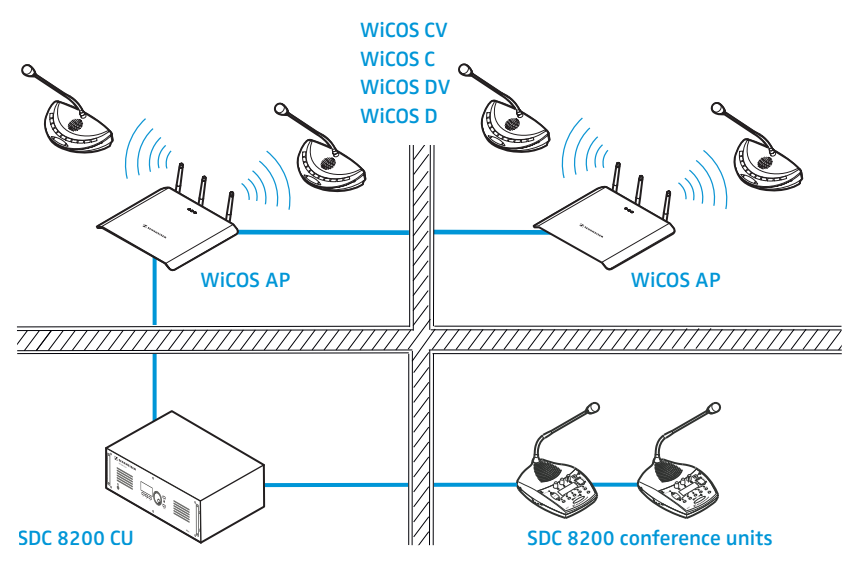

To use stand-alone operation in parallel to slave mode operation:

Set the operating mode of the access point to "Stand Alone" (see page 60).

The WiCOS conference system functions completely independently of the SDC 8200 conference and interpretation system.

### Holding a conference in slave mode operation

#### Discussion mode

The conference mode is set via the SDC 8200 CU-M or SDC 8200 CU central unit. (see the instruction manual of the SDC 8200 conference and interpretation system).

The conference units of the WiCOS conference system behave as they would in stand-alone operation. For detailed information on the use of the conference units, refer to page 33 and page 36.

#### Carrying out voting sessions

In order to start a voting session, you require the WiCOS CV or SDC 8200 CV chairman unit (see page 38 and the instruction manual of the SDC 8200 conference and interpretation system). You can also conveniently plan, manage and hold voting sessions via the SDC 8200 SYS-M or SDC 8200 SYS PC control software.

In order to be able to participate in voting sessions, you require a conference unit with voting function (see table below). For detailed information on how to participate in a voting session, refer to page 34 and

FR

IT

ES

NL

to the instruction manual of the SDC 8200 conference and interpretation system.

Only start voting sessions using the voting function with the parliamentary voting options ("yes", "no", "abstain") as the WiCOS CV and WiCOS DV conference units support only this voting function. Otherwise, the result of the voting session could be falsified.

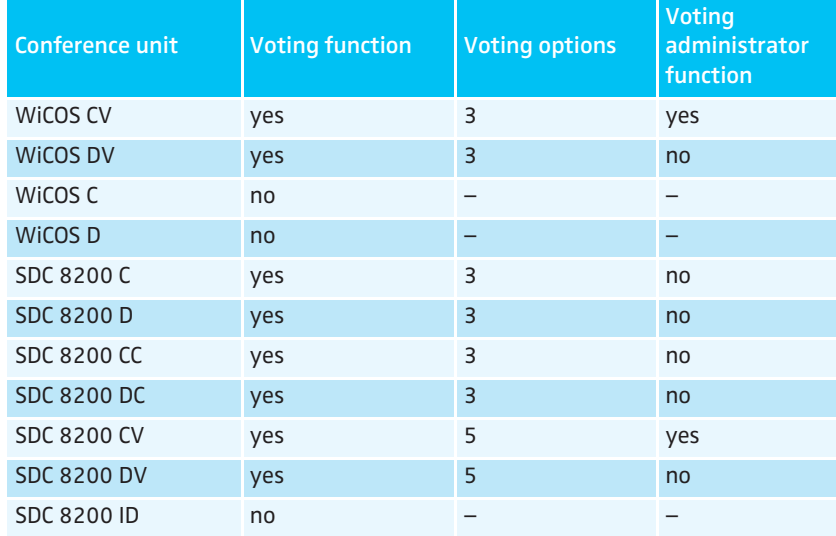

In slave mode operation, the SDC 8200 SYS-M or SDC 8200 SYS PC control software allows you to:

- conduct a secret ballot (all LEDs next to the voting keys  $(2)$ ,  $(3)$  and  $(4)$ will light up after you have pressed a key)
- log the voting result
- graphically display the voting result
- adjust additional voting options

For detailed information on the voting functions, refer to the instruction manual of the SDC 8200 SYS-M and SDC 8200 SYS PC control software.

### Using the interpretation system

In order to be able to offer interpretations using the WiCOS system, you require the following components:

- SDC 8200 conference and interpretation system with SDC 8200 CU-M or SDC 8200 CU central unit
- up to 16 SDC 8200 ID interpreter units
- WiCOS CV chairman units
- WiCOS DV delegate units

In addition, you can also use the following wired SDC conference units: SDC 8200 DC, SDC 8200 CC, SDC 8200 DV and SDC 8200 CV.

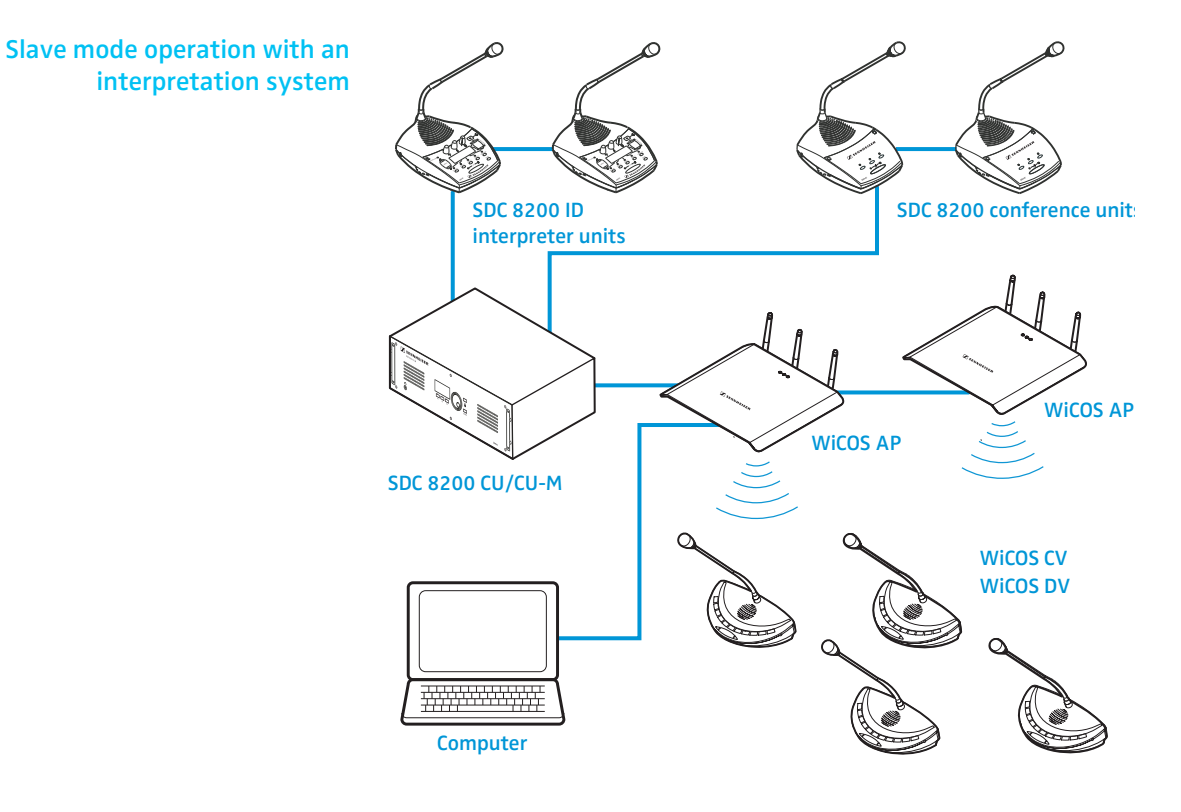

#### Configuring the interpretation system

For how to configure the interpretation system and how to use the SDC 8200 ID interpreter units, refer to the instruction manual of the SDC 8200 conference and interpretation system and to the instruction manual of the SDC 8200 SYS-M and SDC 8200 SYS PC control software.

Depending on the settings of the SDC 8200 conference and interpretation system, you have to adapt the following configuration of the access point to your interpretation system:

Set the maximum number of interpretation channels "Number of Interpretation channels" (see page 59). The WiCOS conference system can process up to 16 interpretation

channels. In slave mode operation, the number of interpretation channels also affect the maximum number of simultaneously active microphones of the wireless conference units (see page 59).

#### Listening to the interpretation channels

For how to listen to interpretations using the WiCOS CV and WiCOS DV conference units, refer to page 35.

FR

IT

ES

NL

## Cleaning the conference system

CAUTION! Liquids can damage the electronics of the devices! Liquids entering the housing of the devices can cause a short-circuit and damage the electronics.

- $\blacktriangleright$  Keep all liquids away from the devices.
- **Do not use any solvents or cleansing agents.**

 $\triangleright$  Only use a slightly damp cloth to clean the devices from time to time.

# If a problem occurs ...

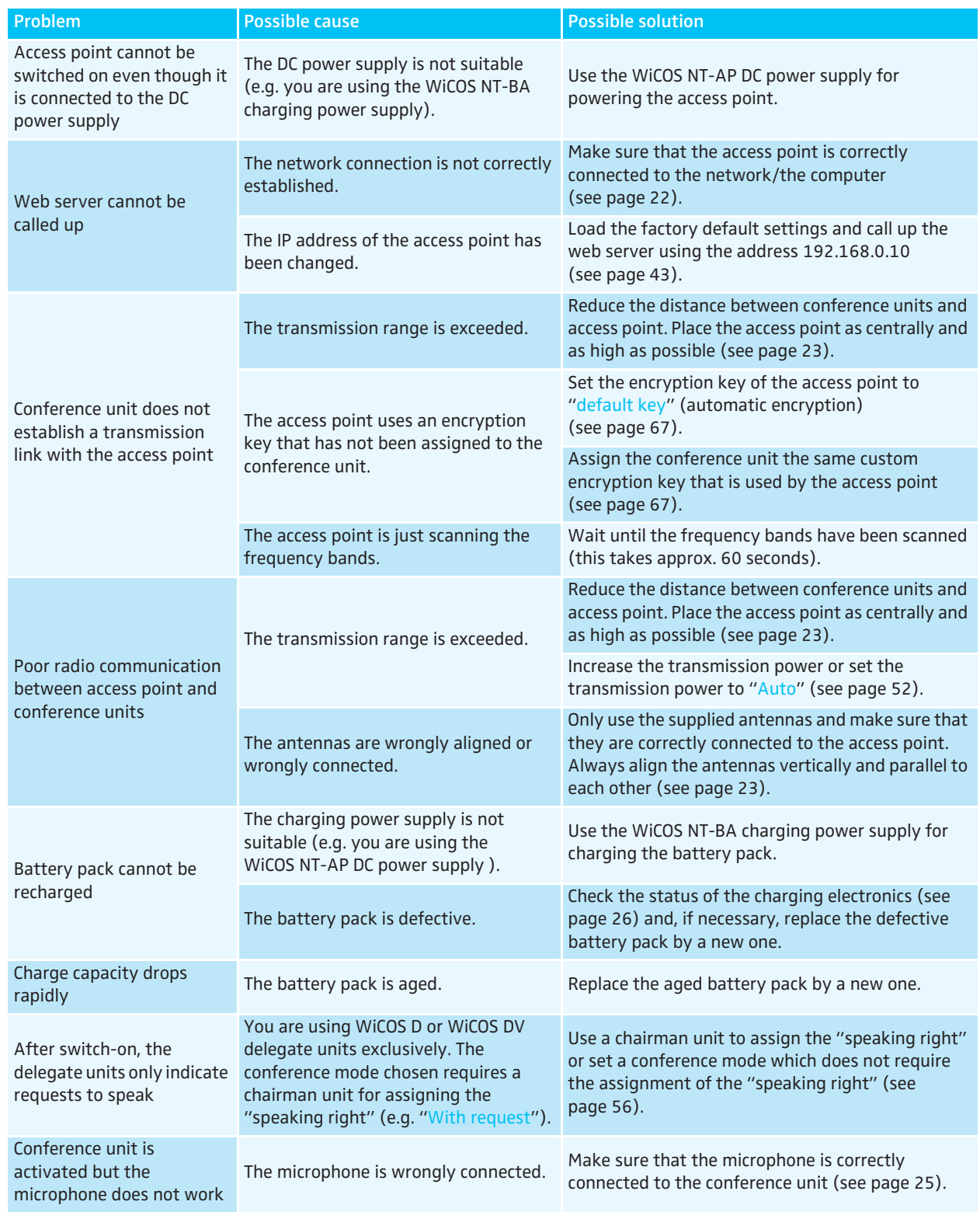

If a problem occurs that is not listed in the above table or if the problem cannot be solved with the proposed solutions, please contact your local Sennheiser partner for assistance.

To find a Sennheiser partner in your country, search at www.sennheiser.com under "Service & Support".

FR

IT

ES

NL

# Accessories and spare parts

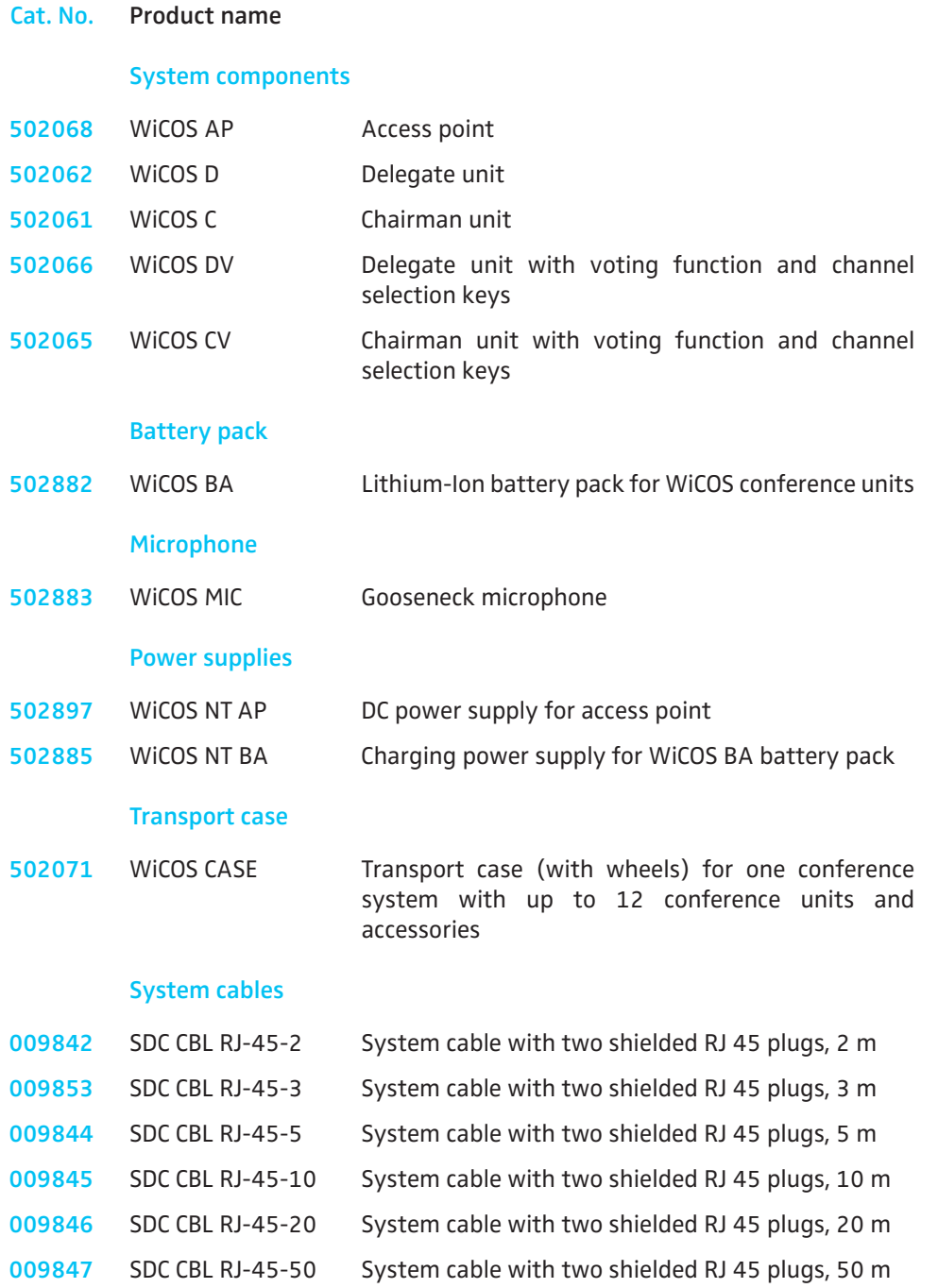

#### Accessory

043207 Thread insert (3/8" to 5/8")

WiCOS ehemals SDCw 9000 | Korrekturexemplar 10 | 03.03.09 83

# Specifications

## WiCOS AP access point

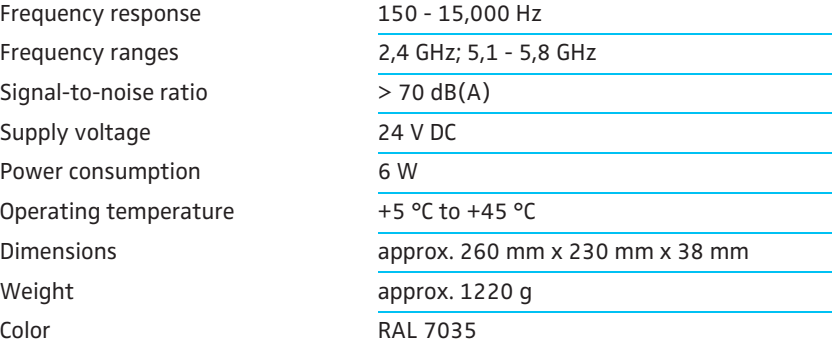

## WiCOS D/WiCOS C/WiCOS DV/WiCOS CV conference units

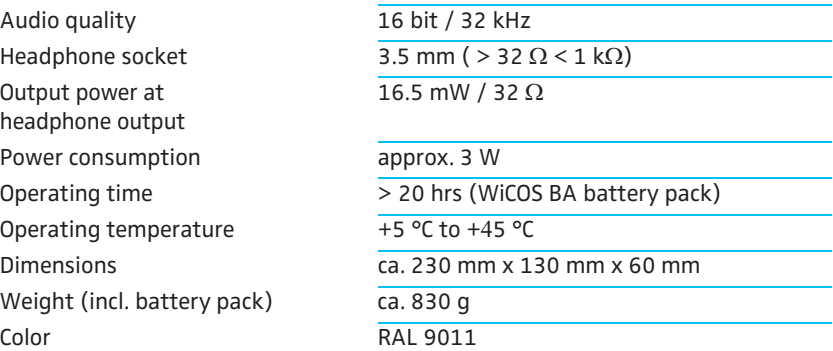

## WiCOS BA Lithium-Ion battery pack

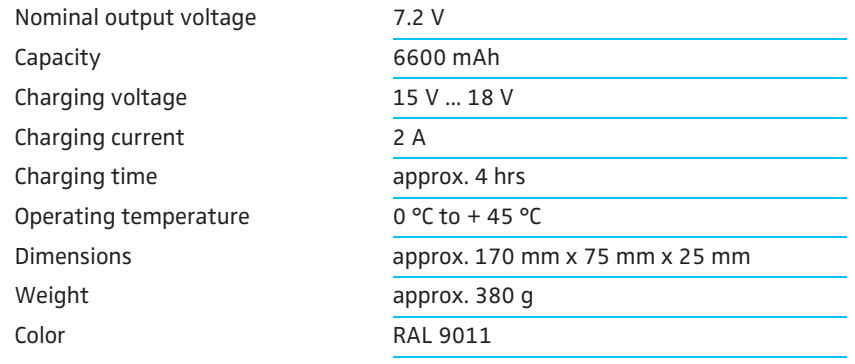

## WiCOS MIC gooseneck microphone

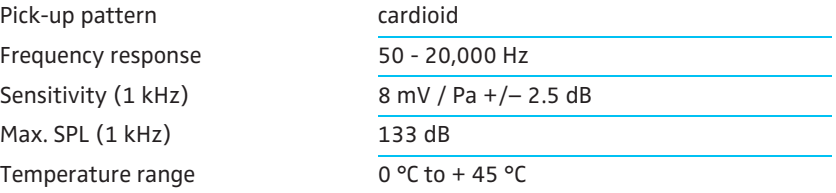

FR

IT

ES

NL

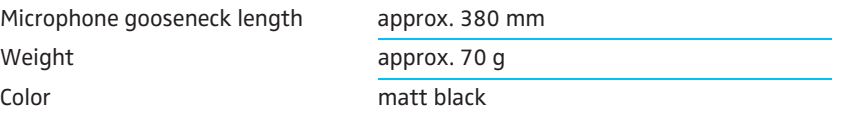

## Certifications (WiCOS AP, WiCOS D, C, DV, CV, WiCOS BA)

#### In compliance with

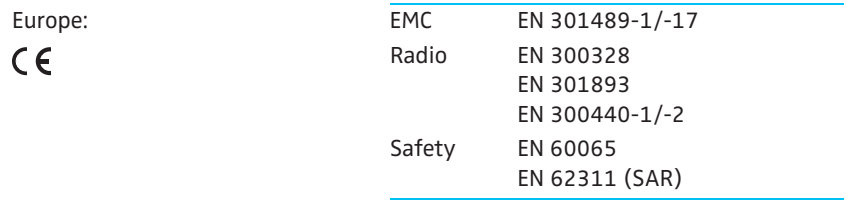

USA (WiCOS BA only): Meets the requirements of the UL 1642 safety standard. The devices can be operated license-free in most countries of the European Union.

#### Approved by

Canada:

USA:

Industry Canada RSS 210 IC: 2099A-SDCW9000AP IC: 2099A-SDCW9000DU FC 47 CFR Part 15 FCC ID: DMOSDCW9000AP FCC ID: DMOSDCW9000DU

## Power supplies

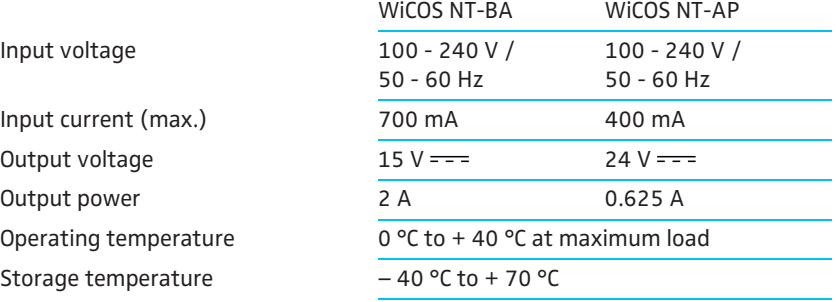

## Certifications (WiCOS NT-BA and WiCOS NT-AP)

#### In compliance with

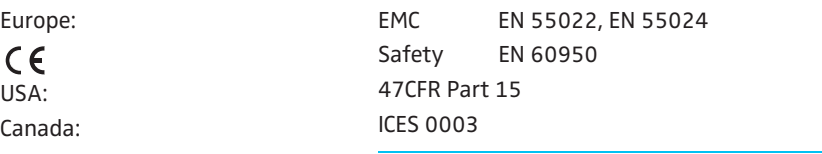

#### Certified by

Europe: USA/Canada:

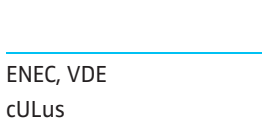

## Manufacturer Declarations

#### **Warranty**

Sennheiser electronic GmbH & Co. KG gives a warranty of 24 months on this product.

For the current warranty conditions, please visit our web site at www.sennheiser.com or contact your Sennheiser partner.

#### CE Declaration of Conformity

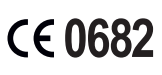

These devices are in compliance with the essential requirements and other relevant provisions of Directives 2004/108/EC, 2006/95/EC and 1999/ 05/EC.

The declaration is available at www.sennheiser.com.

Before putting the devices into operation, please observe the respective country-specific regulations.

#### Batteries or rechargeable batteries

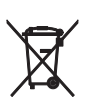

The supplied batteries or rechargeable batteries can be recycled. Please dispose of them as special waste or return them to your specialist dealer. In order to protect the environment, only dispose of exhausted batteries.

#### Statements regarding FCC and Industry Canada

This device complies with Part 15 of the FCC Rules and with RSS-210 of Industry Canada. Operation is subject to the following two conditions: (1) this device may not cause harmful interference, and (2) this device must accept any interference received, including interference that may cause undesired operation.

This equipment has been tested and found to comply with the limits for a Class B digital device, pursuant to Part 15 of the FCC Rules. These limits are designed to provide reasonable protection against harmful interference in a residential installation. This equipment generates, uses and can radiate radio frequency energy and, if not installed and used in accordance with the instructions, may cause harmful interference to radio communications. However, there is no guarantee that interference will not occur in a particular installation. If this equipment does cause harmful interference to radio or television reception, which can be determined by turning the equipment off and on, the user is encouraged to try to correct the interference by one or more of the following measures:

- Reorient or relocate the receiving antenna.
- Increase the separation between the equipment and receiver.
- Connect the equipment into an outlet on a circuit different from that
- to which the receiver is connected.
- Consult the dealer or an experienced radio/TV technician for help.

This class B digital apparatus complies with the Canadian ICES-003

Changes or modifications made to this equipment not expressly approved by Sennheiser electronic Corp. may void the FCC authorization to operate this equipment.

FR

IT

ES

NL

Before putting the device into operation, please observe the respective country-specific regulations!

USA (WiCOS BA only): Meets the requirements of the UL 1642 safety standard. The devices can be operated license-free in most countries of the European Union. For more information, please contact your local regulatory authority for radio and telecommunications or your Sennheiser partner.

## Index

## A

Access point 9, 18, 21, 22, 23 configuring the access point 46 connecting to the SDC 8200 CU central unit 73 initializing the conference units with the access point 62 preparing the access point for transport 70 setting the country-specific limit values 50 setting the network address 48 switching off 30 switching on 29 Accessories 84

Address range 44 Admin 51

## B

Battery pack charging 26 checking the charge status 26 inserting 27 removing 27

## C

Certifications 86 Chairman Config 65 Function key 65 Start/Stop Voting 65 Volume Control 65 Channel selection display 13, 16 Cleaning 82 Conference Management 56 Conference mode 58 setting the conference mode 57 Conference settings configuring the conference settings 56 Conference unit changing the volume of the conference units' loudspeakers 40 initialization with the SDC 8200 CU central unit 75 monitoring initialized conference units 61 muting the conference units temporarily 37 preparing the conference unit for transport 71

setting the volume of the conference units' loudspeakers 59 setting up 28 switching off all conference units automatically 32 switching off manually 32 switching on 31 WiCOS C 9, 11 WiCOS CV 9, 14 WiCOS D 9, 10 WiCOS DV 9, 12 Country selection 50

## D

Direct access 58 Discussion ending a discussion 37 Dynamic frequency management 53

## E

Encryption 67 Encryption keys 69 Extended operation 5

## F

Factory default settings 43 FIFO 58 Firmware 67 Frequencies setting the frequencies 52 Frequency ranges monitoring the frequency ranges 54

## G

## H

Headphones adjusting the headphone volume 35 connecting headphones 34

EN

FR

IT

ES

NL

## I

Init Units 62 Integrated operation 5, 7, 73 Interpretation channels setting the number of interpretation channels 59 Interpretation system using the interpretation

#### M

system 80

Maximum number of simultaneously active microphones 56 Media control mode 15 activating the media control mode 41 Microphone activating the microphone 33 muting the microphone 37 switching off 34 Multi-function display 15

## N

Network 22

## O

Operating modes of the selection keys media control mode 65 setting 65 volume adjustment mode for loudspeakers 65 voting mode 65 Override 58

## $\mathbf{D}$

Password 51 Password protection 51

## $\mathbf 0$

Quality 54

## R

Request to speak canceling a request to speak 34 making a request to speak 33 Reset 43 RF configuration 52 RF signal strength setting the RF signal strength 52

## S

Setup 47 Slave mode operation 5, 7, 73 Spare parts 84 Speaking right assigning the speaking right 36 Specifications 85 Stand-alone operation 6 Standard operation 5 Summary 47

## T

TCP/IP Settings 48 Transport case 72 Troubleshooting 83

#### U

Unit monitoring 61 Update 67

## $\overline{V}$

Volume adjustment mode for loudspeakers 15 Voting mode 15 Voting session canceling a voting session 39 clearing the voting result 39 ending a voting session 39 participating in a voting session 34 starting a voting session 38

#### W

Web server 19, 44 WiCOS BA 17 WiCOS CASE 20 Wired conference system 73 With request 58 With request no clear 58

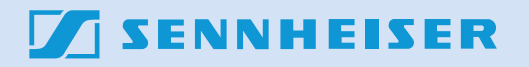

Sennheiser electronic GmbH & Co. KG Printed in Germany Am Labor 1, 30900 Wedemark, Germany Publ. 02/09 www.sennheiser.com 532842/A01